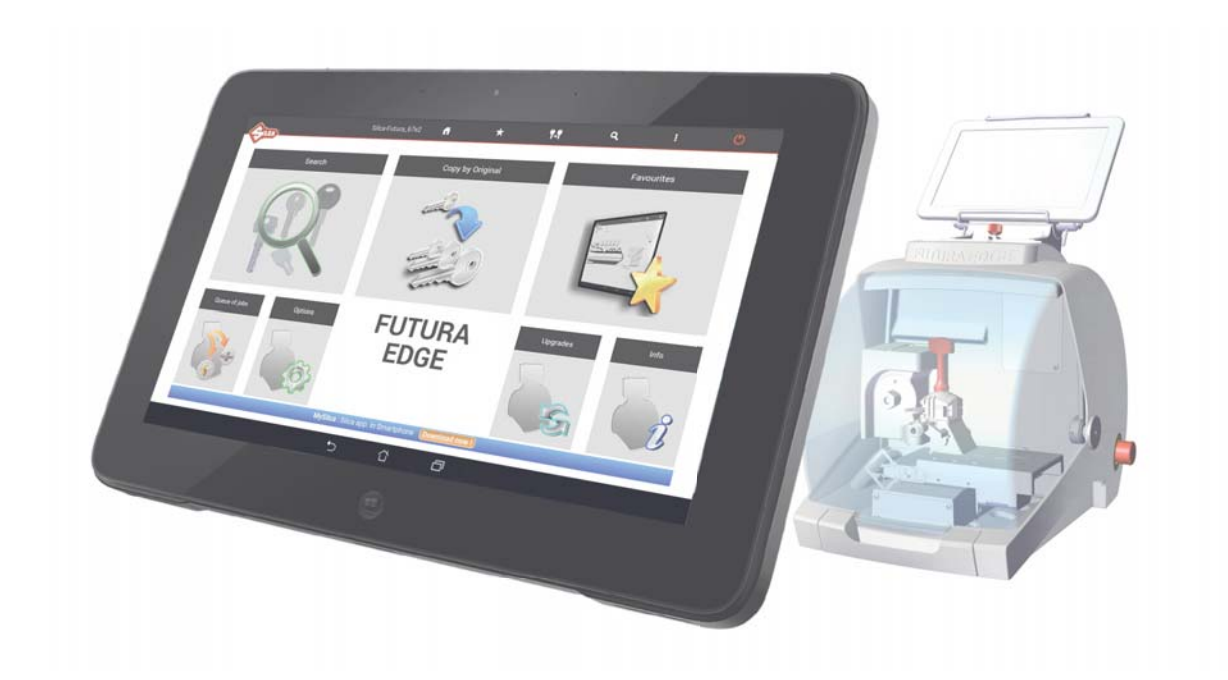

## SOFTWARE *OPERATING GUIDE*

# FUTURA EDGE

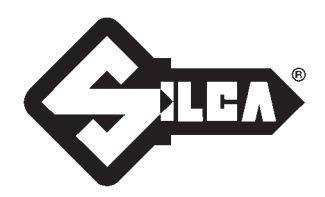

#### **INDEX**

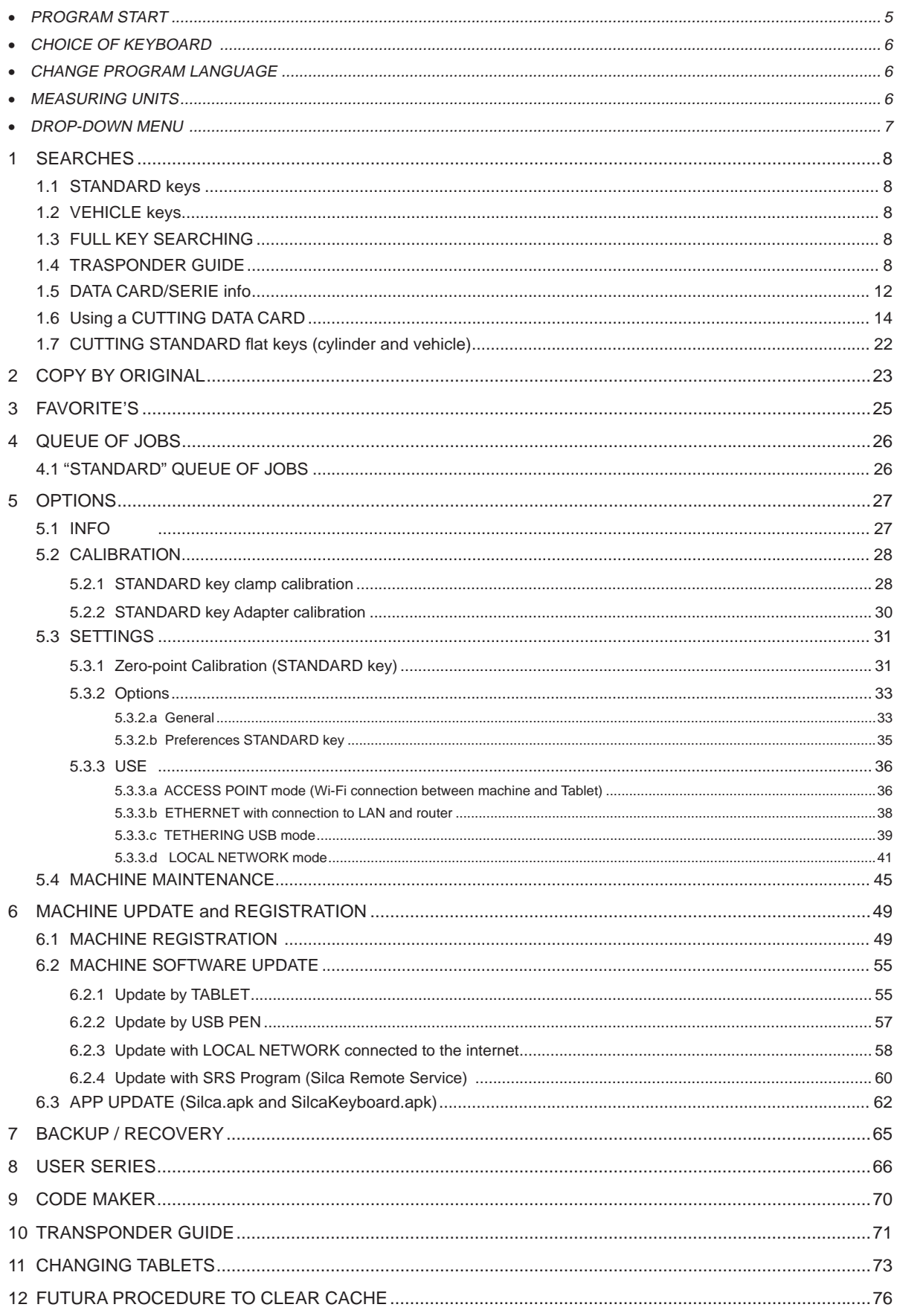

#### **PROGRAM START**

To start the program tap the icon **the Tablet screen**. If the program does not start check the network settings/use (see Ch.5.3.3).

## **FUTURA EDGE**

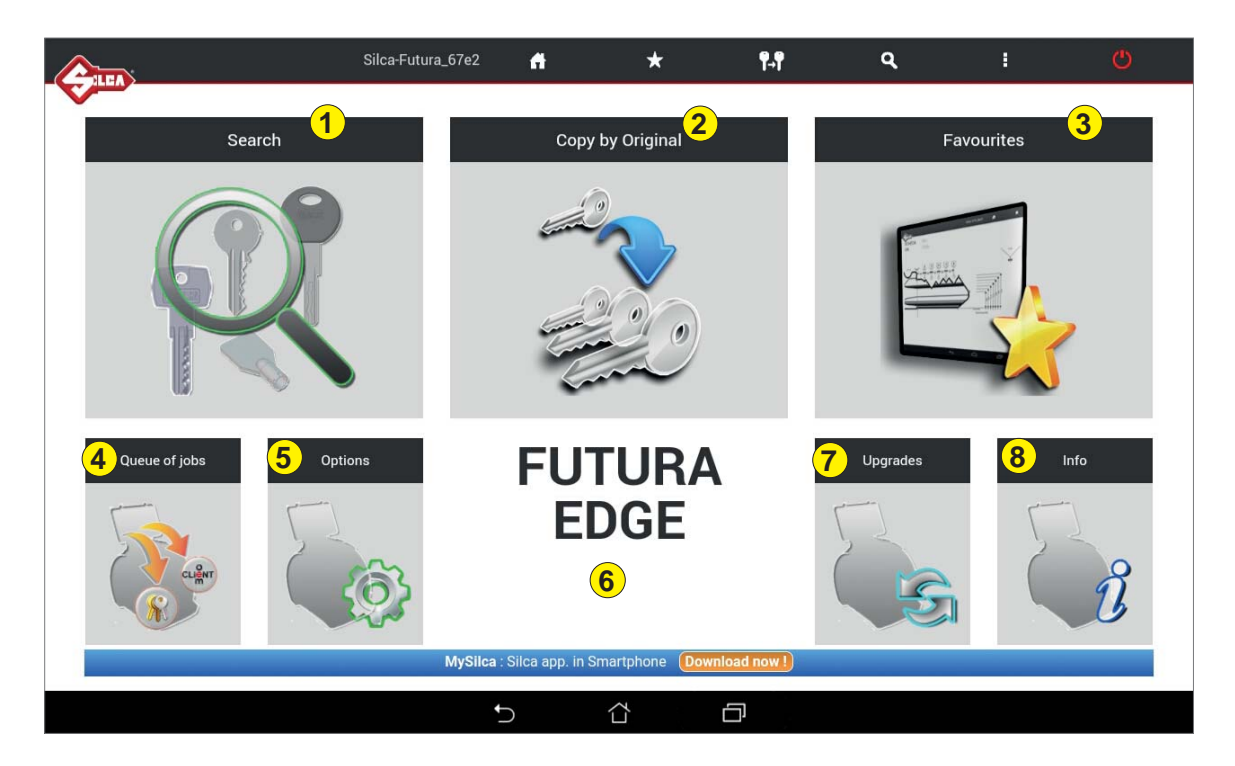

#### **1- Search**

Menu used to select a category of Series Searches.

#### **2 - Copy by Original**

Menu used to make a copy of a key by means of a laser reader (standard edge cut keys only).

#### **3 - Favourites**

Menu used to access a series of searches previously set up as favourites.

#### **4 - Queue of jobs**

Menu used to run the job queue previously created by the search menu.

#### **5 - Options**

Menu used to set up the machine.

#### **6**

The name of the machine model being used is shown.

#### **7 - Upgrades**

Menu used to update machine software.

#### **8 - Info**

Menu showing machine details.

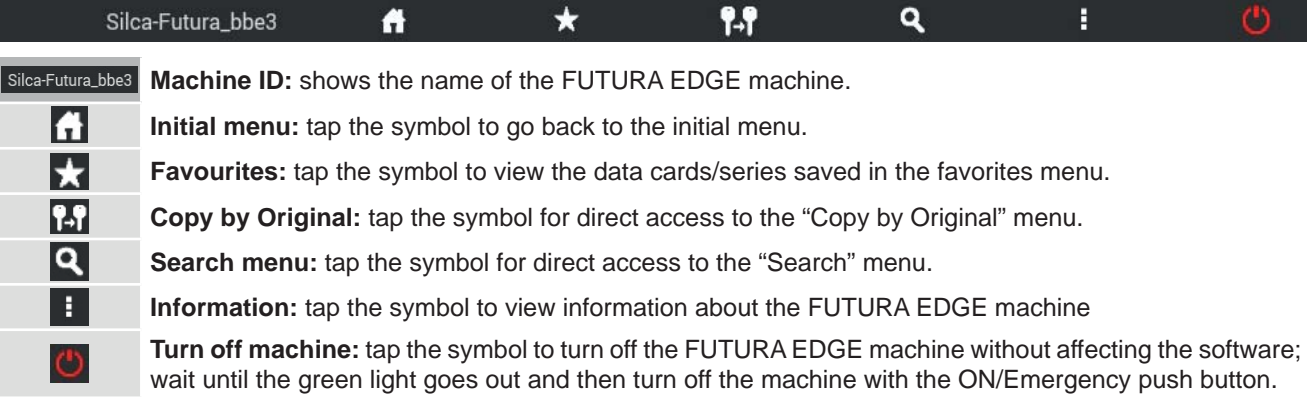

#### **CHOICE OF KEYBOARD**

When the FUTURA program is started you are required to choose the type of keyboard you will use for entering data. **SILCA Keyboard:** smaller keyboard specially designed for the FUTURA program.

**ASUS Keyboard:** standard Android Tablet keyboard.

If you have chosen the Silca keyboard you can go back to Android by hitting the key on the Silca keyboard.

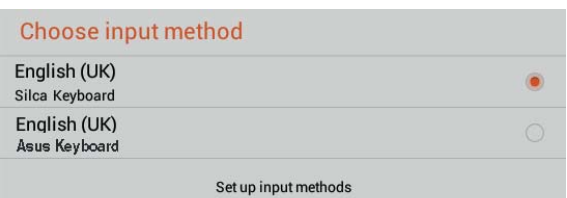

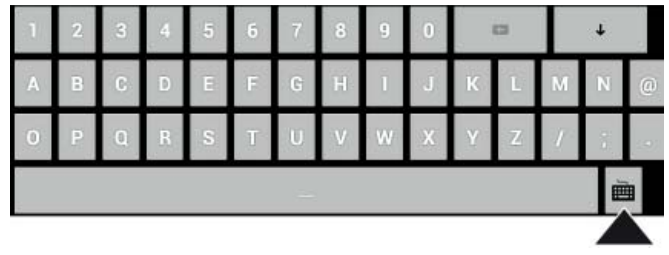

#### **CHANGE PROGRAM LANGUAGE**

The default program language is English. To change language go to the **Options** menu (Ch.5), select **Settings -> Options -> General -> Language** and choose the language you require.

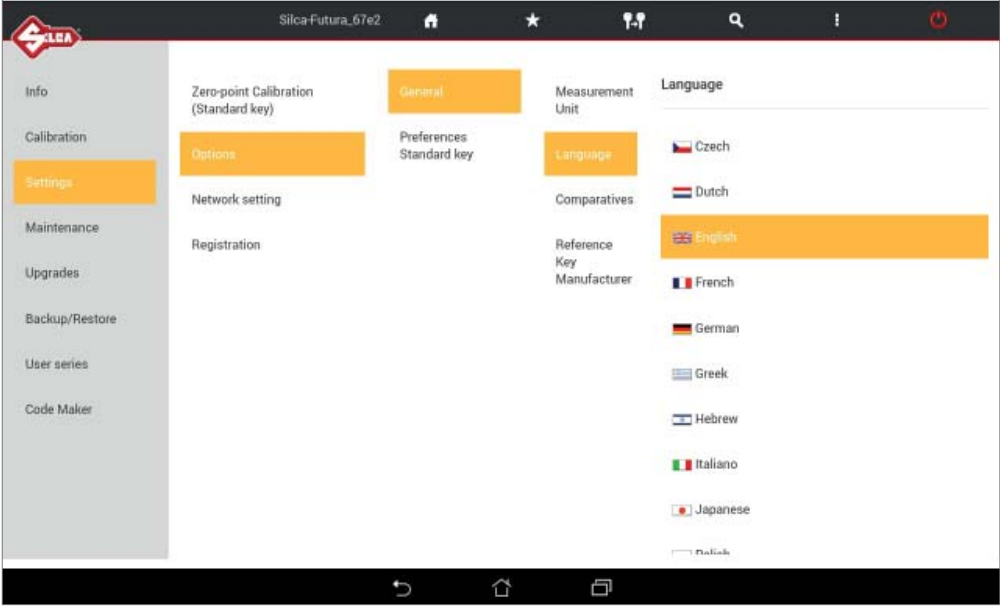

#### **MEASURING UNITS**

All the values given in the program for the technical measurements of keys and clamps are expressed in hundredths of a millimetre (default) or thousandths of an inch, according to the measuring unit chosen from the "Options" menu.

#### **DROP-DOWN MENU**

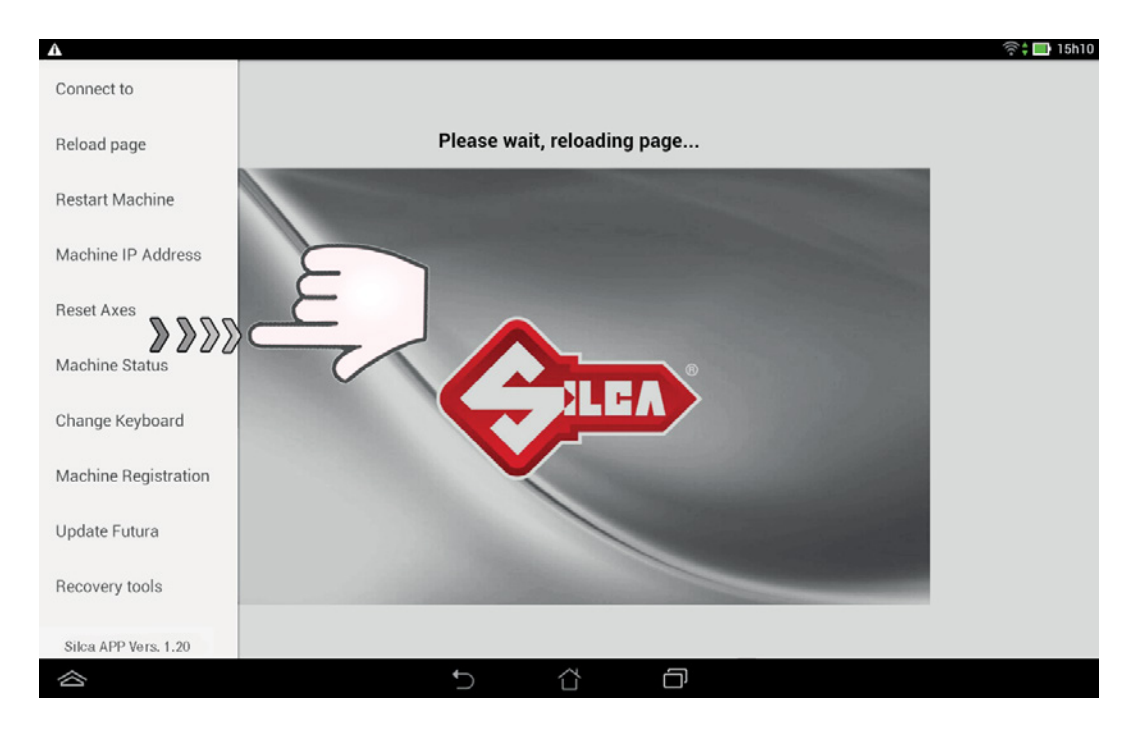

To view this menu on the Tablet scroll from left to right to open the list:

**Connect to:** used to find the Futura Edge machine, if there is a LAN connection or Wi-Fi ACCESS POINT.

**Reload page:** used to reload the page if it is not properly viewed/activated.

**Restart Machine:** used to restart the machine.

**Machine IP address:** used to enter the Futura Edge IP address manually (default is192.168.0.1).

**Reset Axes:** used to clear the axes on the machine.

**Machine Status:** used to see connection status between the machine and Tablet.

**Change Keyboard:** used to select and set the type of keyboard to be used (Silca or ASUS keyboard)

**Machine Registration:** used to register the machine when the Tablet is connected to a Wi-Fi network with internet access.

**Update FUTURA:** used to download new updates for the machine:

- by tablet connected to a Wi-Fi network with access to the internet (Ch.6.2.1).
- by USB PEN DRIVE and PC with access to the internet (Ch.6.2.2).

**Recovery tools:** this function is protected by a password and is for the exclusive use of Silca personnel.

In addition, the Silca App version installed on the Tablet is shown below.

#### **1 SEARCHES**

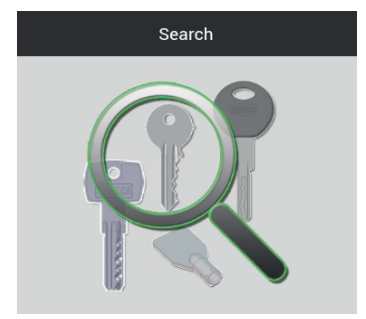

When the Searches menu is opened, the following window appears:

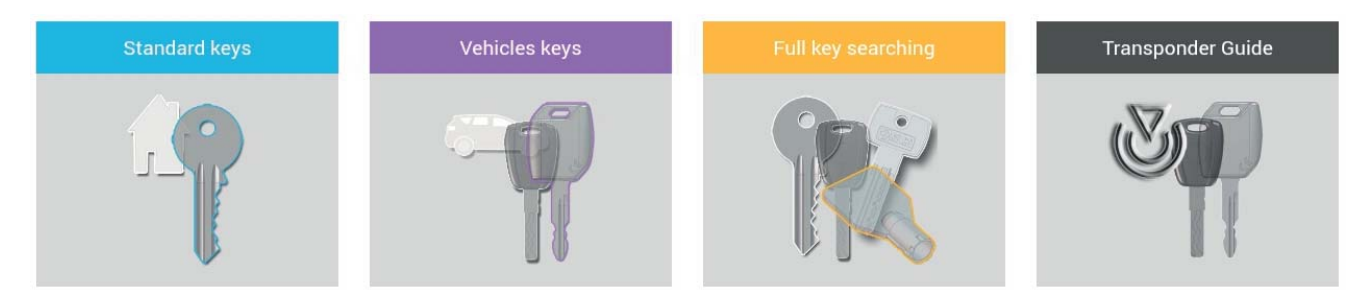

#### **1.1 STANDARD keys**

Menu used to make a search restricted to the category flat keys only (e.g.: CS207 - YA31 - UL050 ...).

#### **1.2 VEHICLE keys**

This menu is used to restrict a search to the category of standard edge cut vehicle keys only (e.g.: GT15R - YM28T2 ... )

#### **1.3 FULL KEY SEARCHING**

This menu is used to make extended searches not restricted to categories.

#### **1.4 TRASPONDER GUIDE**

The Transponder Guide contains all the transponder key copying solutions provided by Silca (Ch.9).

#### **See example of STANDARD keys search fl ow:**

When you enter the STANDARD keys category the following window appears for you to enter the search parameters.

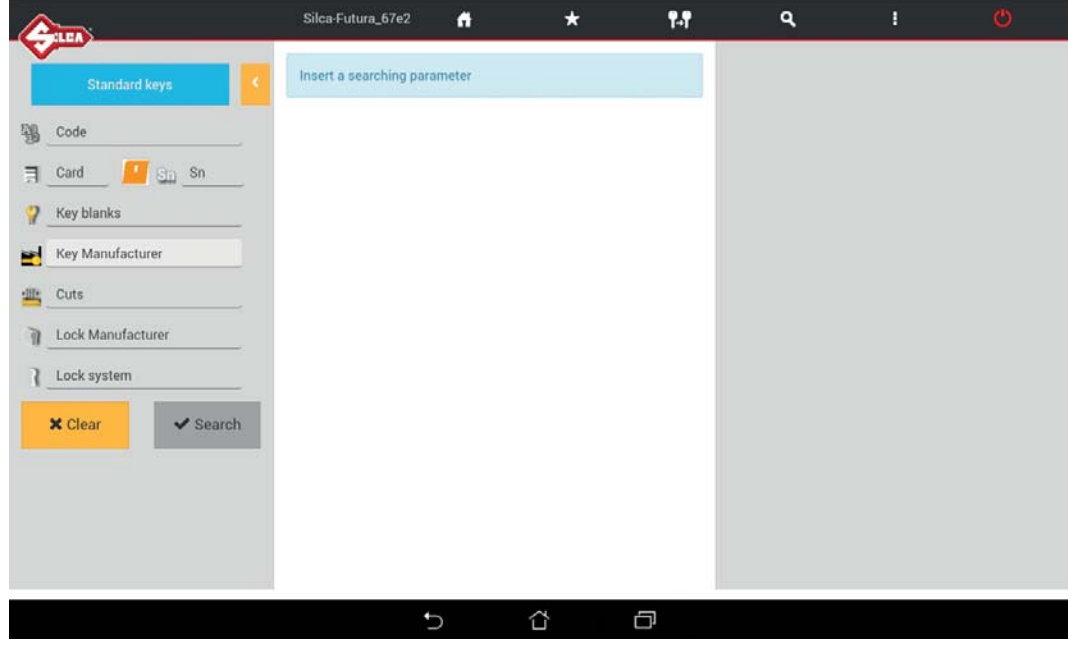

#### **SEARCH Parameters**

**Code:** enter the indirect key-cutting code.

Card / Sn: enter the card number or serial number assigned by Silca.

**Instacode icon:** it's possible to search for a card into Instacode program. This function is enabled in some versions. For all others it can be requested as optional.

**Key blanks**: enter the Silca/Ilco key blank code or comparative.

**Key manufacturer:** enter name of key manufacturer.

**Cuts**: enter number of cuts for the key to be included in the search.

**Lock Manufacturer**: enter the brand of lock to be included in the search.

**Lock system**: enter the name of the lock system.

Press "Clear" to delete the entered fields.

After entering one or more parameters, tap the "**Search**" button to start the search. This operation will show the data relating to the lock systems found and information about the Silca/Ilco key blank, if applicable. Tap on the left-hand side of the page to re-open the Search Parameters window.

#### **See example of VEHICLE keys search fl ow:**

When you enter the VEHICLE keys category the following window appears for you to enter the search parameters.

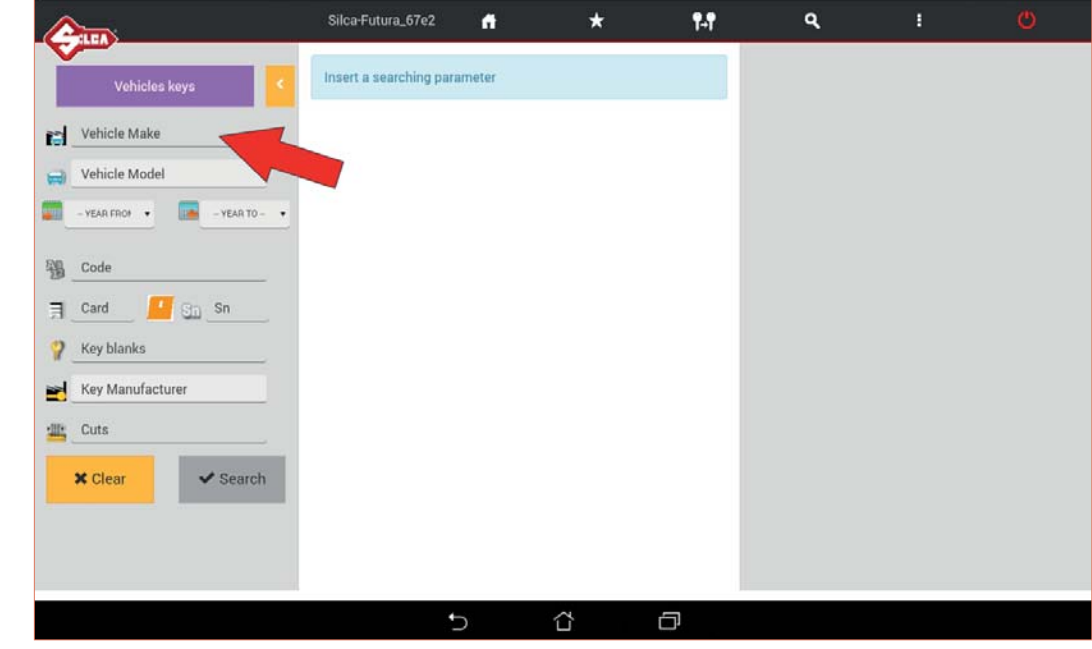

Tap "VEHICLE MAKE"; a guided procedure appears to simplify your search.

Enter the first letters of the MAKE and select the one you require.

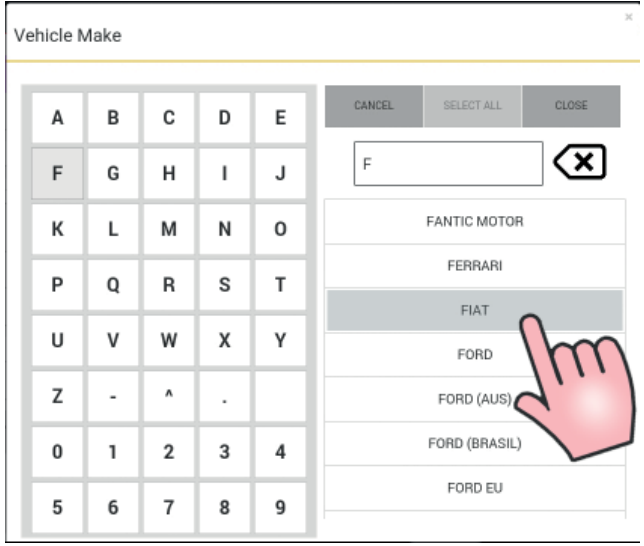

Enter the first letters of the VEHICLE MODEL and select the one you require.

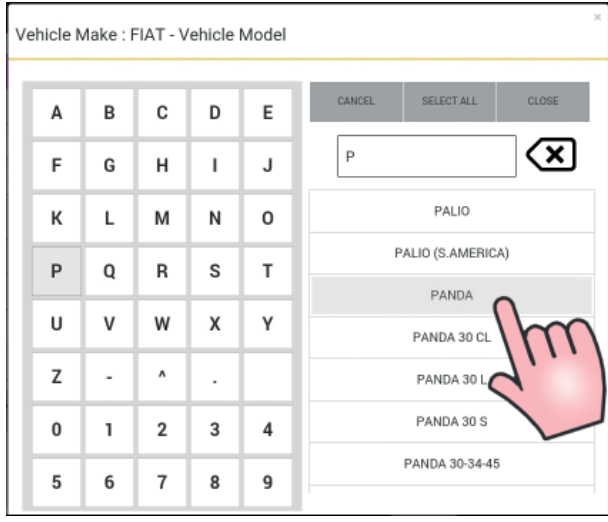

Select the YEAR.

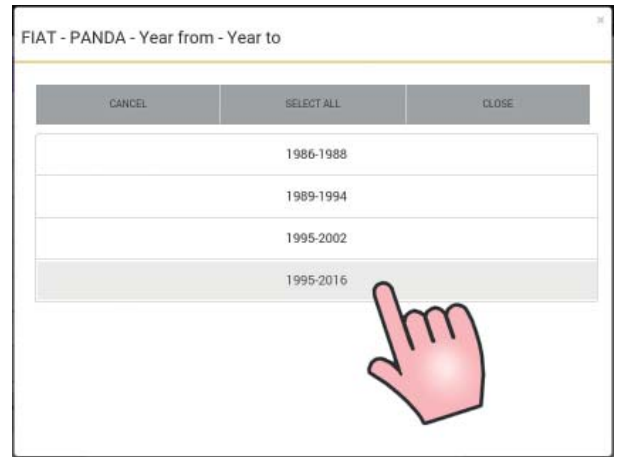

Select the CARD key to access the cutting data card.

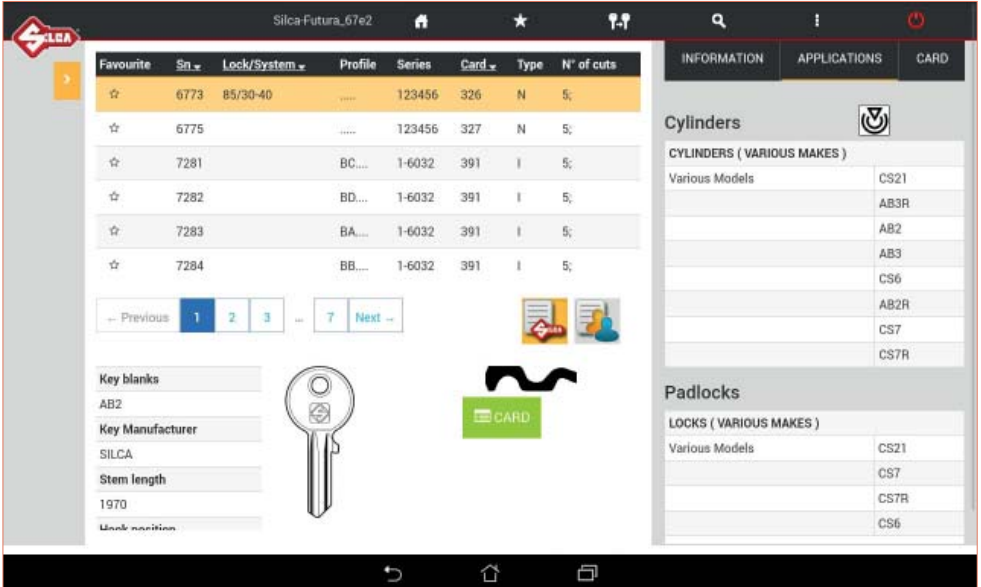

#### **1.5 DATA CARD/SERIE info**

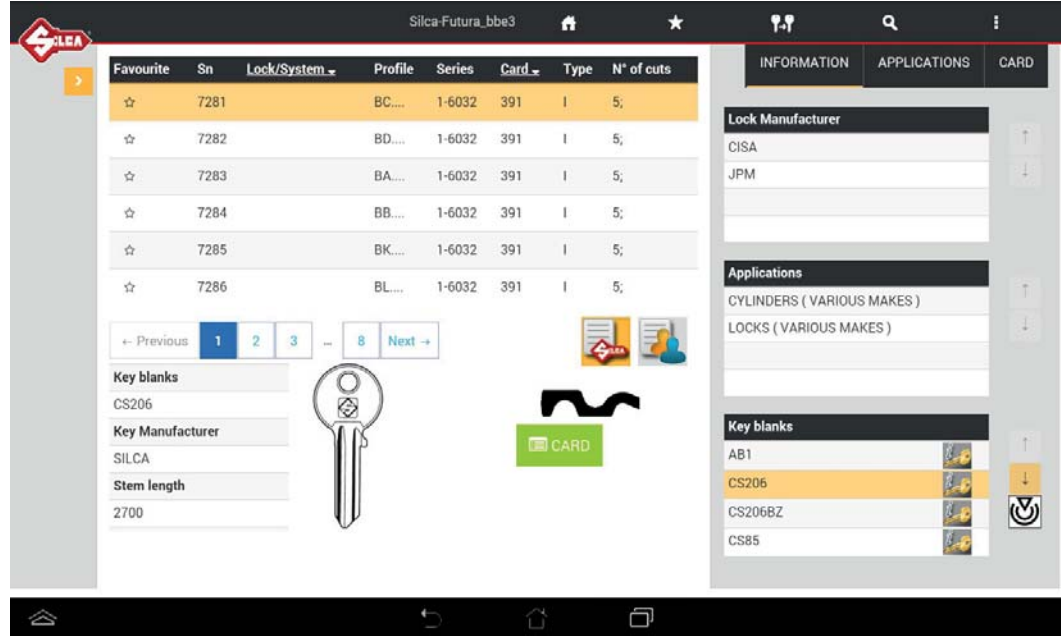

**To access the cutting card select the relevant line and tap the "OPEN CUTTING CARD" button.**

#### In the section of the window showingthe search results Favourite Sn Lock/System -**Profile Series**  $\frac{\text{Card} \cdot \text{F}}{\text{Type}}$  N° of cuts

• Order searches by tapping the arrow next to the relative fields.

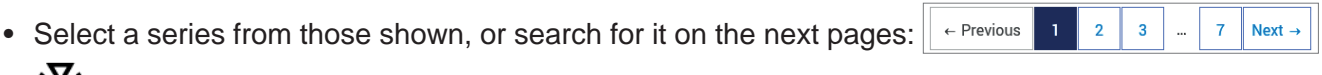

- ( $\bigcup$ ) Tap this icon to access the "Transponder Guide" (for vehicle keys).
- Select the "**Silca**" or "**User**" series:

"Silca" is the default icon for viewing Silca series.

- tap "User" to view the existing user series (Ch.8) associated to the selected card.
- Tap the special field to enter the Hook position: it is automatically saved when the keyboard is turned off.

There are "3 folders" on the right of the screen:

with the Futura Edge key-cutting machine.

**INFORMATION:** shows information about the lock make, applications and Silca/Ilco key blank. Info about a key can be viewed by tapping the field relating to the key blank.

**APPLICATIONS:** shows the applications for which this key blank is used: **RECRIMATIO** locks, cylinders, vehicle model,etc.

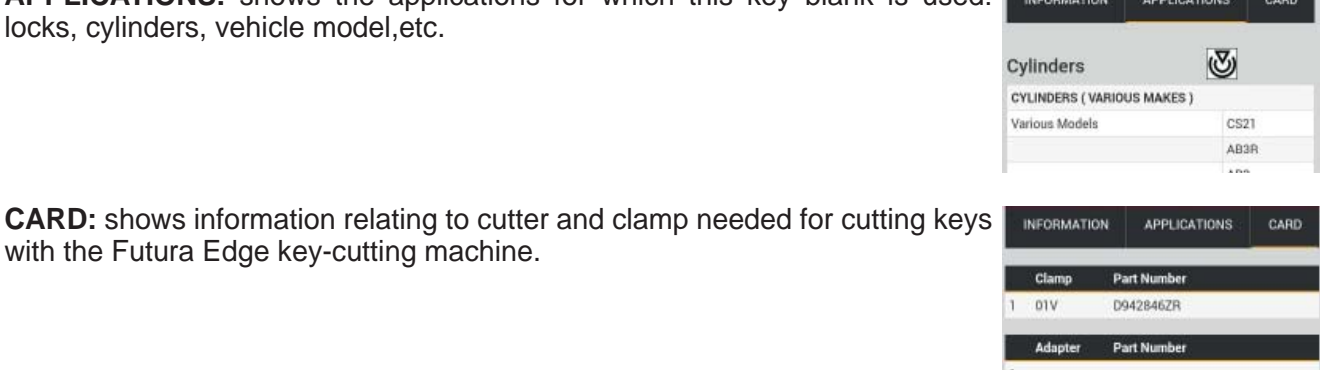

#### **KEY BLANK**

To gain access to additional information regarding the Silca key blank simply tap on the following icon  $\ell$ 

- List of other Silca key blanks that can be used
- List of comparative key blanks
- List of Brand names linked to the Silca key blank.

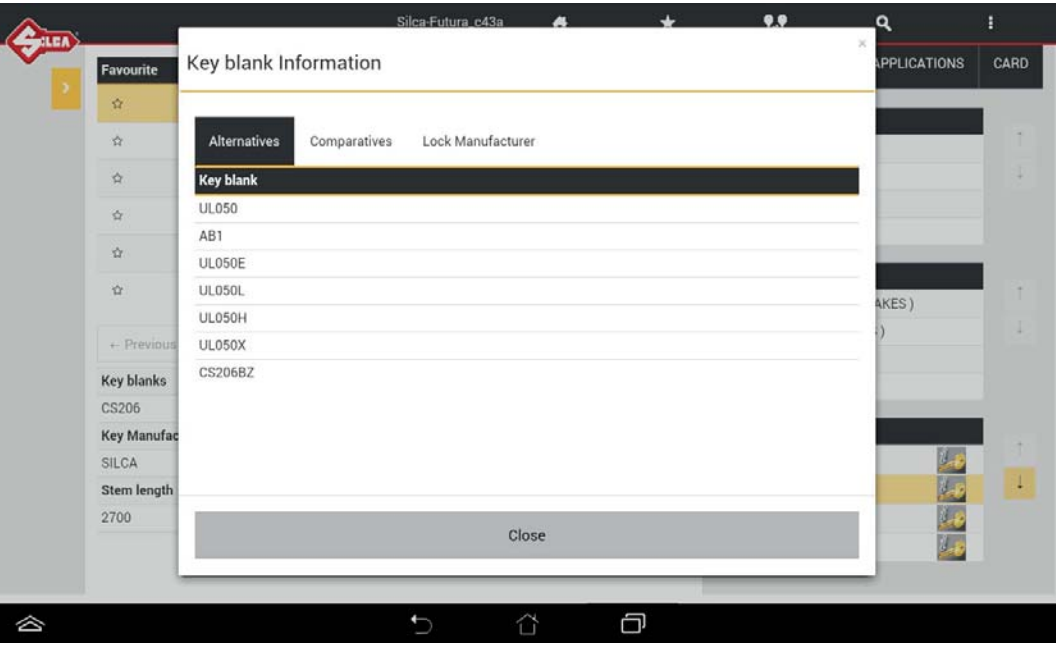

#### **1.6 Using a CUTTING DATA CARD**

#### **Example:**

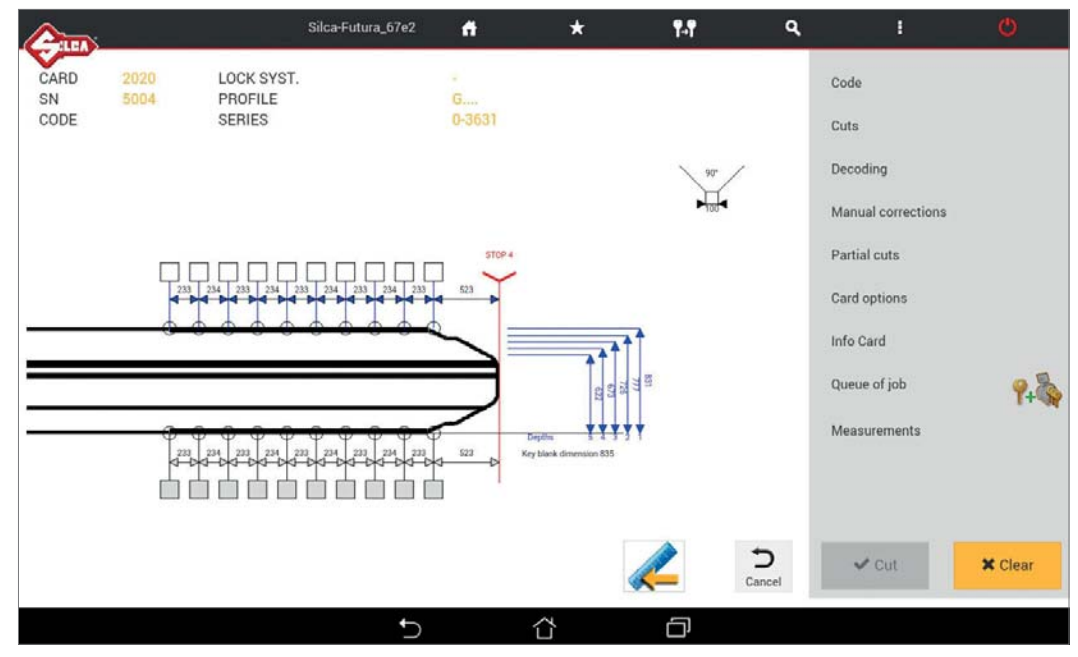

The screen shows all the technical details relating to the selected cutting card (e.g. Card, SN, Profile, Series, **Spaces, Depth, Cutting angle**).

Tap the  $\sum$  Cancel key to go back to the previous screen.

Tap  $\leq$  to edit the way to view depths on the card:

STOP 4 STOP Denti Denths  $543$ Key blank dimension 835 523 Key blank dimension 835 **Filter** *Fig. 1 Fig. 2* 

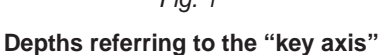

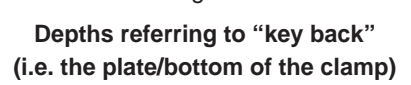

**Note: this function is only available for two sided symmetrical keys (standard and vehicles).**

The list on the right contains the functions listed below:

- **CODE:** enter the indirect code for cutting the key.
- **CUTS:** this function is used to enter direct cuts.

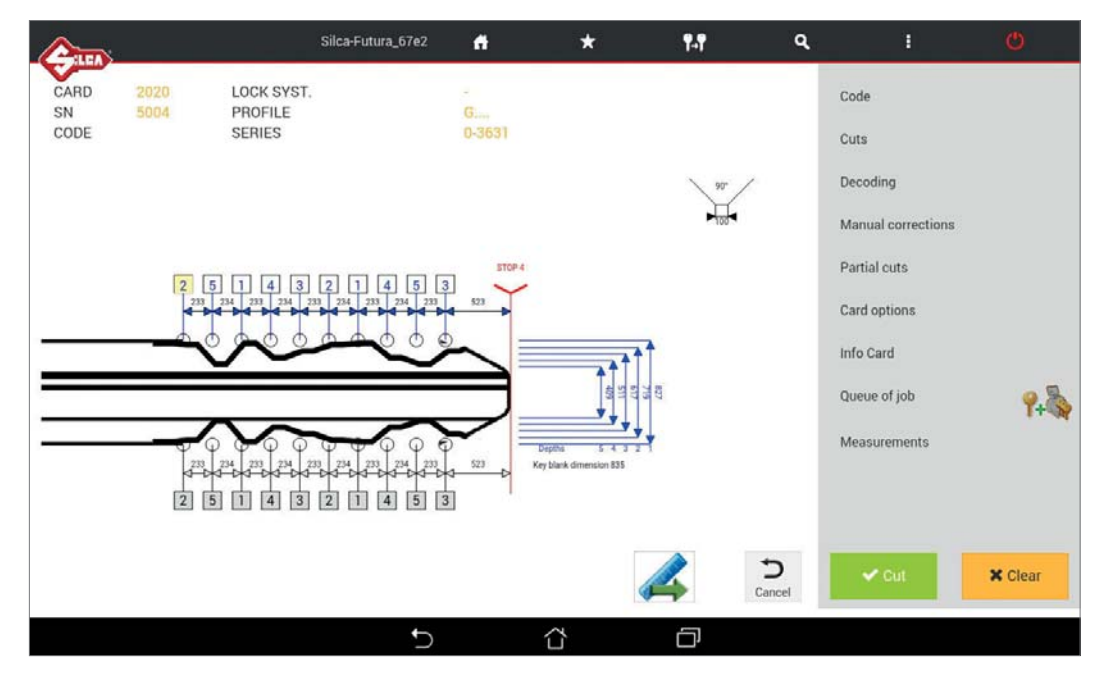

• **QUEUE OF JOB:** If the cut is filled and correct you can save your job in "Queue of Job" by tapping the following icon  $\bullet$   $\blacksquare$  (the job can then be done afterwards).

Tap on "Queue of Job" to display the list of jobs available.

**• DECODING:** used to decode the cuts on the original key.

#### **ATTENTION: make sure the key to be decoded is clean.**

Tap "Decoding": information appears regarding the position of the key in the clamp.

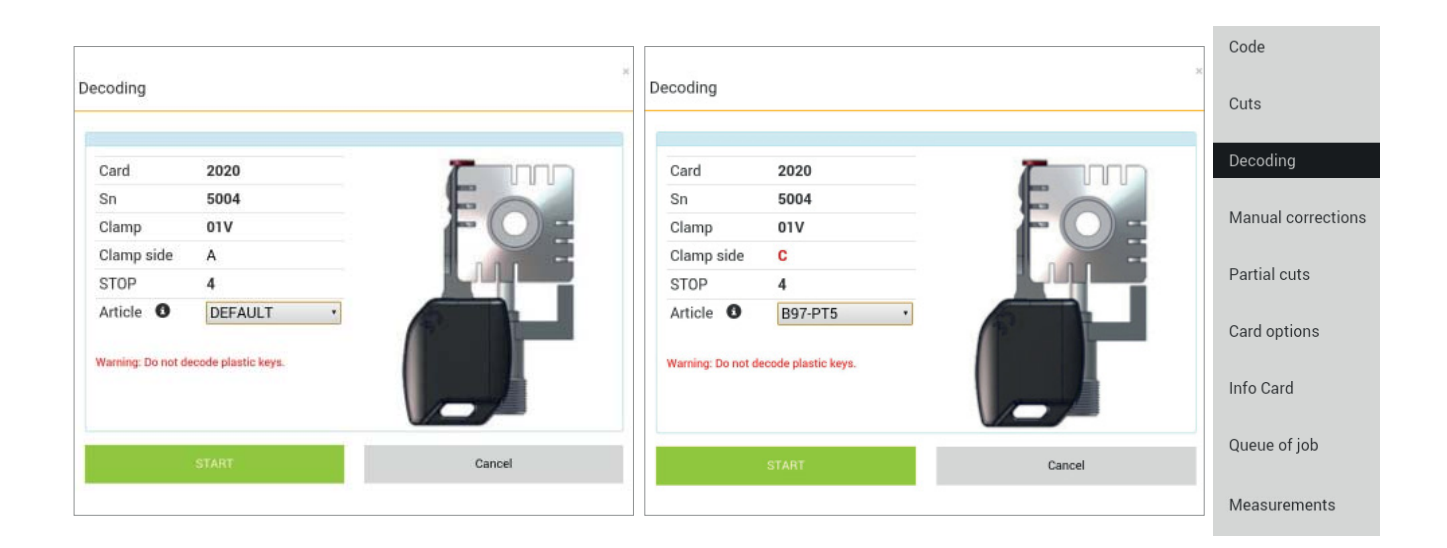

**SELECT ARTICLE: to solve installation diffi culties encountered with symmetrical vehicle keys on side A or B of the standard clamp, the user may select the key blank before decoding the key. In this way the machine will indicate the best side of the clamp (C or D) on which to fi t the key and can run the decoding operation successfully.**

To continue tap START and perform the operations described on the screen. At the end of the operation tap OK.

To view the decoded measurements and the measurements read on the key, tap "Decoded Values" on the bottom of the screen.

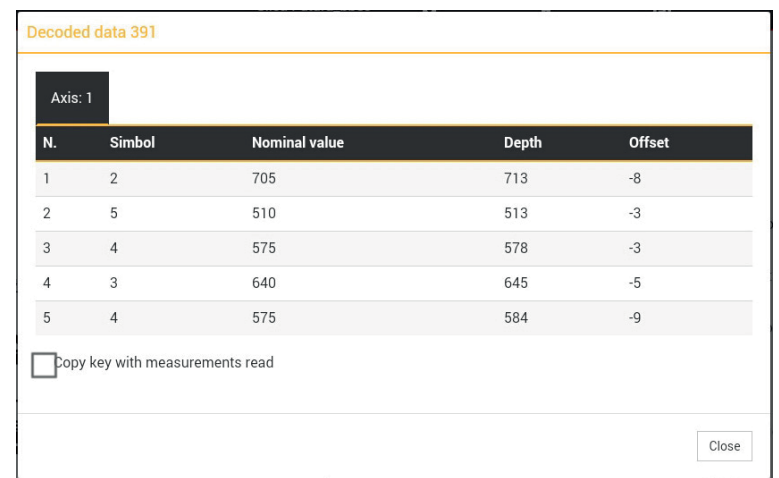

Then tap "CUT" to cut the key using the combination provided by the previous operation.

**Copy key with measurements read:** after decoding a key the cuts can be verified and compared to the keys original cuts. If the cuts "Offset" values are significant, it's possible to cut the key by using the measurements just read (not the keys original cuts nominal values that are in the card) by inserting a check "flag" in the appropriate box.

*NOTE: when decoding standard keys, you must use the clamp side designated by the software as well as the stop position designated in order to decode the key properly. Use of other clamp positions or stop positions will result in a misread key. Once decoded, should you receive the message "key blank not allowed" or "bad permutation", the key may not have been positioned properly. As a result the software will not recognize the key blank or the depths read will not correspond with any of the codes in the code series database. If you are sure that the proper card and key blank were used, reposition your key and try again.*

• MANUAL CORRECTIONS: to enter manual adjustments in the relative fields for X axis and Y axis, activate the "Use corrections" flag, tap "Save" and then "Close".

Adjustments: from -30 to +30 hundredths of mm (+/- 118 thousandths of an inch)

Close the window after it has shown an OK message.

An icon Manual corrections  $\triangle$  indicates when the manual adjustment is active.

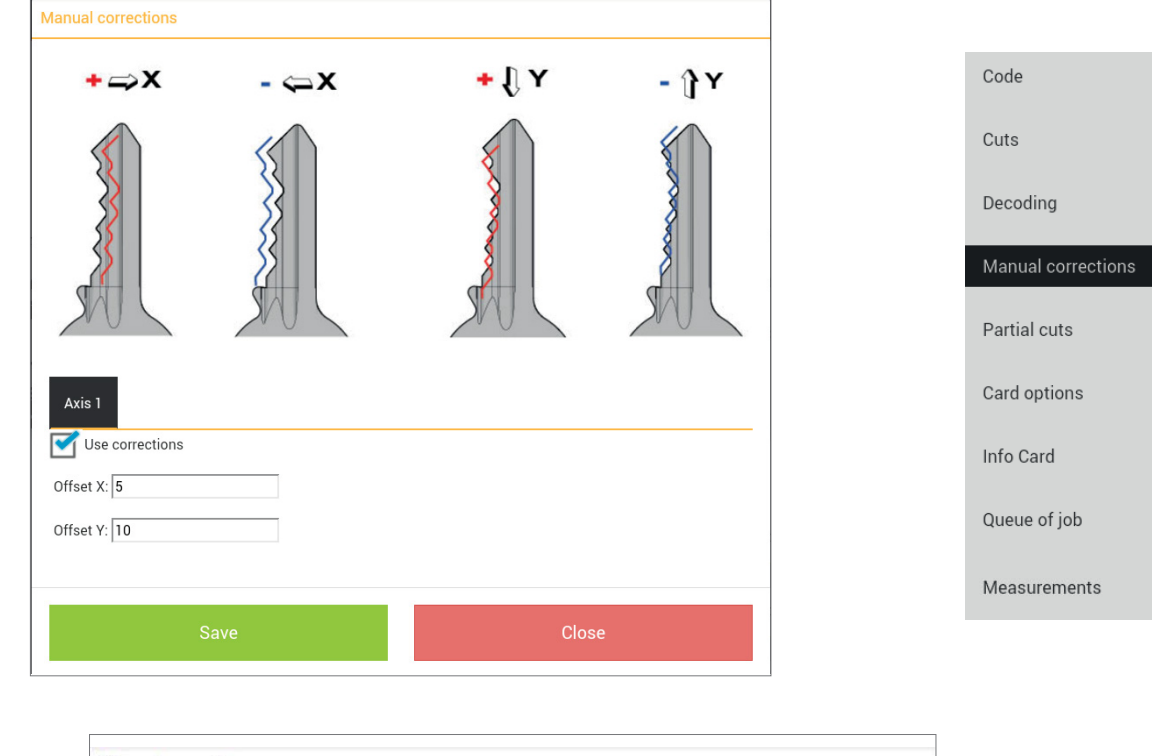

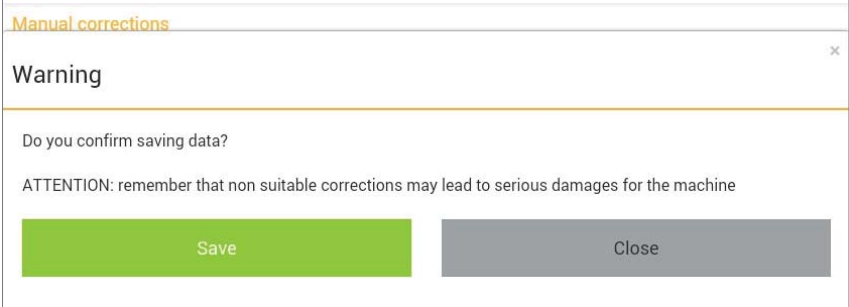

Confirm with "Save".

**• PARTIAL CUTS:** used to make a search for correspondence with the code table (if applicable): enter the known cuts and tap "Search".

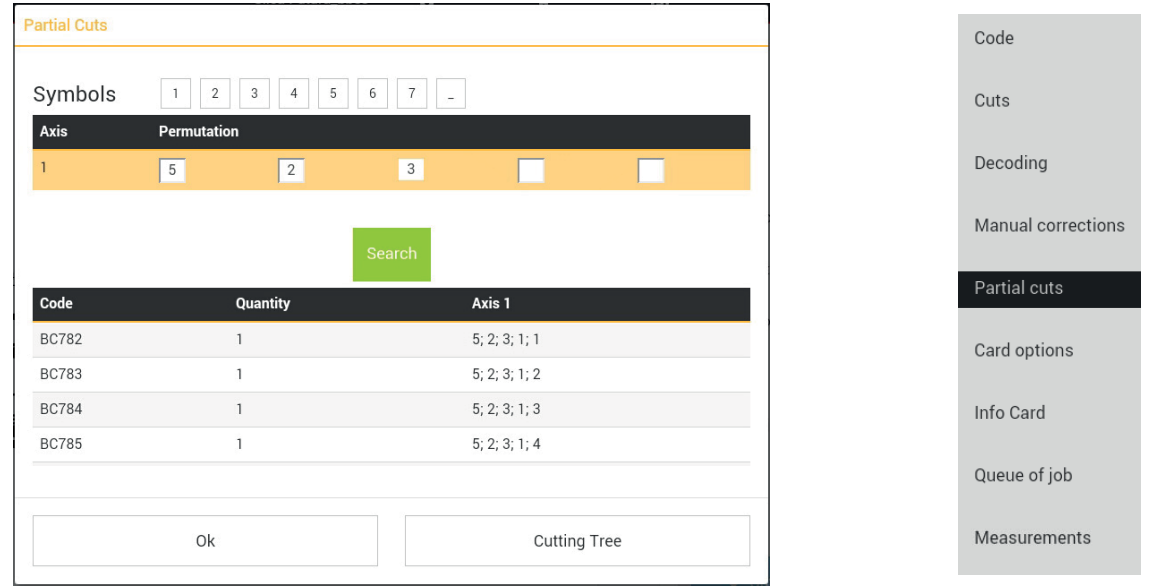

**Cutting tree:** function accessible only from "Partial cuts" and enabled only for Data cards/Series with code tables available. Tap the "Cutting Tree" key to continue.

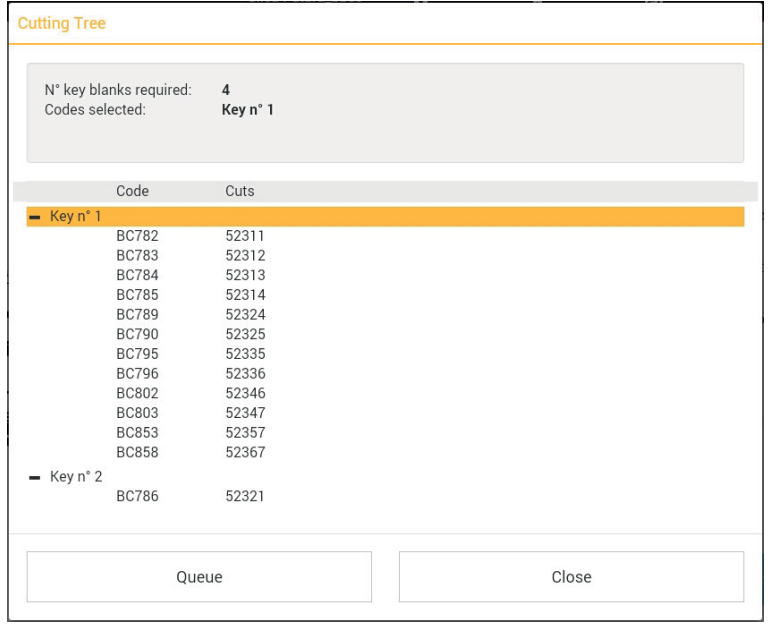

- The list of keys shown in the cutting tree coincides with the list of keys shown in the "Partial cuts" window; however, here the keys are listed according to Groups, Code and Cuts in order to reduce to a minimum the number of key blanks to be used.
- The box at the top of the screen shows the maximum number of key blanks to be used for all the possible cut combinations listed.
- Each Group needs a new key blank to cover all the cut combinations it lists (work down from top). Select the group and/or single code and tap the QUEUE key to place them in the job queue.
- Tap Close, OK, and then Queue of Job.
- The jobs must be carried out in progressive order, starting from the key with the shallowest cuts to those with deeper cuts.

 $\sim$ 

#### **• CARD OPTIONS**

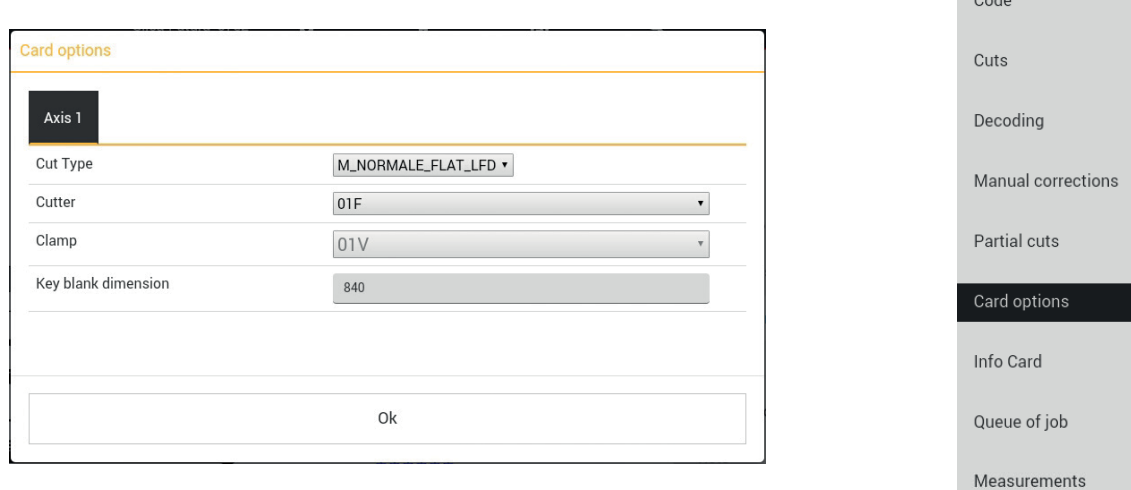

**Cut type:** alternative cutting methods can be chosen from Flat, Track, Normal, Normal Easy;

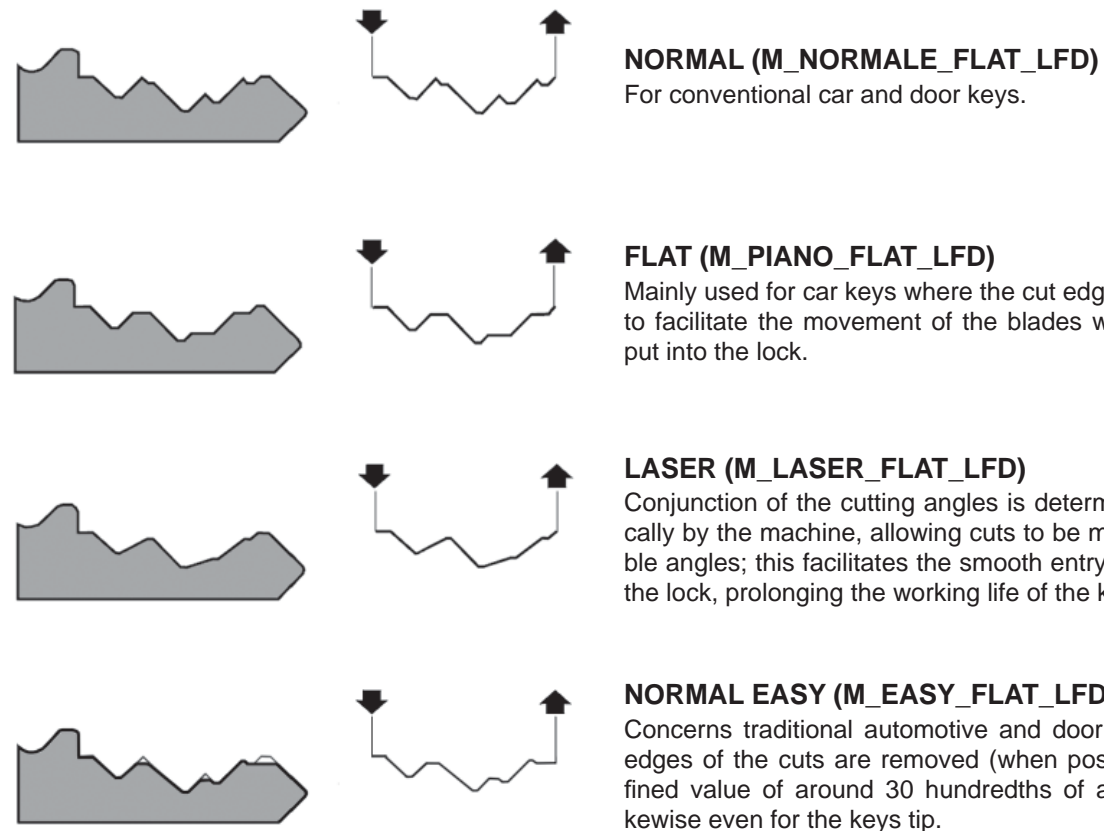

 **FLAT (M\_PIANO\_FLAT\_LFD)**

Mainly used for car keys where the cut edges are rounded to facilitate the movement of the blades when the key is put into the lock.

#### **LASER (M\_LASER\_FLAT\_LFD)**

Conjunction of the cutting angles is determined automatically by the machine, allowing cuts to be made with variable angles; this facilitates the smooth entry of the key into the lock, prolonging the working life of the key.

#### **NORMAL EASY (M\_EASY\_FLAT\_LFD)**

Concerns traditional automotive and door lock keys, the edges of the cuts are removed (when possible) by a defined value of around 30 hundredths of a millimeter. Likewise even for the keys tip.

**Key blank dimension:** used with the "**Use any clamp**" function.

Code

Measurements

With keys that have SYMMETRIC CUTS the following window would appear:

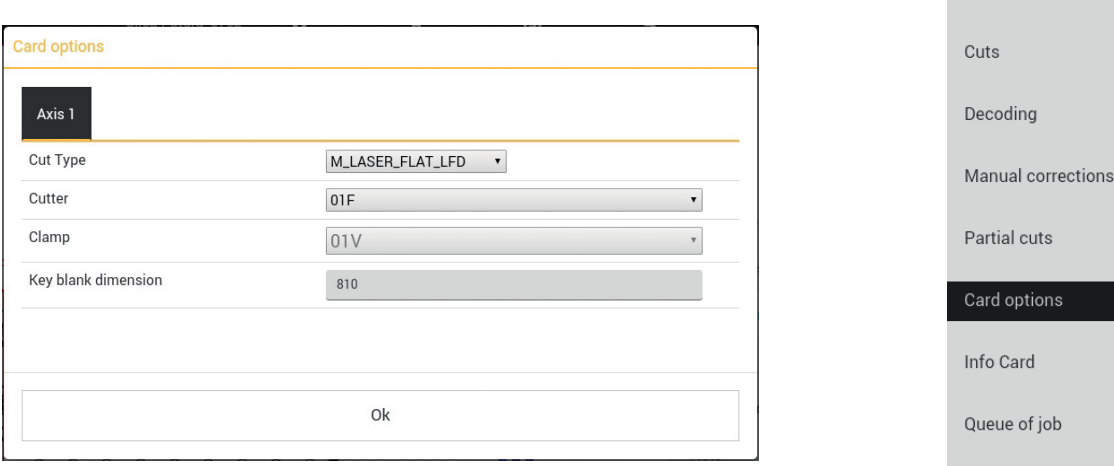

**• INFO CARD:** views information about the clamp, side and stop to be used, cutter and key blank.

Tap the relevant icons  $\bigodot$  to see images and part code.

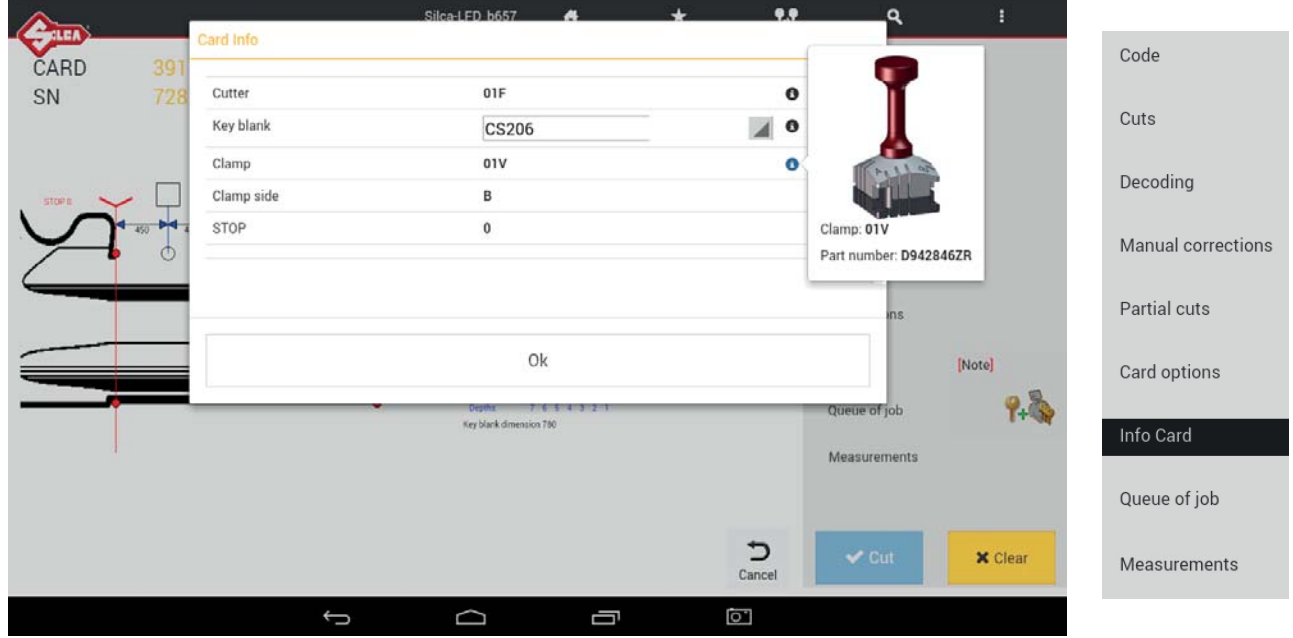

• [Note]: tap "Note" (when shown) to view data card notes, i.e. further specific information relating to the position of the key or an accessory, etc.

**• MEASUREMENTS:** view information regarding the measurements of SPACES and DEPTH on the card.

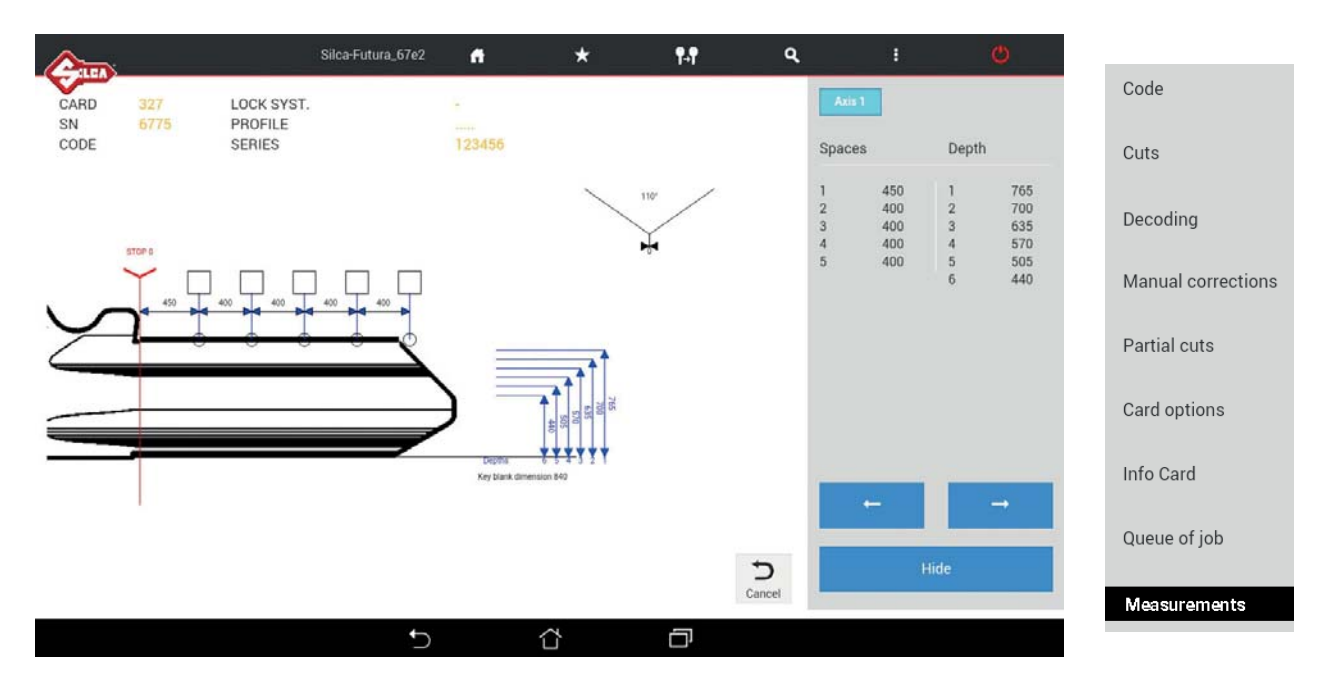

#### **1.7 CUTTING STANDARD fl at keys (cylinder and vehicle)**

To make a cut on the key, tap CUT  $\bullet$  information is shown about the position of the key in the clamp.

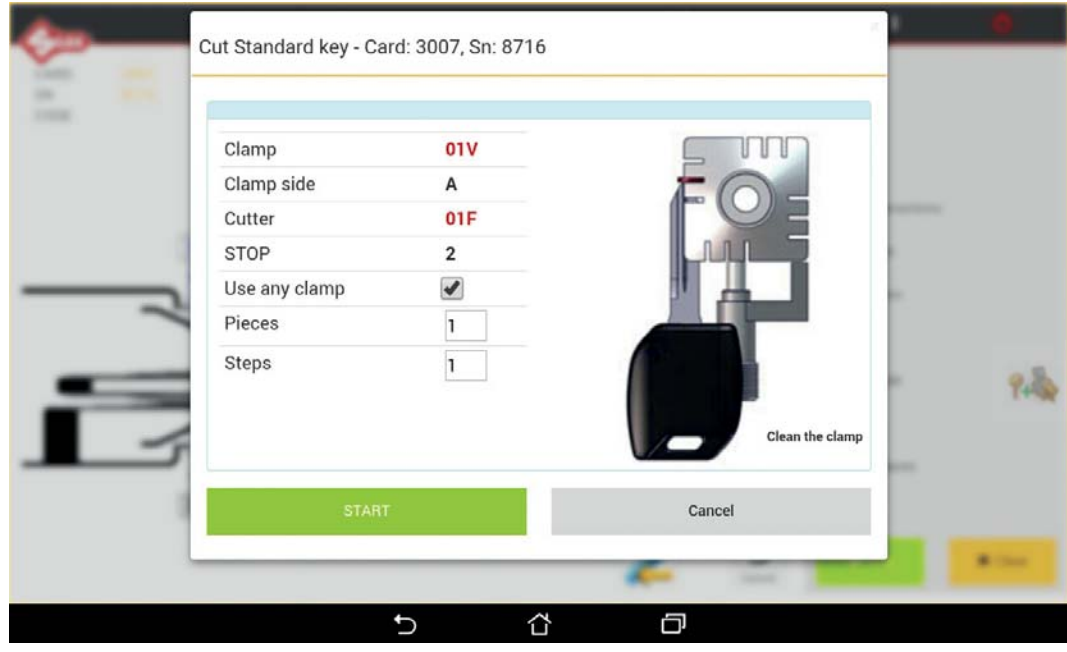

The following can be set:

**Use any clamp:** if this function is enabled the key to be cut can be positioned on a clamp side different from default. The function is used to acquire the measurement of the key blank (stem width) in order to adapt cuts to the key blank being used. It is applied automatically only to keys with double symmetrical sides.

#### **ATTENTION: option valid for CUTTING only (NOT DECODING).**

*NOTE: activating the "Use any clamp" allows the user to clamp the key in any jaw position (i.e. clamping the keys profile on side C or D) when cutting a key by code. Regardless of the jaw position used, the stop position designated by the software must be used. This function is only available when cutting two symmetrical sided standard keys. When this function is enabled cuts cannot be repeated on a key already cut.*

**Pieces:** indicates how many keys you wish to cut.

**Steps:** used to edit the default number of passes during key cutting (max +2). The value is memorised once it has been edited.

#### **2 COPY BY ORIGINAL**

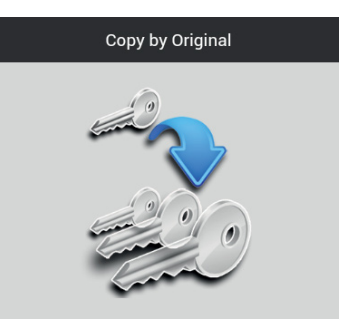

Tap "**Copy by Original"** to start the procedure for copying an original key using the laser reader as an optic reader device.

This operation can be used only for the types of keys cut on clamp 01V.

The "Copy" procedure is divided into two steps: first load the original key to be read into the clamp 01V, once the key has been read, remove the original and load the key blank to be cut.

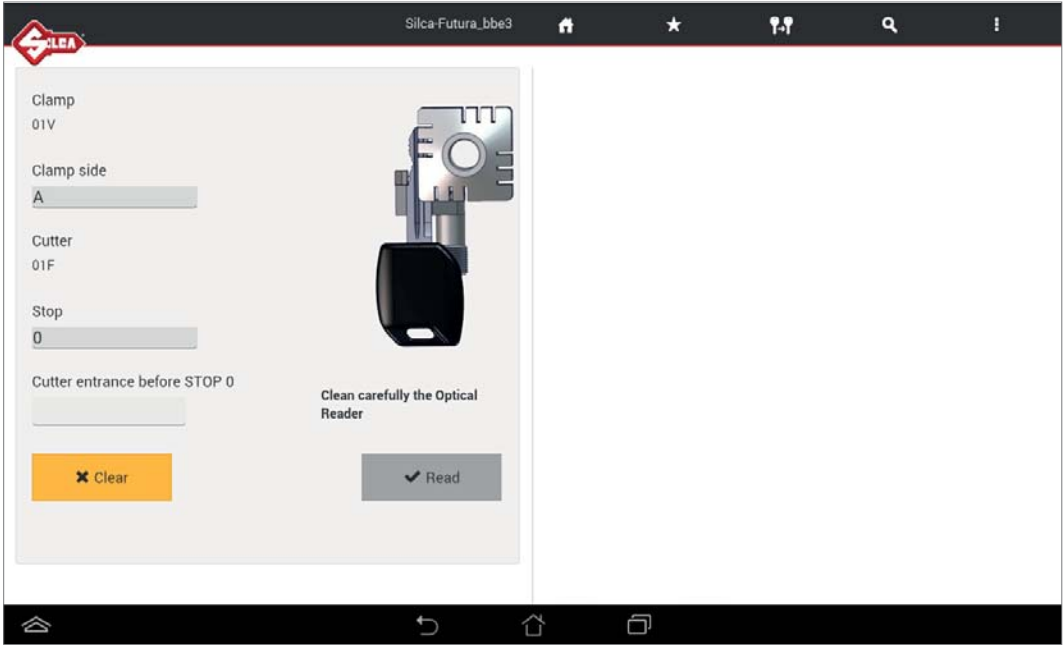

In the Left-hand Part of the screen:

- Select the clamp side (A-B-C-D) to be used for reading and cutting the key.
- Select the type of Stop involved (0-1-2-3-4)
	- in the case of Stop 0 the gauge is used to align the key stop
	- with Stops (1-2-3-4) a bar is used to align the stop with the key tip.
- The Distance field is used when the stop selected is 1-2-3-4 and there is an indication of the point at which the optic reader will start reading the original key. Normally this point equals Stop 0 which refers to the position of the gauge/key stop.

Range [  $0$  / -400 hundredths of mm] => insert only NEGATIVE value.

*NOTE: clean the optic reader carefully with the brush provided before starting the "Copy by Original" procedure.*

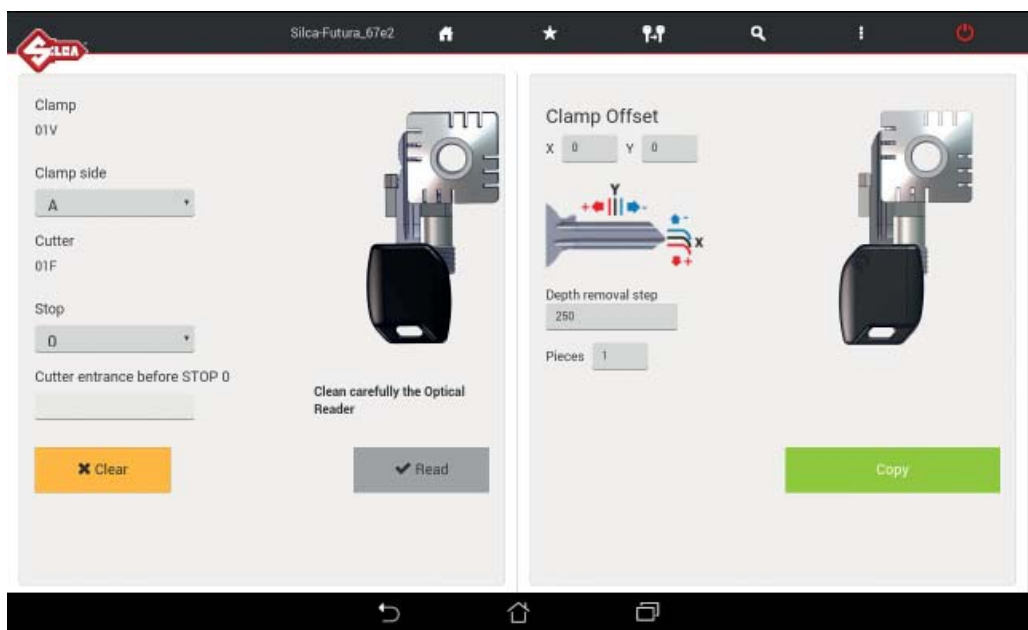

When the key has been read, the following can be set:

#### **Manual adjustments**

Manual adjustments can be made to Y and X only if strictly necessary. Positive value of Y: move cut closer to stop. Negative value of Y: move cut away from stop. Positive value of X: lower the cut. Negative value of X: raise the cut. Adjustments admitted: -30 to +30 hundredths of a millimetre. Press "Save" to confirm.

**Pieces:** indicates how many keys will be cut**.**

Remove the key just read from the clamp and load the key blank to be cut, positioning with the same Stop and Clamp Side used during the reading process. Tap "Copy" to start key cutting.

*NOTE: the Copy by Original function will cut the key exactly as read if no manual adjustments are made. If you are copying a worn key and do not make manual adjustments, the cut key will be an exact duplicate of the original worn key. To copy a worn key back to OEM specifi cations you should use the "Search" function to identify the card or code series used for the original key. Once the proper card is opened, select "Decoding" on the right side of the card menu. This will measure the cuts based on the depth data used by the OEM and the software will make adjustments to the depths measured and cut the duplicate key back to OEM specifications.* 

#### **3 FAVORITE'S**

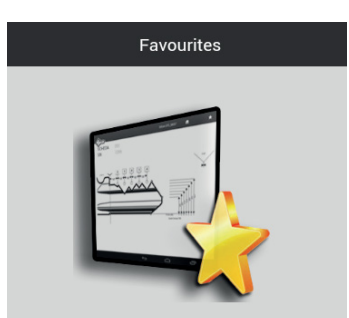

The FAVORITES menu contains the data cards that have been selected in the Search menu (Standard keys, Vehicle keys). Saving data cards to the favorites menu will eliminate the time spent searching for frequently used cards.

For each data card a description can be written in the special field in the "User Note" column.

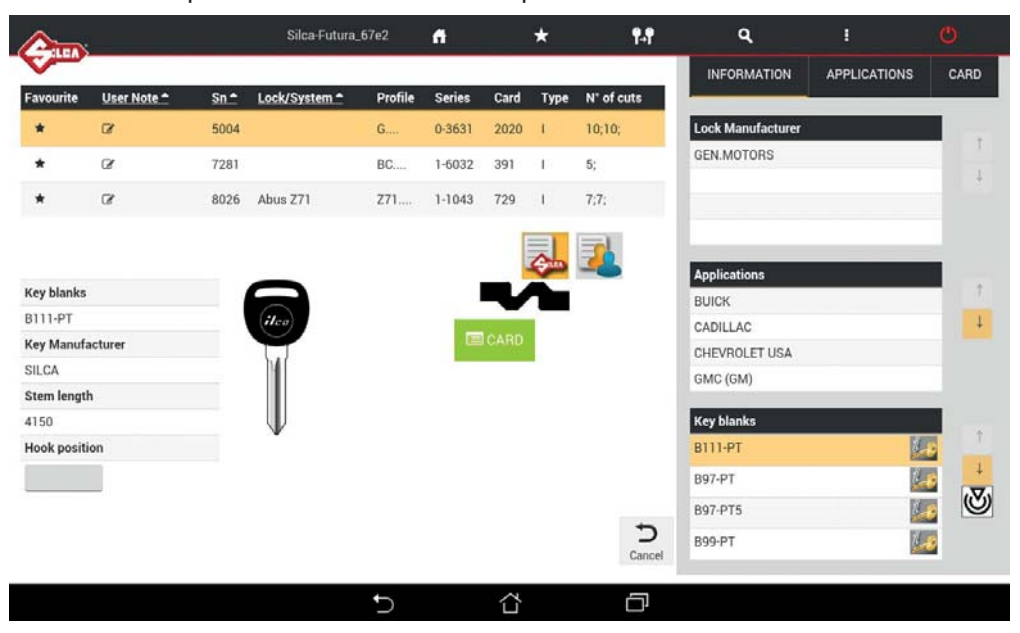

To select data cards to be included in the Favorite's menu tap the star symbol  $\hat{I}$  in the first left-hand column of the Search menu; the symbol will be highlighted in black.

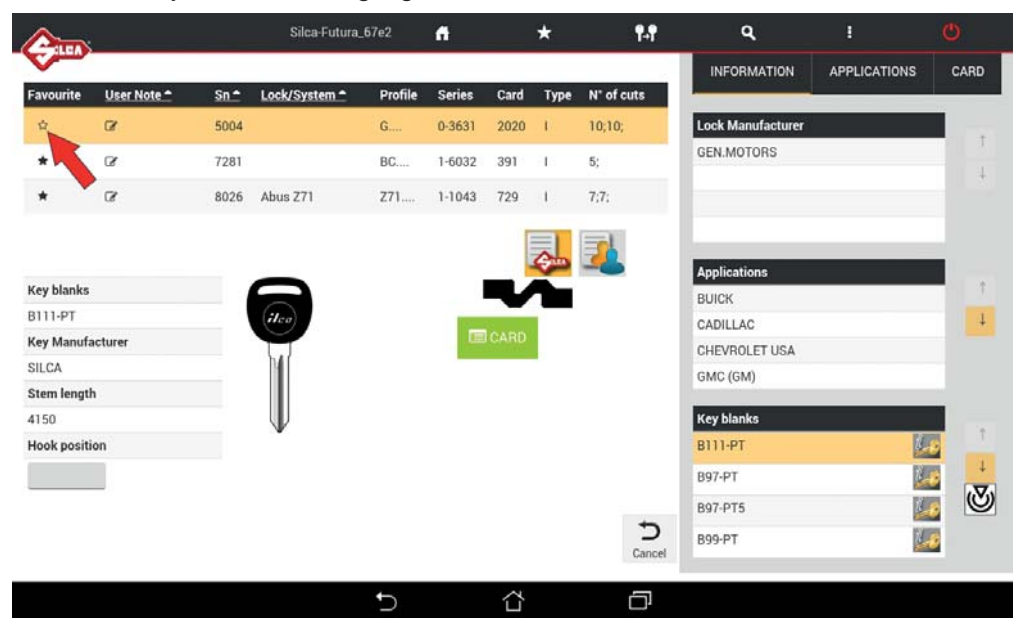

To remove a data card in the Favorite's menu, tap the relevant star symbol, which will go back to white.

#### **4 QUEUE OF JOBS**

The "Queue of Jobs" collects all the jobs (the keys) the user prefers to do later. See on page 15 how to move a job in this "Queue of Jobs".

#### **4.1 "STANDARD" QUEUE OF JOBS**

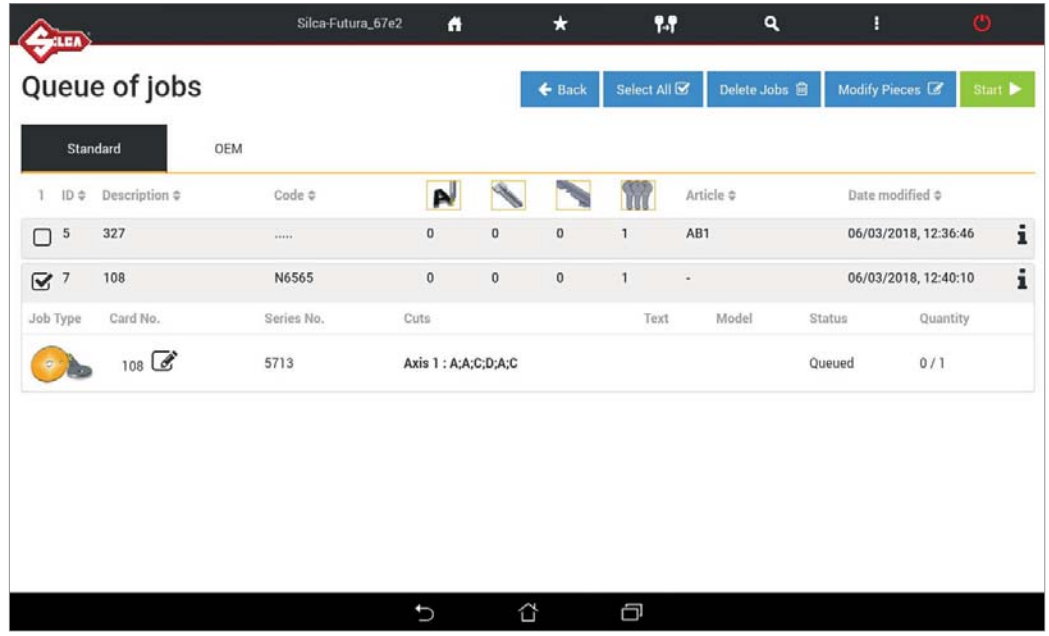

- Select one or more jobs using the "Select All" button, or tap the  $\bigtriangledown$  box.
- To see other job details, tap the single row.
- To delete the selected jobs, tap "Delete Jobs".
- To edit the number of keys to be cut in the selected jobs, tap "Modify Pieces".
- To start cutting the selected jobs, tap "Start".

#### **ICON LEGEND**

Total number of keys to be cut

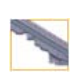

Number of STANDARD cuts already made

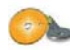

Identifies STANDARD cuts

i Extra information

### **5 OPTIONS**

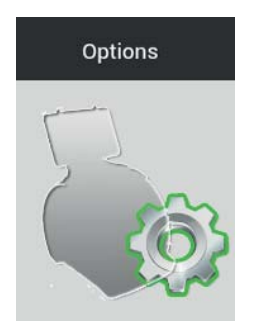

Options contains the following menus:

- **Info**
- **Calibration**
- **Settings**
- **Machine maintenance**
- **Upgrades**
- **Backup/Restore**
- **User series**
- **Code Maker (optional see ch.9)**

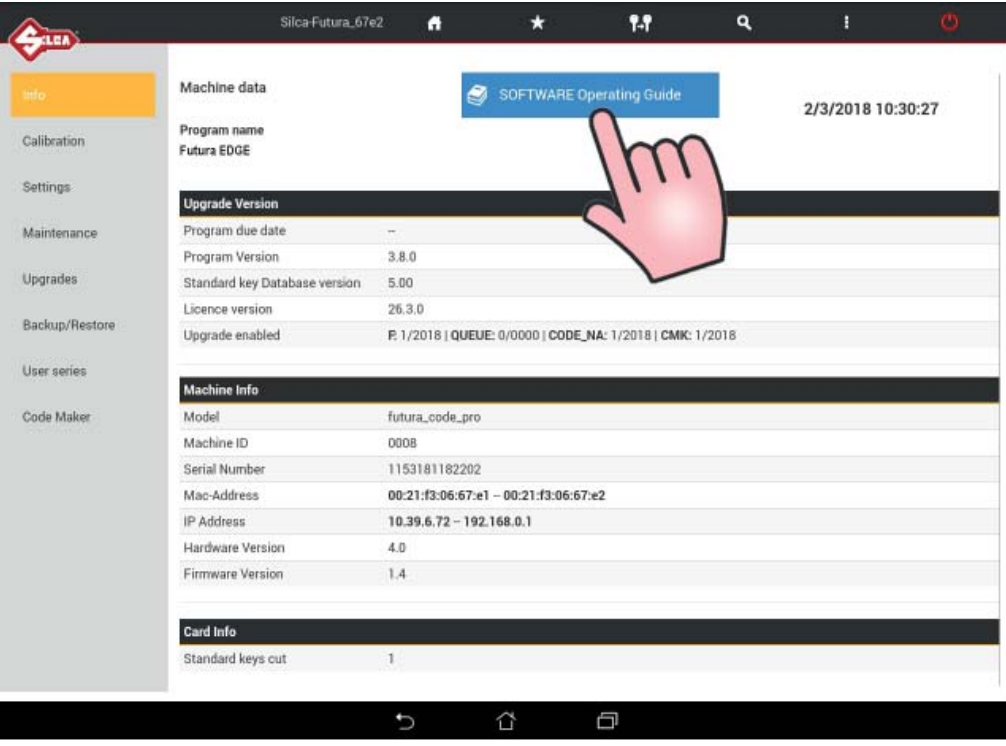

#### **5.1 INFO**

This window shows the main data for the Futura Edge machine (e.g. SW update version, serial number, number of keys cut, etc.).

**Tap the appropriate icon to view the "SOFTWARE OPERATING GUIDE".**

#### **5.2 CALIBRATION**

Calibration includes:

- **Clamp Standard keys**
- **Standard key Adapter**

#### **5.2.1 STANDARD key clamp calibration**

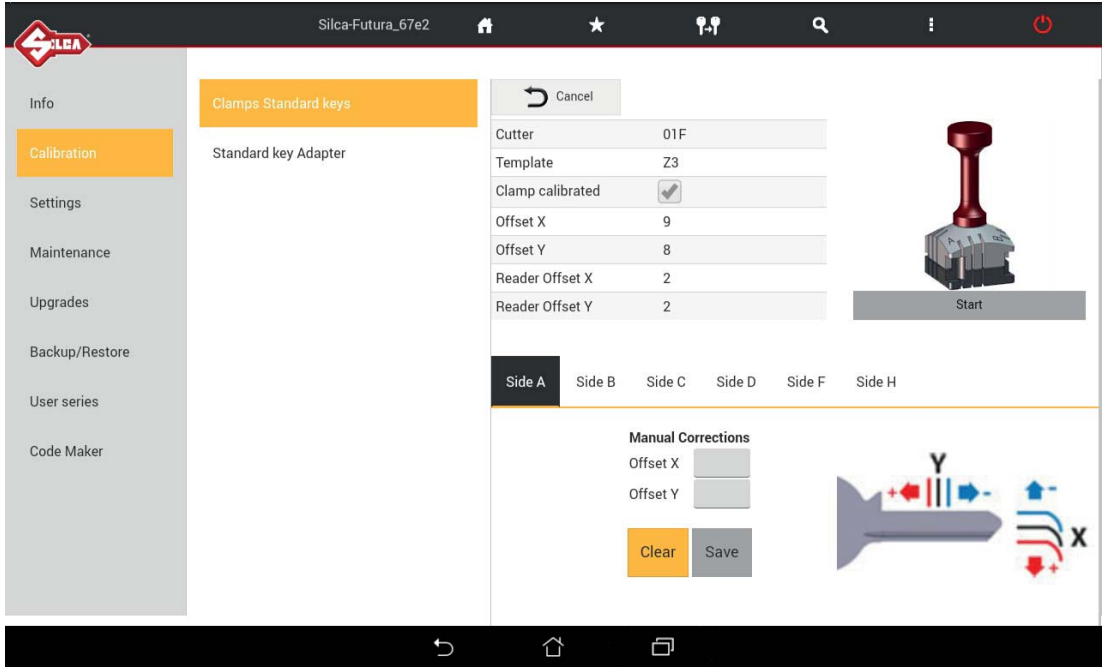

#### Tap START to begin calibration.

Fit template Z3 into the 01V clamp, as illustrated.

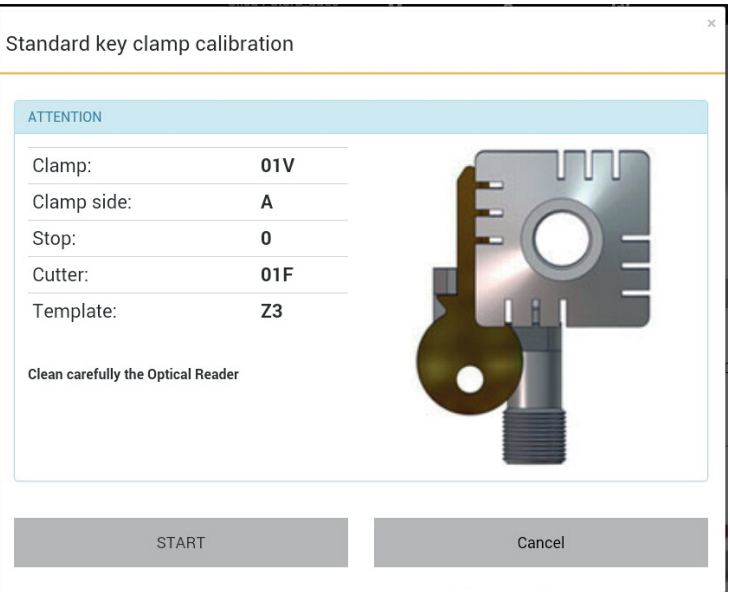

When the message "Clean carefully the Optic Reader and key without removing it" appears, lift the safety shield and carry out the required operations.

Close the safety shield and press START to continue.

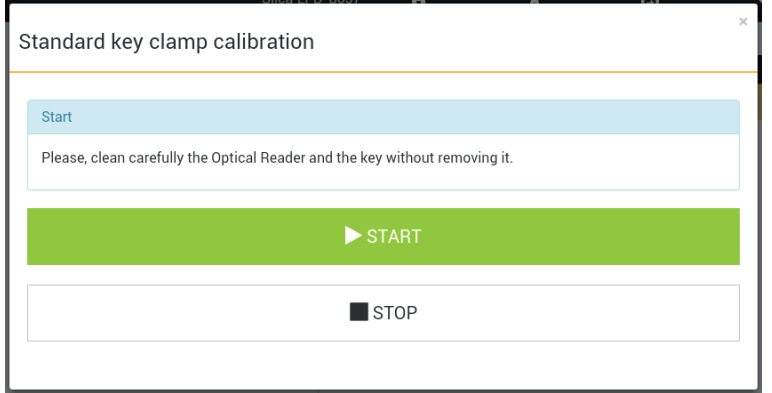

At the end of the operation you are required to save the data entered. Tap "Yes" to confirm.

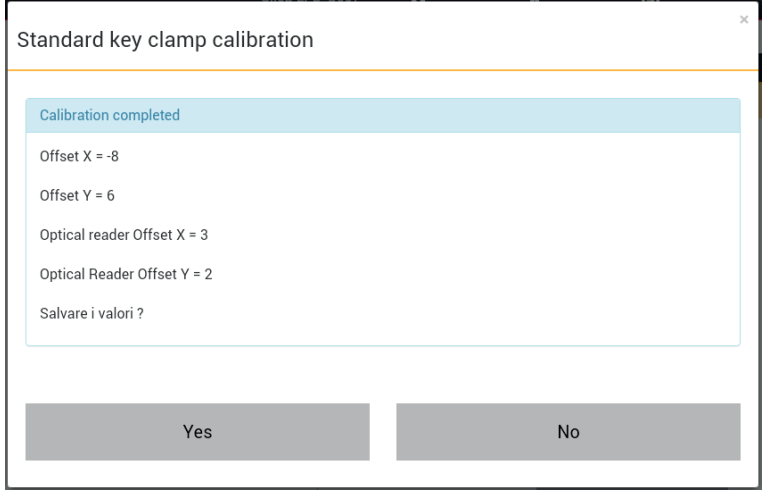

The 01V clamp is calibrated only for Side A.

Only Manual corrections of Y (spaces) e X (depth) can be entered on sides B, C and D.

Positive value of Y: takes cut closer to stop.

Negative value of Y: takes cut away from stop.

Positive value of X: lowers the cut from the axis.

Negative value of X: raises the cut from the axis.

Adjustments: from -30 to +30 hundredths of mm (+/- 118 thousandths of an inch).

Tap "Save" to confirm.

#### **5.2.2 STANDARD key Adapter calibration**

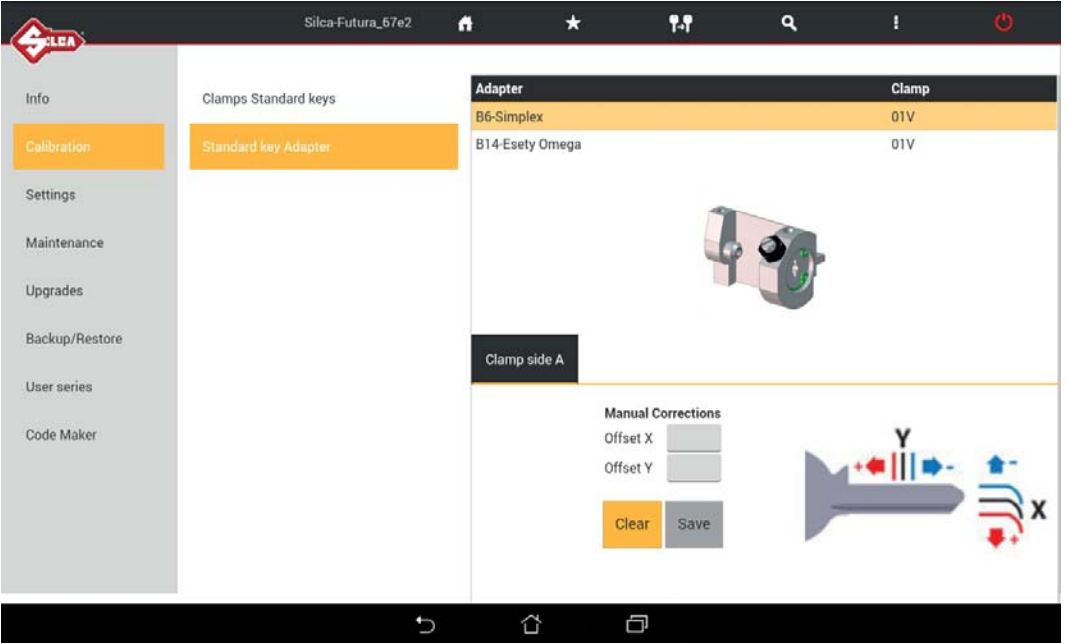

Adjustments to X (spaces) and Y (depths) can be made manually.

Positive value of Y: takes cut closer to stop.

Negative value of Y: takes cut away from stop.

Positive value of X: lowers the cut from the axis.

Negative value of X: raises the cut from the axis.

Adjustments: from -30 to +30 hundredths of mm (+/- 118 thousandths of an inch). Tap "Save" to confirm.

#### **5.3 SETTINGS**

The Settings menu contains:

- **Zero-point Calibration (STANDARD key)**
- **Options**
- **Network setting**

#### **5.3.1 Zero-point Calibration (STANDARD key)**

Tap START and follow the instructions on the screen.

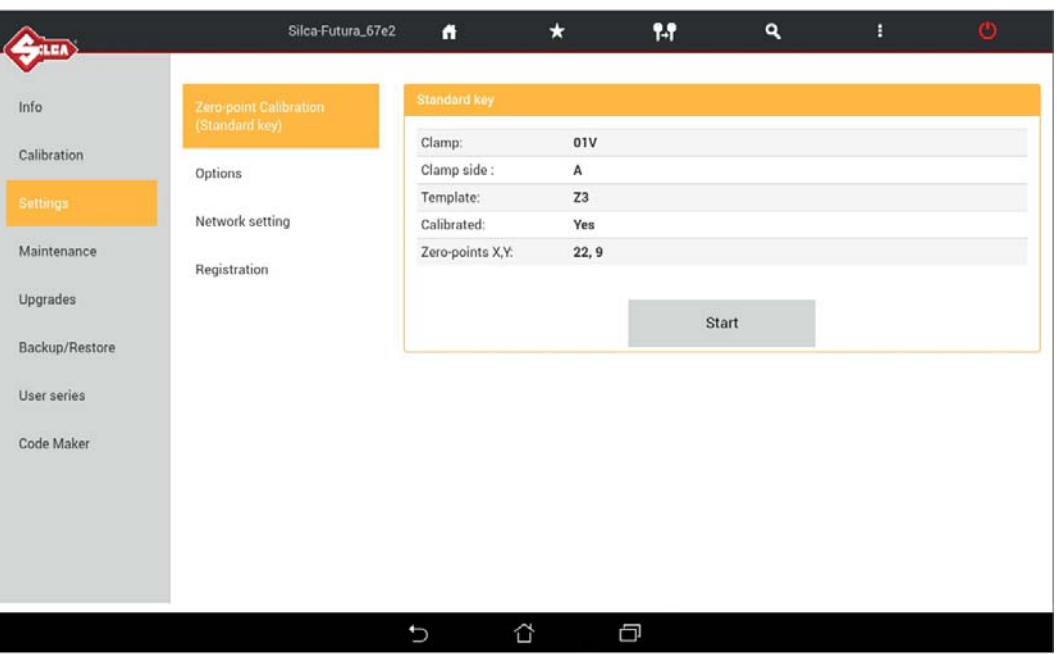

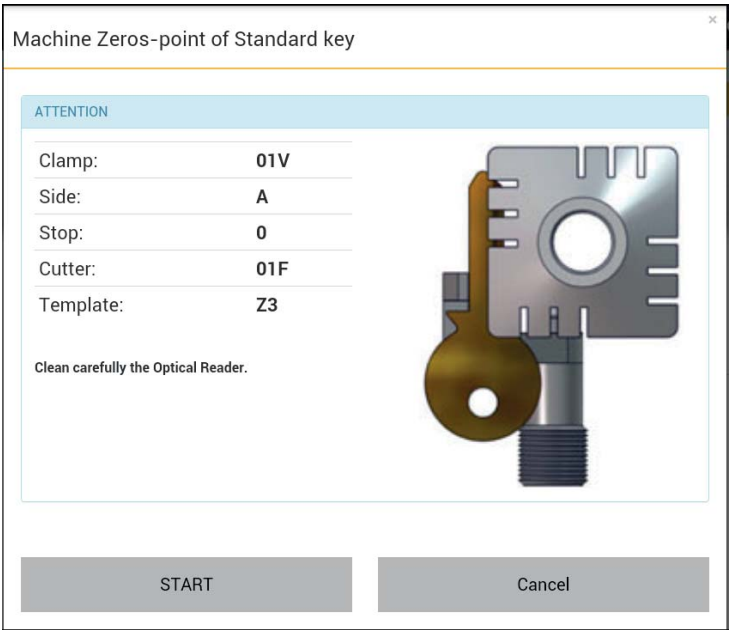

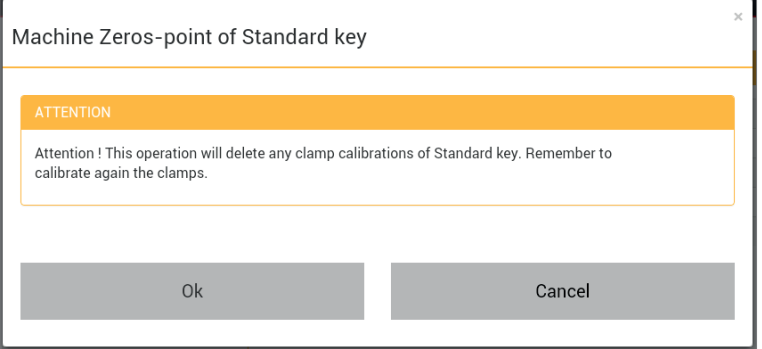

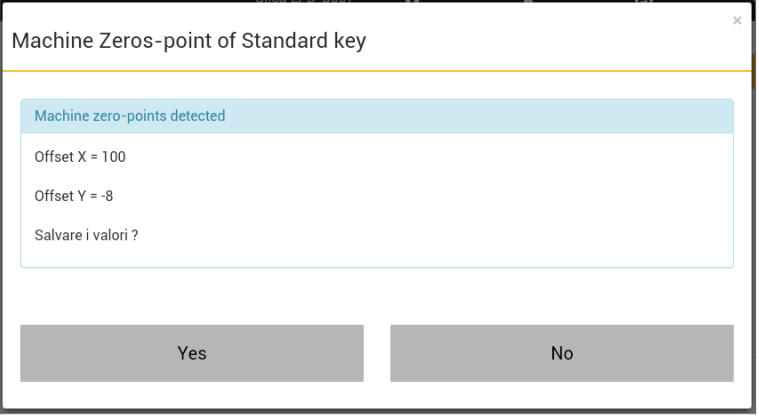

At the end of the operation you are required to save the data entered. Tap "Yes" to confirm.

#### **5.3.2 Options**

The Options menu contains:

- **General**
- **Preferences STANDARD key**

#### **5.3.2.a General**

The following parameters can be modified:

#### **• Measurement Unit** (millimeters or inches)

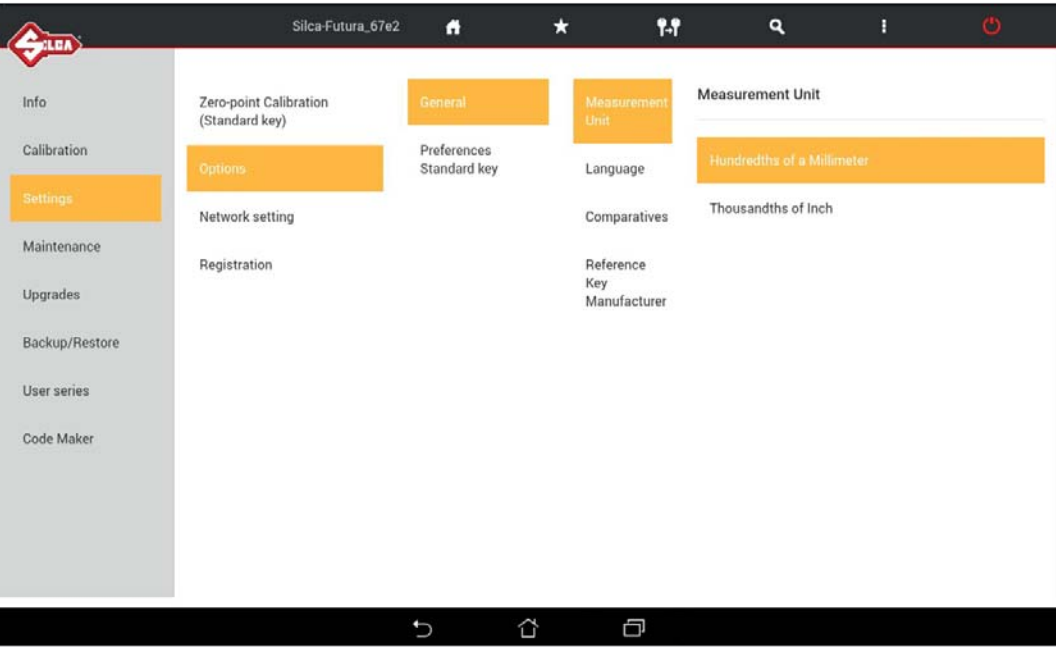

**• Language**

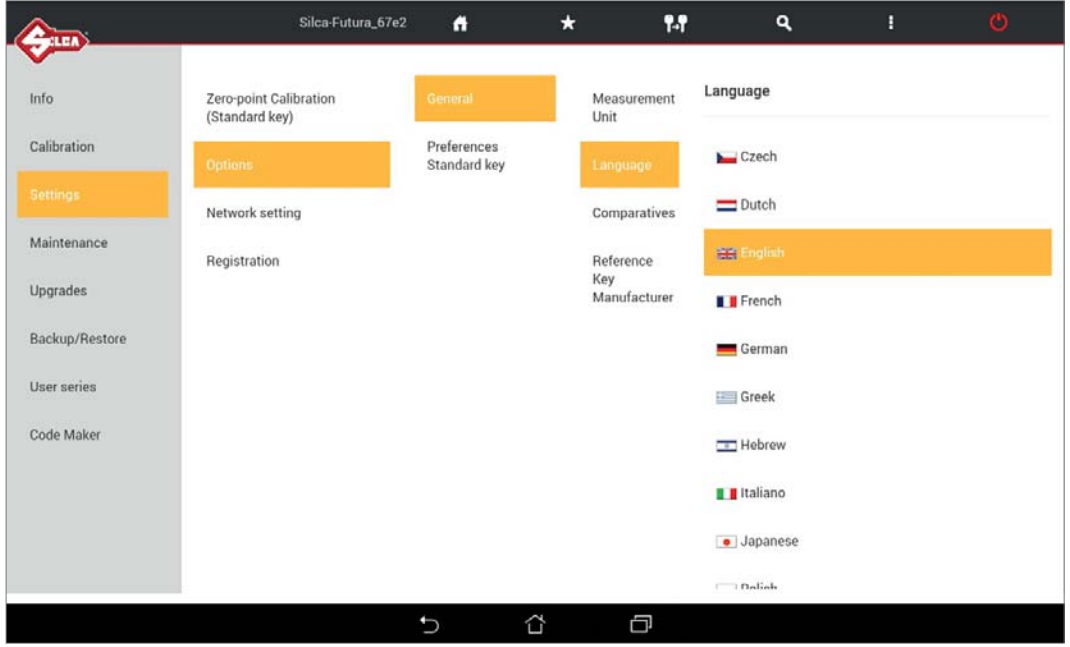

**• Comparatives** (comparative brands to visualize for key research)

It's possible to pick and/or unpick brands that can be seen after a research of comparatives articles. In the comparative list Silca is activated by default.

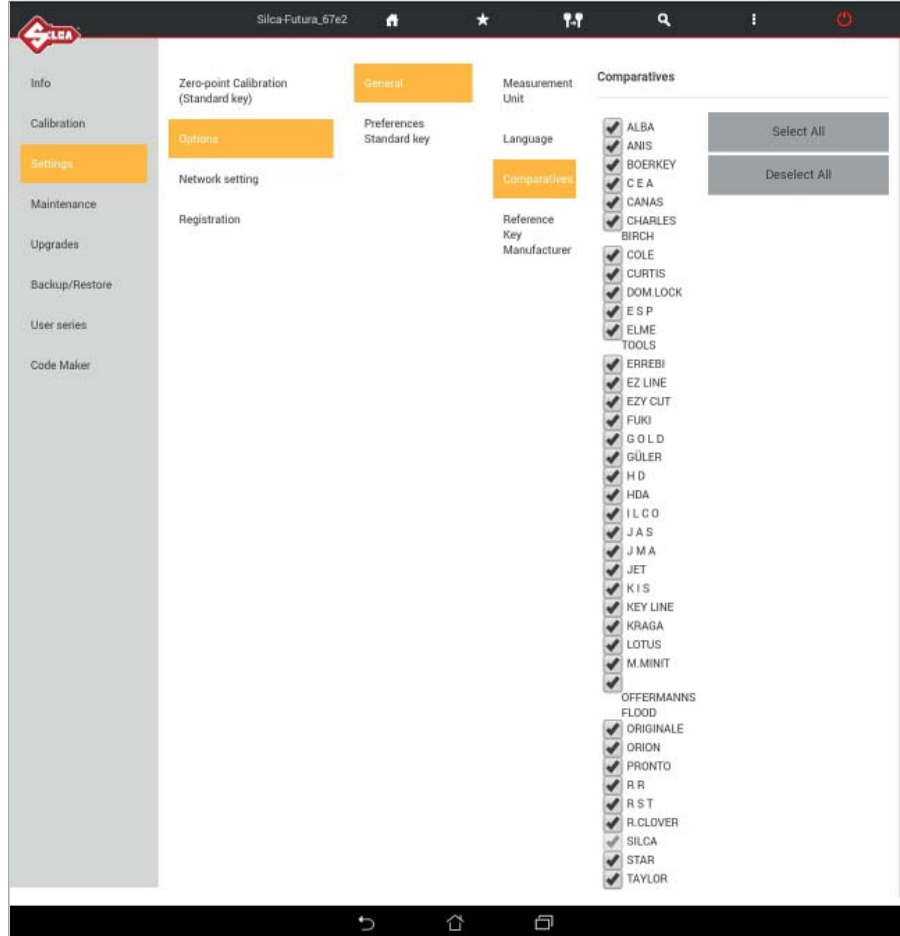

#### **• Reference Key Manufacturer**

After a key search… the key to be duplicated will always (with exception\*) be the Silca reference by default. ILCO can also be set as a reference by default.

*\* keys that are not produced by Silca (copyright - obsolete - new keys)*

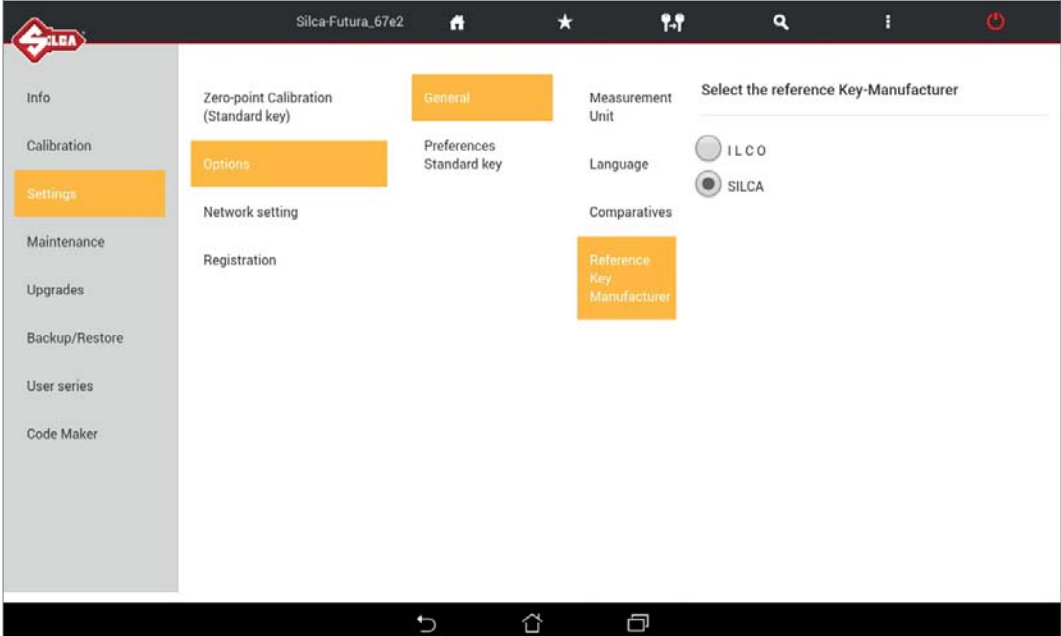

#### **5.3.2.b Preferences STANDARD key**

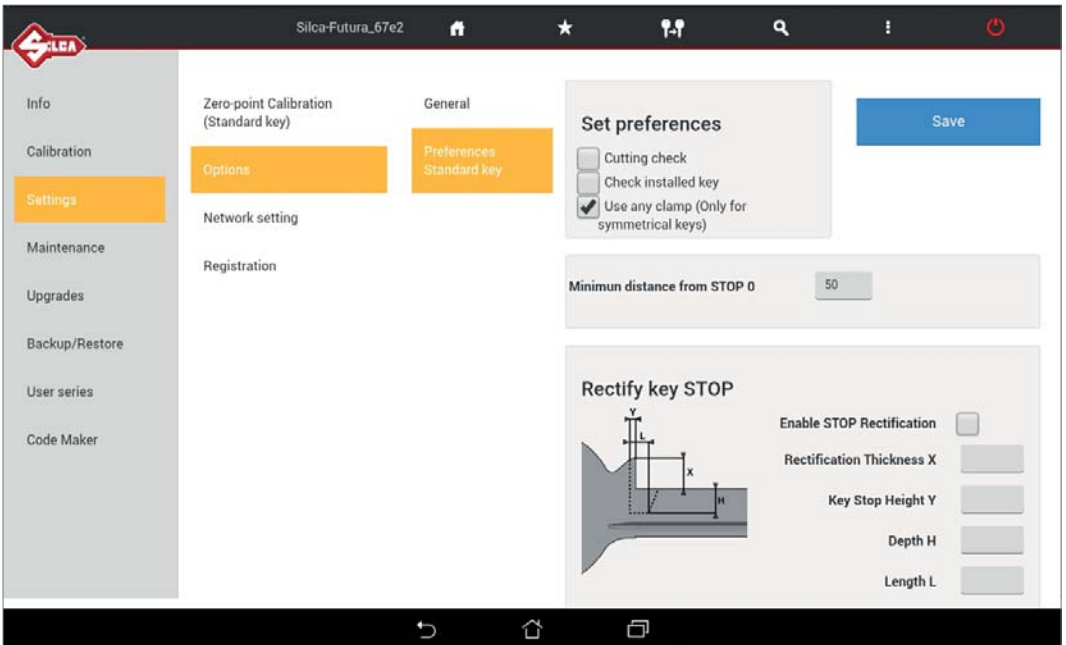

**Cutting check:** in simple terms ...MACS protection (Maximum Adjacent Cut Specification). When enabled this function prevents the machine from accepting user input of direct cuts that would result in a combination of cuts not included in the data cards.

**Check installed key:** when enabled this function checks whether the second side of the key is properly aligned in the clamp. Any alignment errors (taper) will be offset. This function is used only for keys with cuts on both sides.

**Use any clamp:** if this function is enabled the key to be cut can be positioned on a clamp side different from default. The function is used to acquire the measurement of the key blank (stem width) in order to adapt cuts to the key blank being used. It is applied automatically only to keys with double symmetrical sides.

**ATTENTION: option valid for CUTTING only (NOT DECODING).**

**Rectify key STOP:** when enabled adjusts the key stop as per instructions on the screen.

**Minimum distance from stop:** the range [50-90] (hundredths of a millimeter); 197-354 thousandths of an Inch)

Interval for parameters involved (in hundredths of a millimeter):

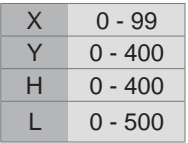

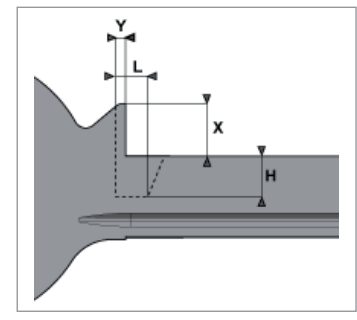

#### **5.3.3 USE**

The machine can be set up in one of the 4 modes below:

- 1) ACCESS POINT through Wi-Fi (factory configuration)
- **2) ETHERNET with connection to LAN and router (to connect the machine to the internet)**
- **3) TETHERING USB (for connecting tablet and machine via cable)**
- **4) LOCAL NETWORK (LAN) (to connect the machine to the internet)**

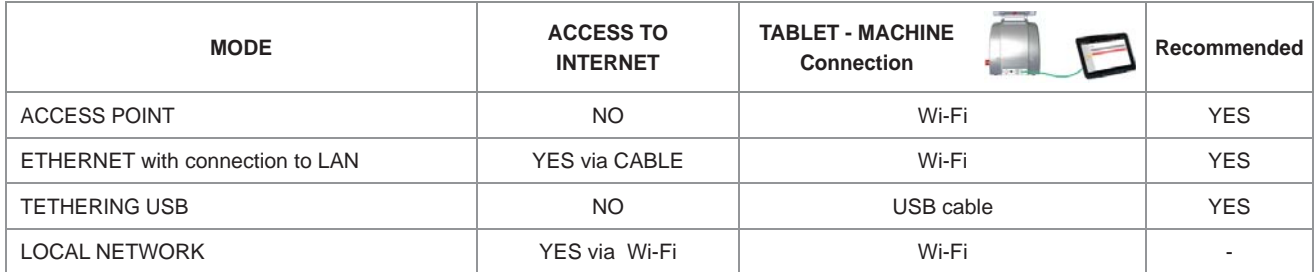

#### **5.3.3.a ACCESS POINT mode (Wi-Fi connection between machine and Tablet)**

In this mode the Tablet connects directly to the machine. The machine is set on this mode in our workshops.

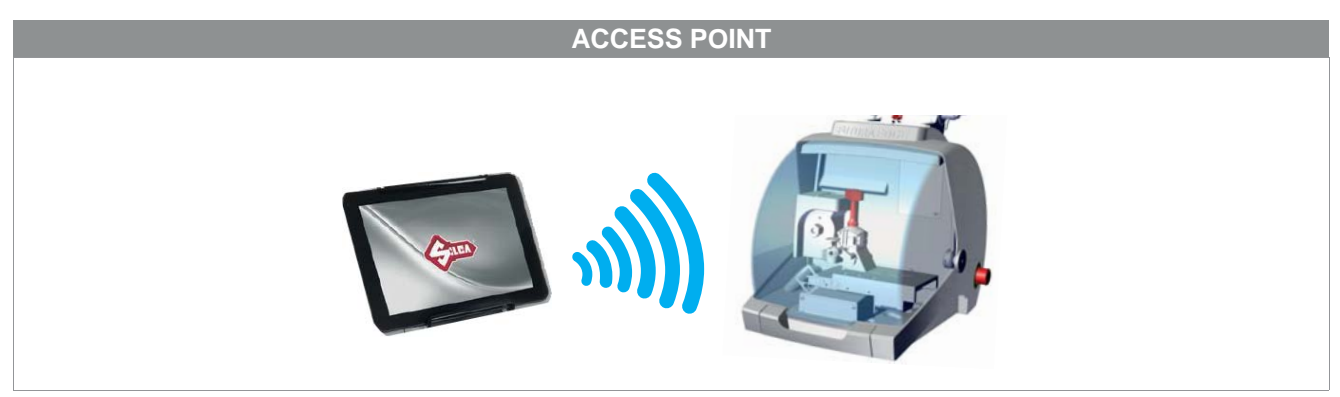

*Fig. 3*

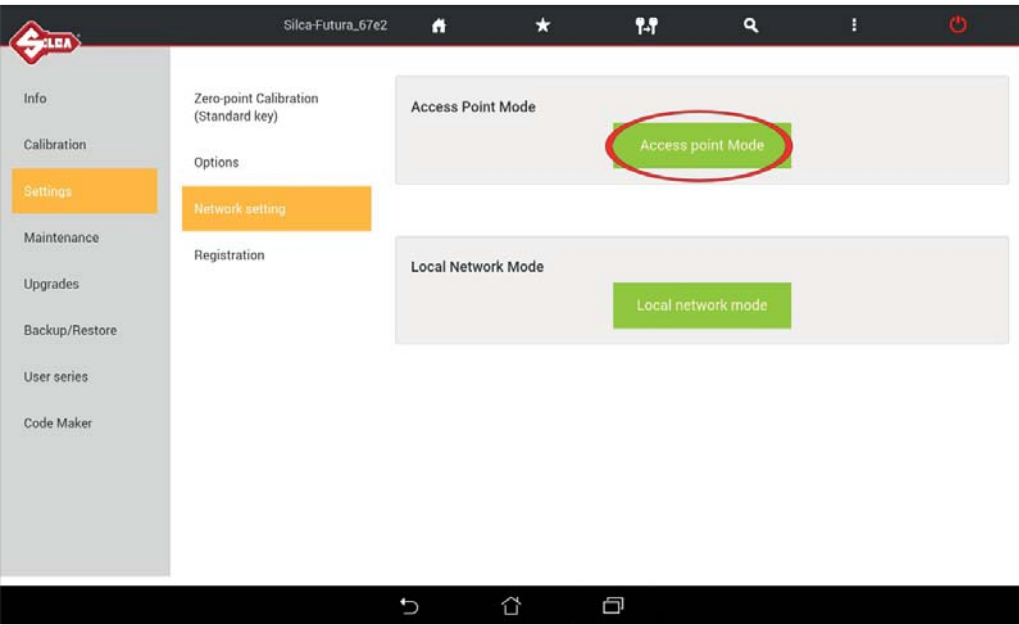

#### *SOFTWARE Operating Guide FUTURA EDGE*

When the machine and Tablet are switched on the connection automatically activates in around two minutes; if not, check the Wi-Fi connection from your Tablet to see if the machine is included in the Wi-Fi networks that are found; the machine will appear as **Silca-Futura\_....**

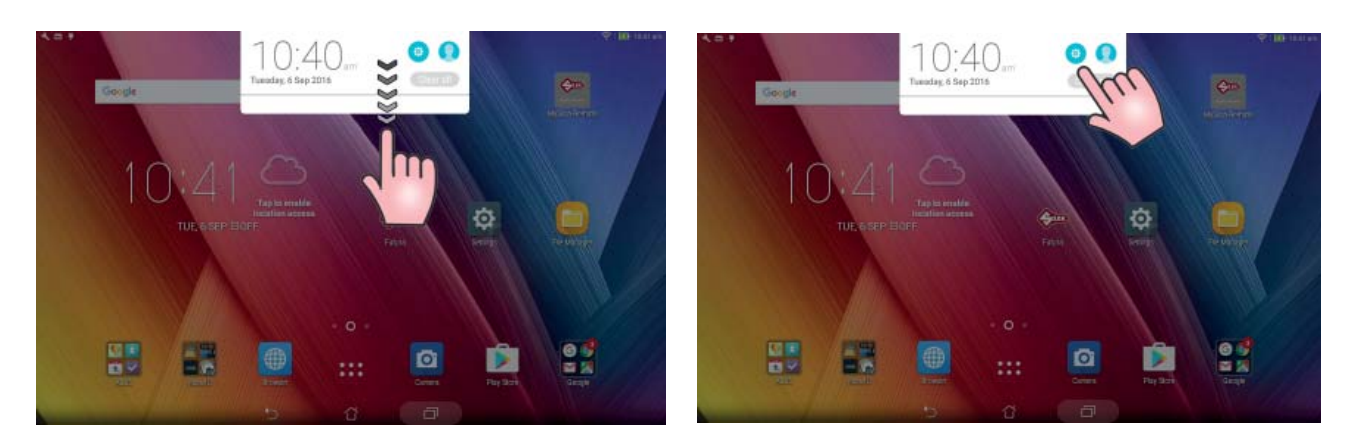

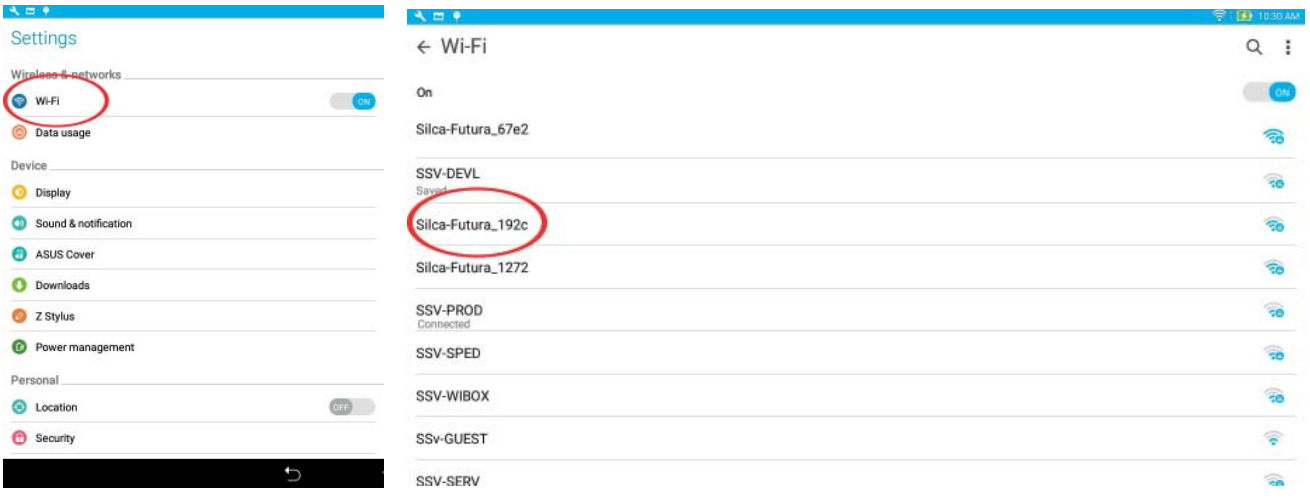

If it is not connected pick "Silca-Futura\_..." and input the password which correspond to the machine serial number (made up of 13 numbers).

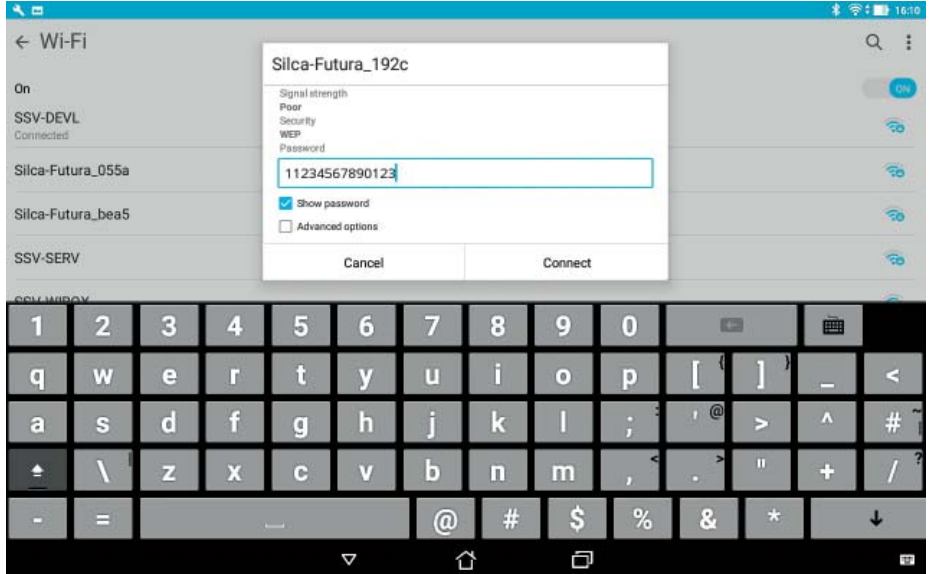

**The option to change the Wi-Fi channel** is used in cases when the (point to point) communication cannot be properly connected since there are too many devices tuned to the same channel.

It also permits the user to adapt to the rules and restrictions of Wi-Fi channel use in their country.

To change the channel one must first be connected, select the new channel and then reboot the machine.

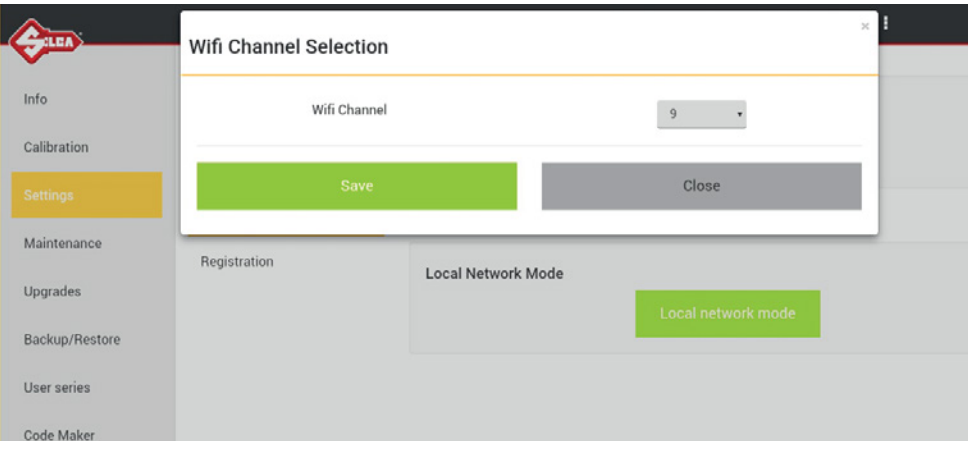

#### **5.3.3.b ETHERNET with connection to LAN and router**

To connect the Futura Edge machine to the internet through your LAN:

- Set the machine on ACCESS POINT and connect the tablet in Wi-Fi to the machine (factory configuration).
- Connect your LAN ethernet cable to the machine (Fig. 4).

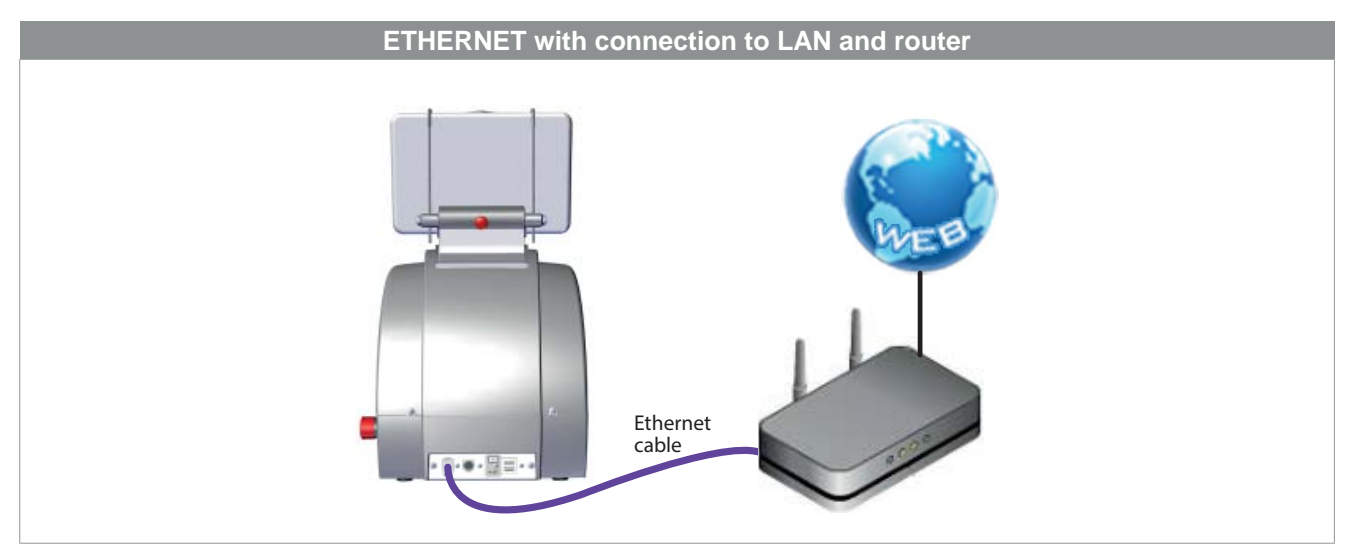

*Fig. 4*
## **5.3.3.c TETHERING USB mode**

This method is used to connect the machine to a Tablet by means of a USB cable. Use the power cable provided with the Tablet.

**Attention! This control is active and can be selected only if:** 

- **the Tablet Wi-Fi network is disabled (OFF).**
- **the USB cable is connected to the Tablet and machine (Fig. 5).**
- **an Ethernet cable is not connected to the machine port.**

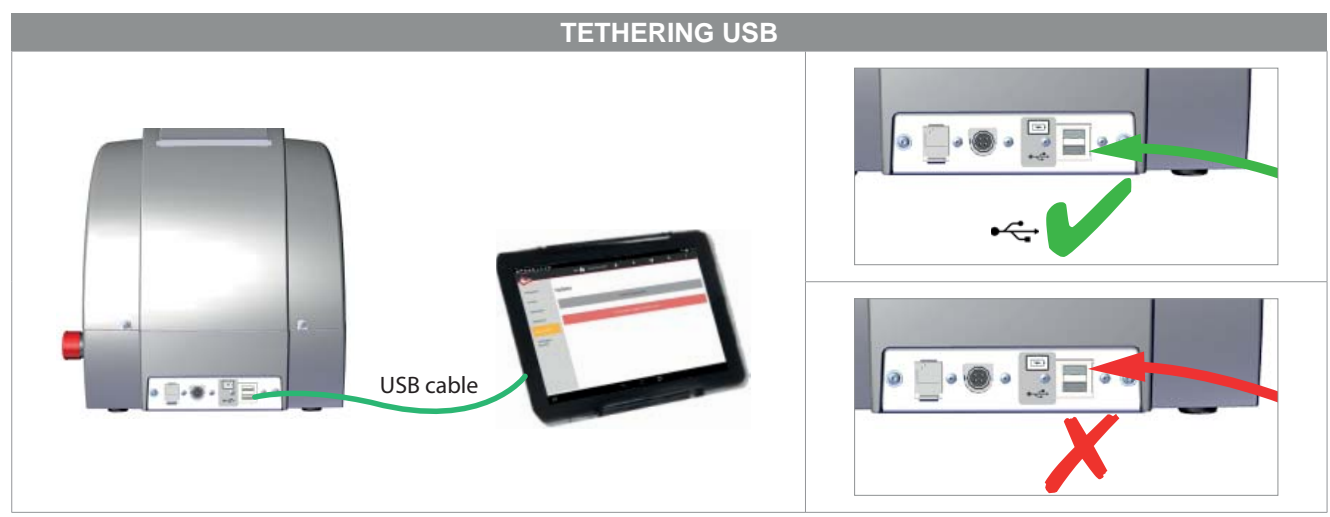

*Fig. 5* 

- 1) Connect the USB cable to the machine and Tablet (Fig. 5).
- 2) Access "Settings" **O** on the Tablet.
- 3) Set "OFF" to disable the Wi-Fi.
- 4) In the Tablet "Settings" tap the "More..." icon and select the item "Tethering & Portable hotspot".

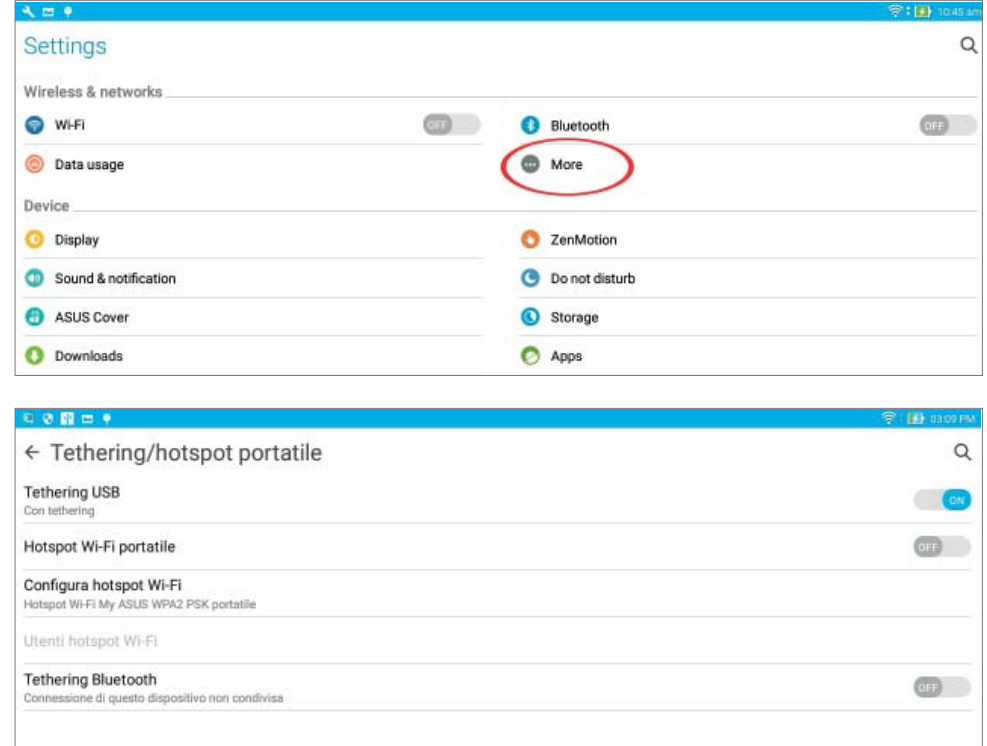

5) Tick "USB Tethering" or select "ON" to enable.

When this item is enabled a green light on the machine will flash for a few seconds. It may take 10-20 seconds for this to happen.

Start the Silca Futura APP and open the drop-down menu. Select "Connect to" to find the machine.

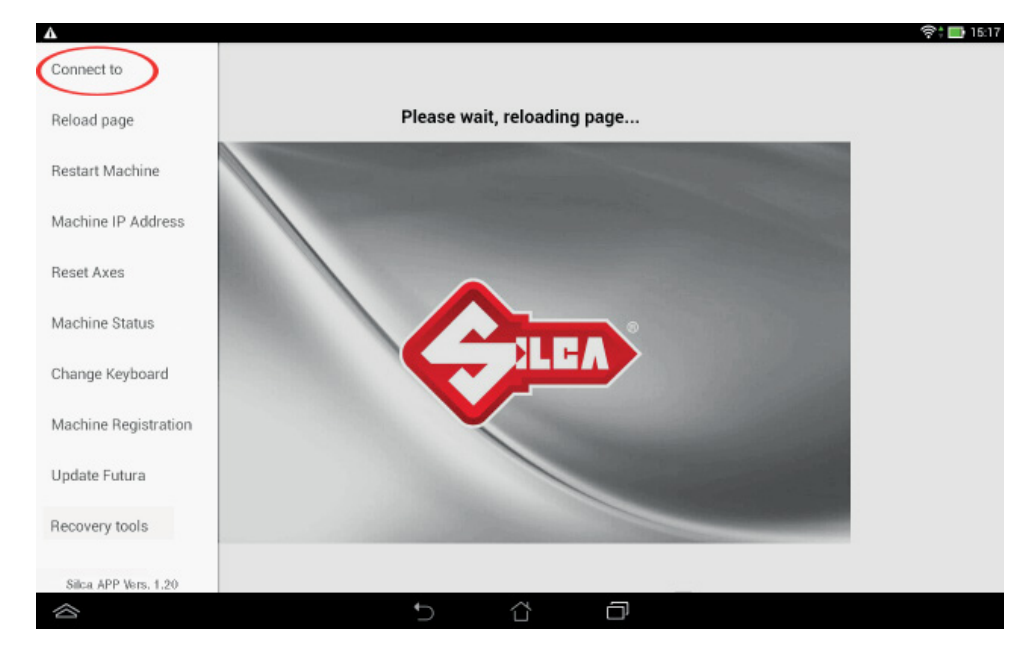

When the machine has been found, hit to select and establish connection.

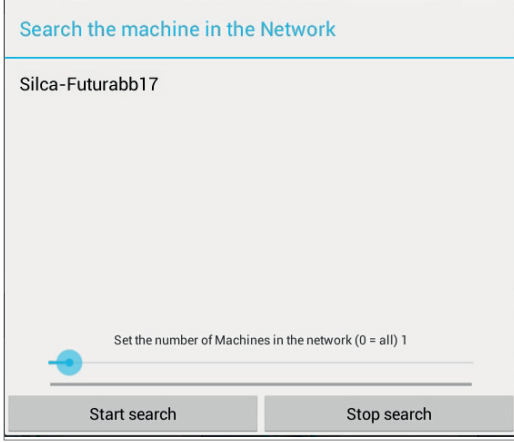

*NOTE: if the Tablet and machine have been turned off, when turning on the USB connection must be made again, in the way described above, if you wish to work with the Tethering USB mode.*

*NOTE: when the machine-tablet connection has been made, if necessary you can re-boot the tablet Wi-Fi connection to connect to the internet.*

## **5.3.3.d LOCAL NETWORK mode**

This mode is useful to connect the tablet and machine, sharing the internet access provided by the router. If this is required we suggest in any case using the "Ethernet with connection to LAN" configuration, as described in Chapter 5.3.3.b as it performs better.

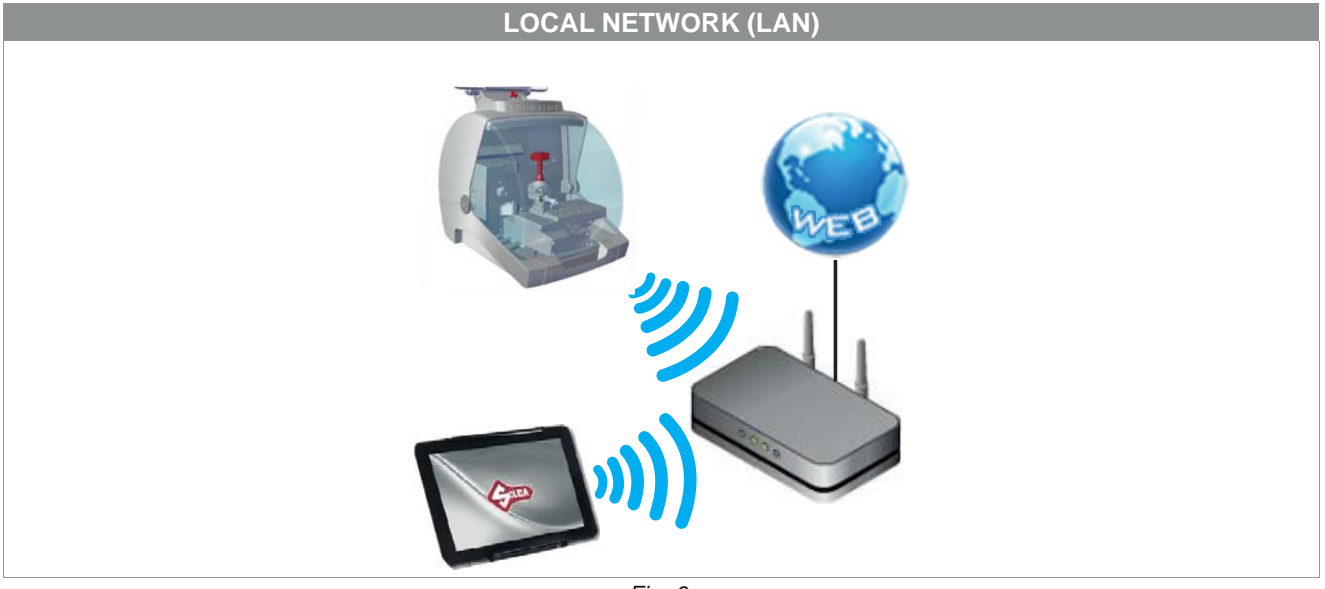

*Fig. 6*

To access this method of use, go to the Options > Settings menu, select "Network setting" and hit the LOCAL NETWORK mode icon.

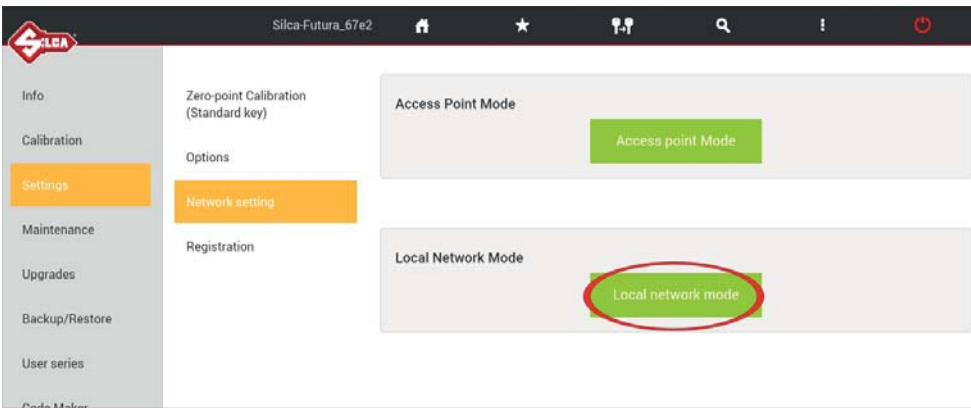

Perform the following operations to activate this method:

#### **1) FUTURA EDGE CONNECTION TO A Wi-Fi ROUTER**

Pick the network to which you want to connect by tapping the SSID field and then inserting the network's password.

Tap "Save" to reboot the machine in Local Network. The machine should initially reboot with a flashing white and blue light, to then end with two flashing blue lights that indicate the connection to the local network was successful.

If the inserted password was incorrect the machine would reboot in ACCESS POINT mode with an intermitted flashing blue light.

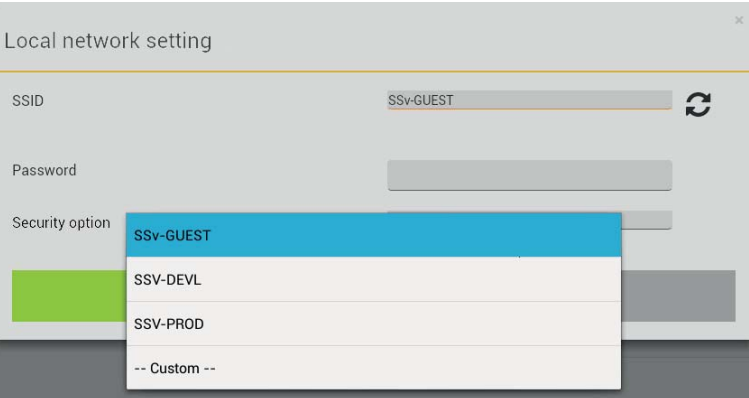

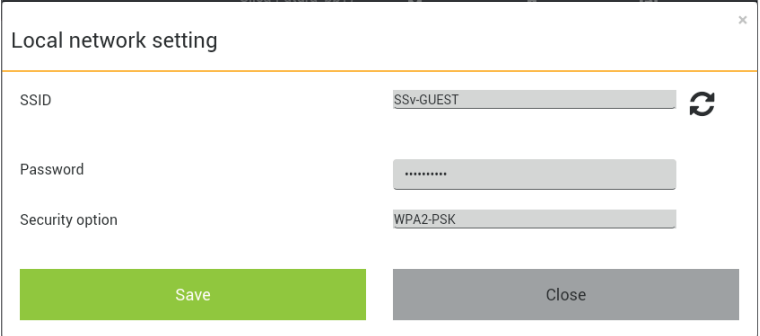

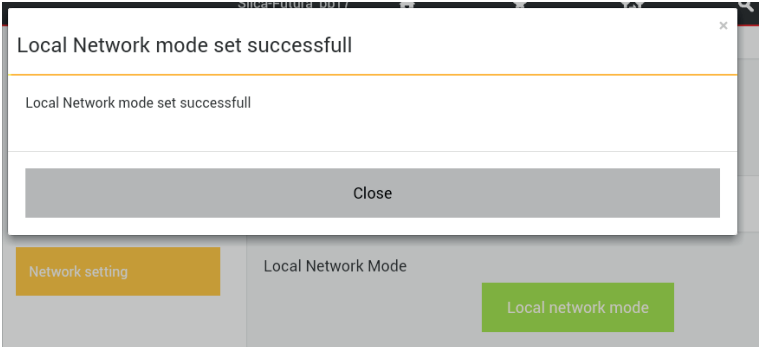

# **2) CONNECTING TABLET TO A Wi-Fi ROUTER**

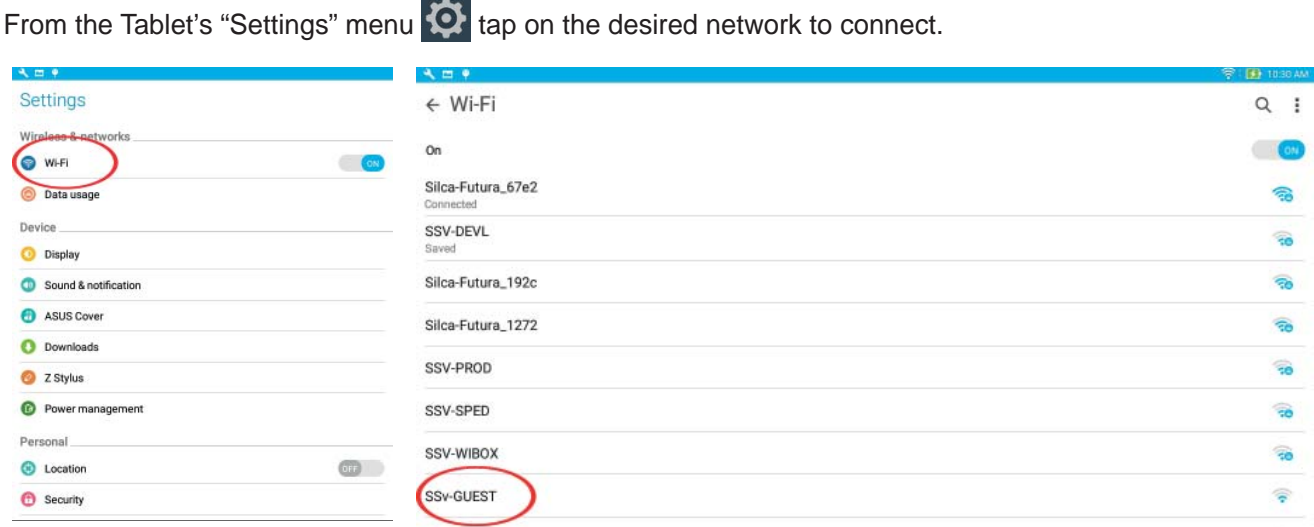

# **3) REBOOTING THE FUTURA'S APPS**

Open the drop-down menu and select "Connect to".

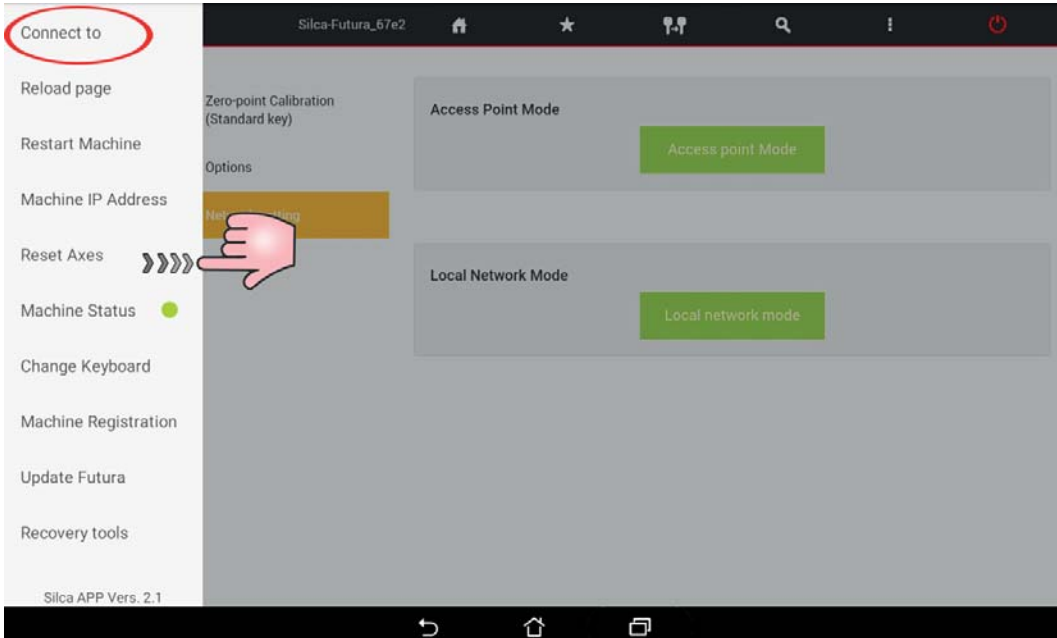

Tap on "Start Search" in the following window.

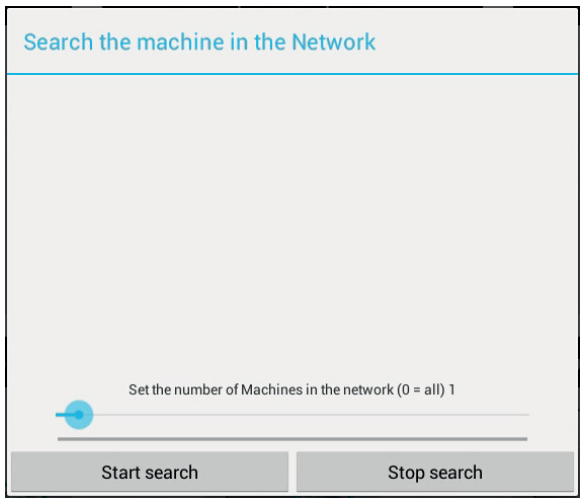

Tap on "Silca-Futura…" in the following window to obtain a connection between the Futura's **APPS Silca.apk** and the machine.

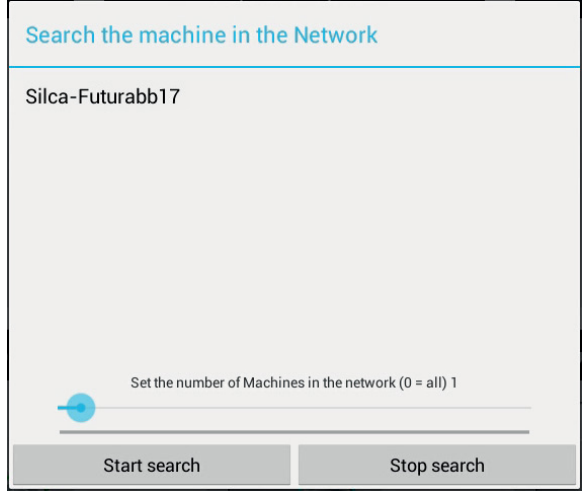

*NOTE: the last mode setting will be automatically saved by the machine at each successive reboot; if the last set mode was LOCAL NETWORK and this mode is not recognized within a certain time frame the Futura Edge will automatically go to ACCESS POINT mode.*

# **5.4 MACHINE MAINTENANCE**

#### **• Digital Inputs**

This function is used to test operation of the digital inputs on the electronic board to which they are connected: screen micro, gauge position sensor, electrical contact, etc.

To perform the test carry out the movement described for each item and check that the relative signal changes color from red to green.

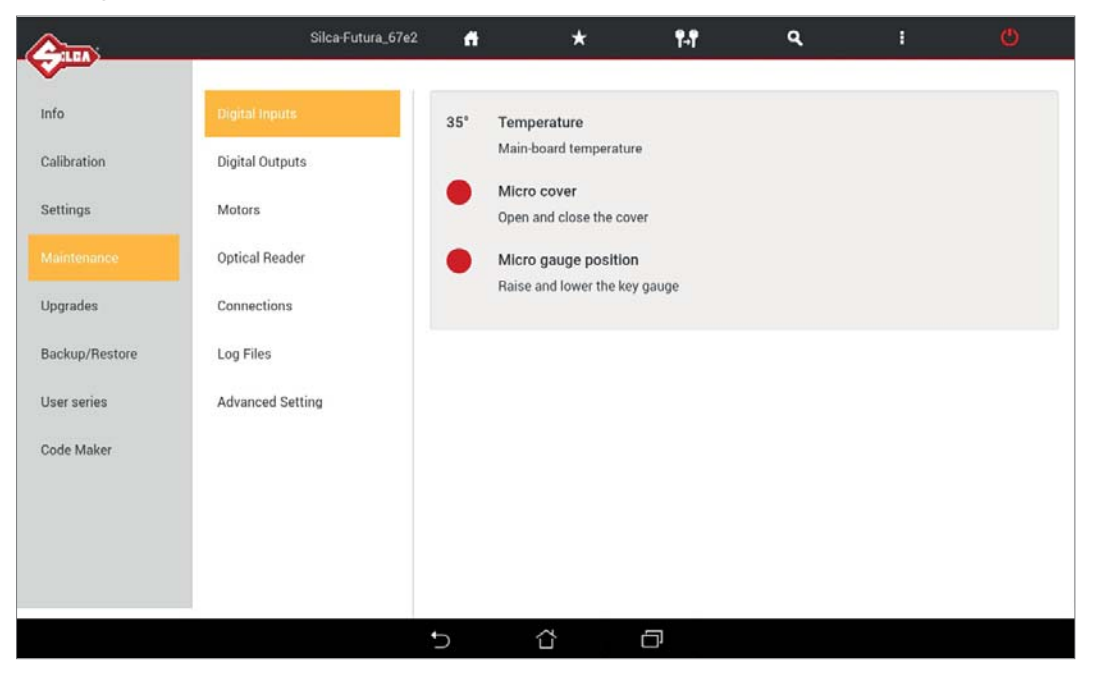

#### **• Digital Outputs**

This function is used to test operation of the digital outputs on the electronic board and relative devices connected to it. To perform the test tap ON on the screen.

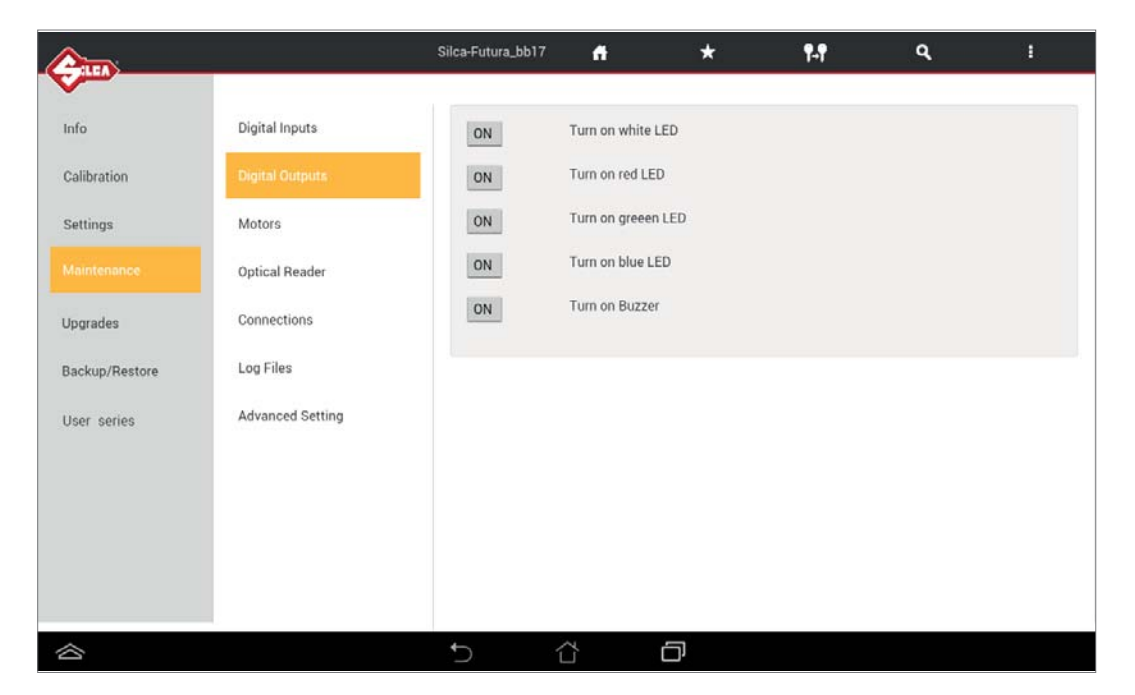

#### **• Motors**

This function is used to test operation of the 3 step motors for the X, Y and Z axes (at the moment the B axis is not used). To perform the test tap "+" for the axis involved.

## **Note: The carriage must not reach and hit the end of its run.**

The Reset key homes the axes.

*NOTE: tap "-" only when the value shown in the "Working position" field is positive.* 

**Axis clearance sensor:** the ring becomes green when activated.

#### **• Cutter motors**

To perform the test tap the button for the motor to be tested: check that the cutter turns for 5 seconds.

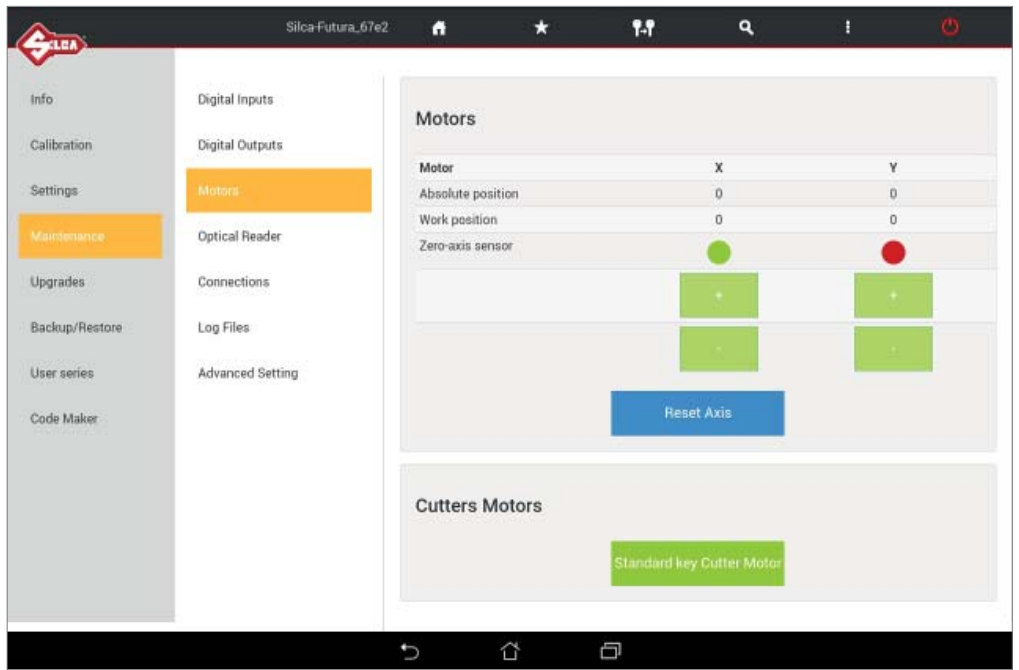

#### **• Optical Reader**

Perform the Optical reader threshold test to verify if the optical reader is active.

- Tapping on the "Read laser threshold" switches the optical reader from "-" to "0".

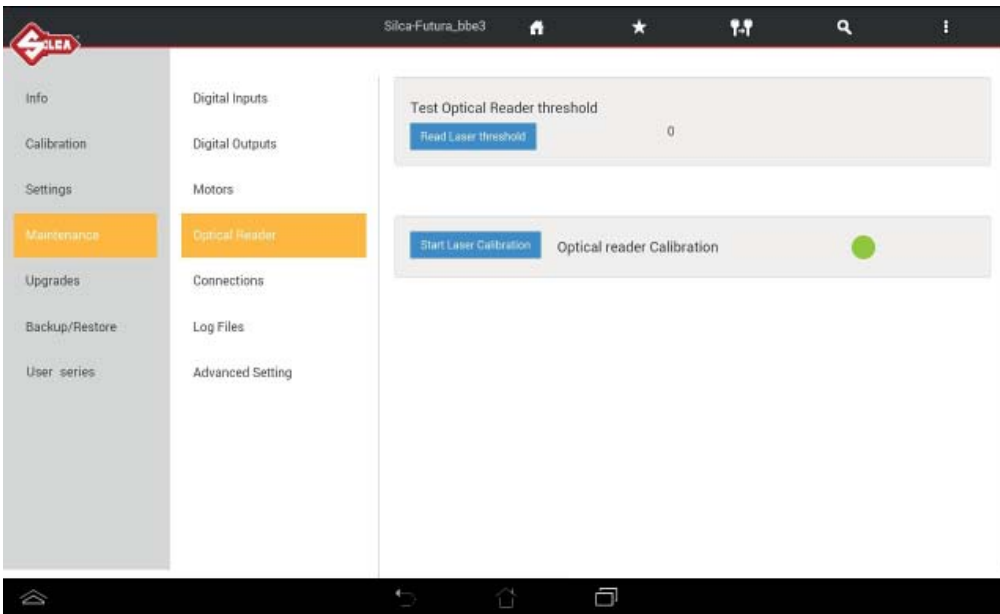

- Perform the Optical reader threshold test only if encountering anomalies when reading and/or decoding keys.
- Thoroughly clean the optical reader's glass, close the protective shield.
- Tap on "Optical reader calibration":
	- the green ball indicates that the optical reader is calibrated.
	- the red ball indicates that you must thoroughly clean the optical readers lens and re-calibrate the reader.

#### **ATTENTION: after the Optical reader calibration proceed with the machine zero points calibration (standard fl at keys) then with the standard fl at keys clamp calibration.**

#### **• Connections**

This function shows all the machine connections that are available.

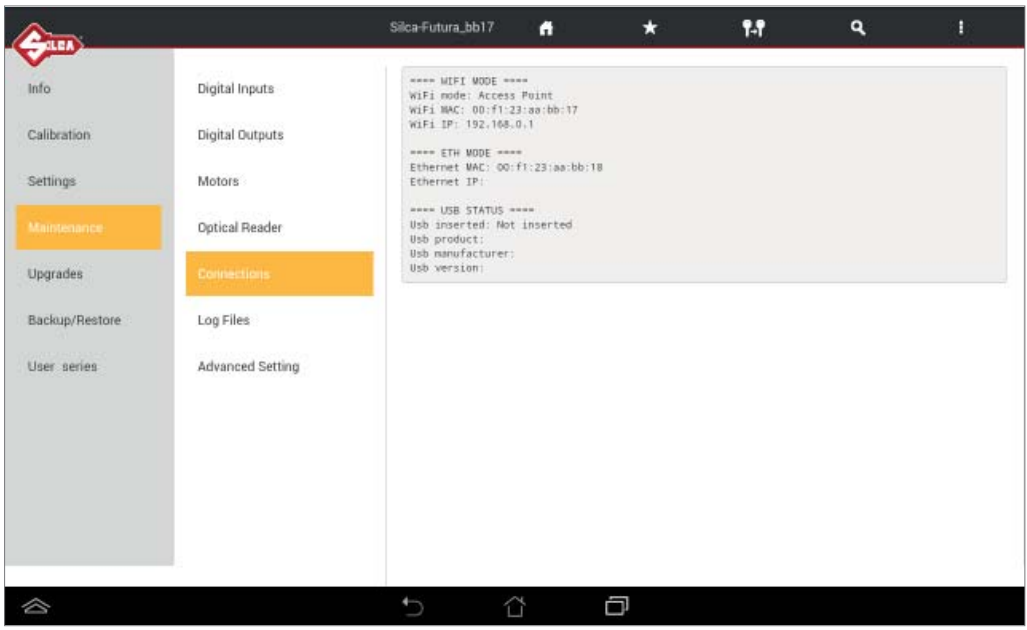

## **• Log Files**

The Log file is requested by Silca when on board machine software anomalies are encountered. This function permits to create and save a log file:

- on a USB key connected to the machine's USB port (Fig. 7).
- or directly to Silca's Server (with the machine connected to a local network) Wi-fi or LAN cable connection).

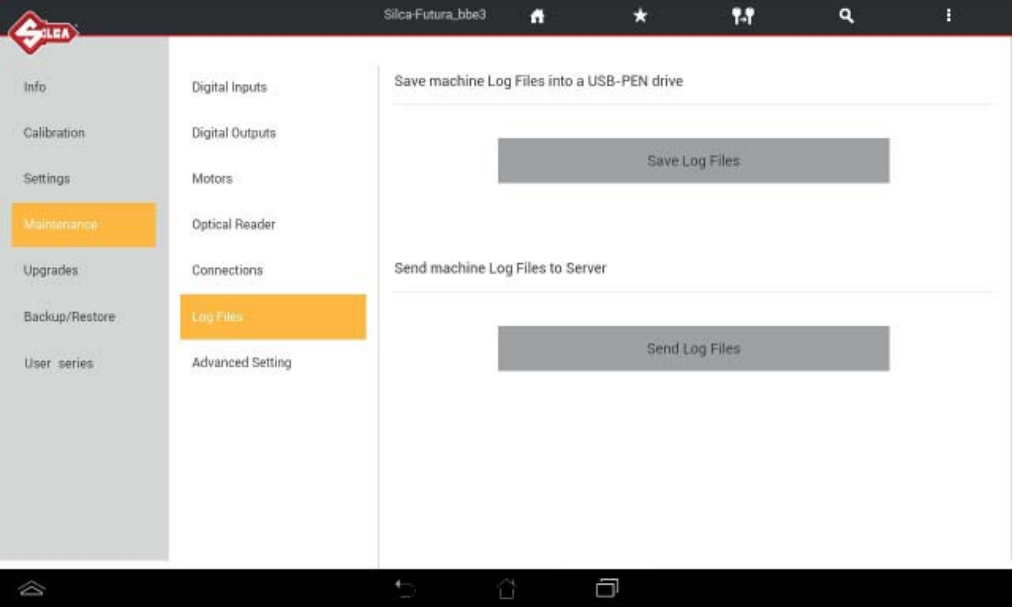

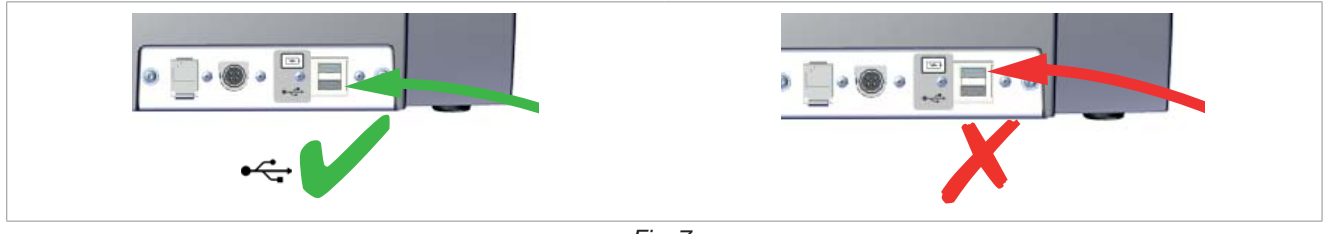

*Fig. 7* 

# **• Advanced Setting**

Function for Silca internal use.

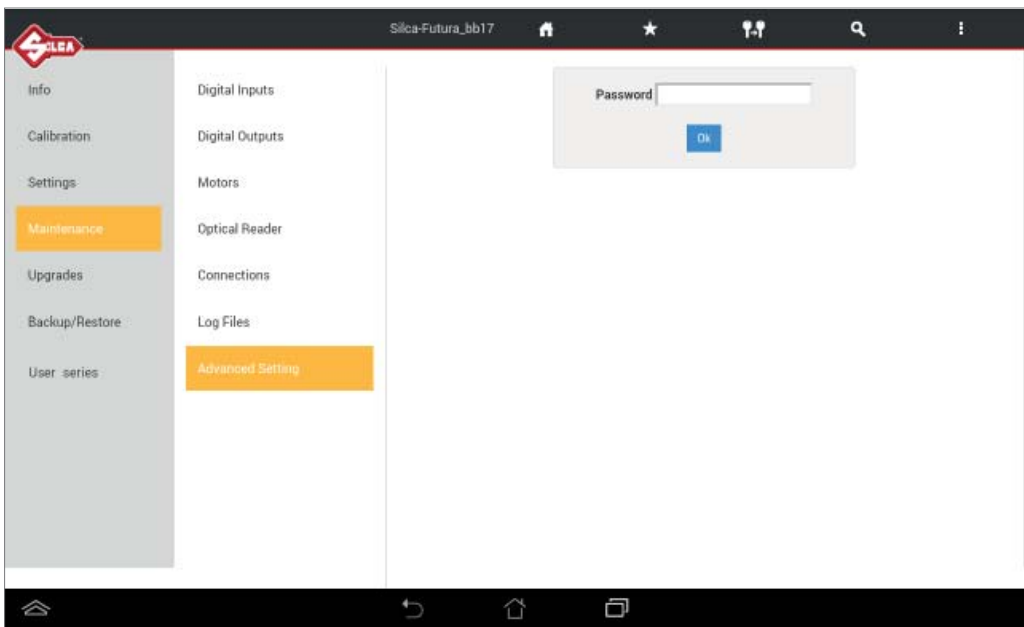

# **6 MACHINE UPDATE AND REGISTRATION**

# **6.1 MACHINE REGISTRATION**

To download the machine software updates you must be registered on the SILCA WEB FUTURA server. **This operation is required only on first access.** 

After cutting at least 50 keys you are required to register the machine (only if not yet done) on the Silca FUTURA web server.

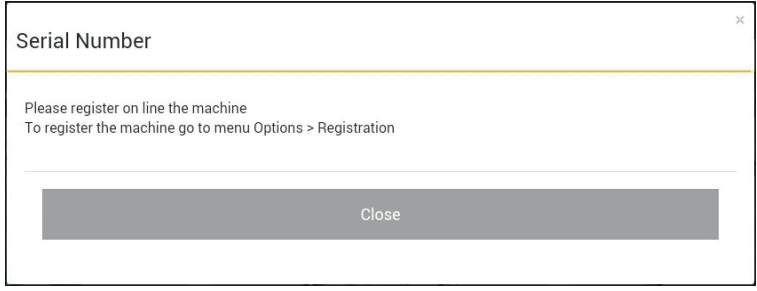

- **If the machine is not registered now, the same message will appear every time Futura Edge is started.**
- **If the machine is not registered it will not be possible to download software updates.**

There are **4** ways to register:

**Method 1: Futura Edge machine with access to the internet** 

- **Method 2: Futura Edge tablet with access to the internet**
- **Method 3: Using the Silca Remote Service (SRS) program**
- **Method 4: Using a browser on a PC/tablet connected to the internet**

# **Method 1**

## **Futura Edge machine with access to the Internet**

- Start the FUTURA program; tap the icon OPTIONS -> Settings -> Registration
- Enter the data into the fields shown (those with \* are required) and then tap Register and wait for a message communicating that the machine has been registered. Tap Close.

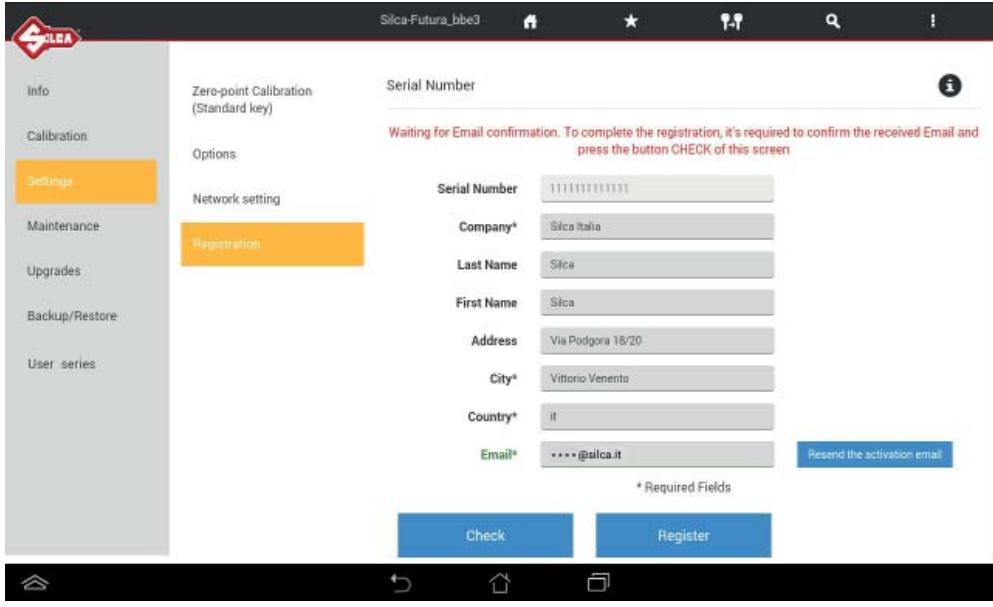

## *NOTE: Tap*  $\bigodot$  to view the registration method for FUTURA EDGE machines.

A message confirming registration will arrive at the address given.

Use your mail program to open the e-mail from Silca and click on "**Validating email**".

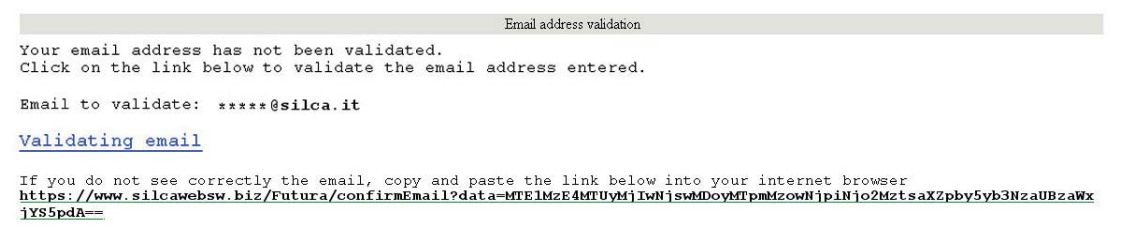

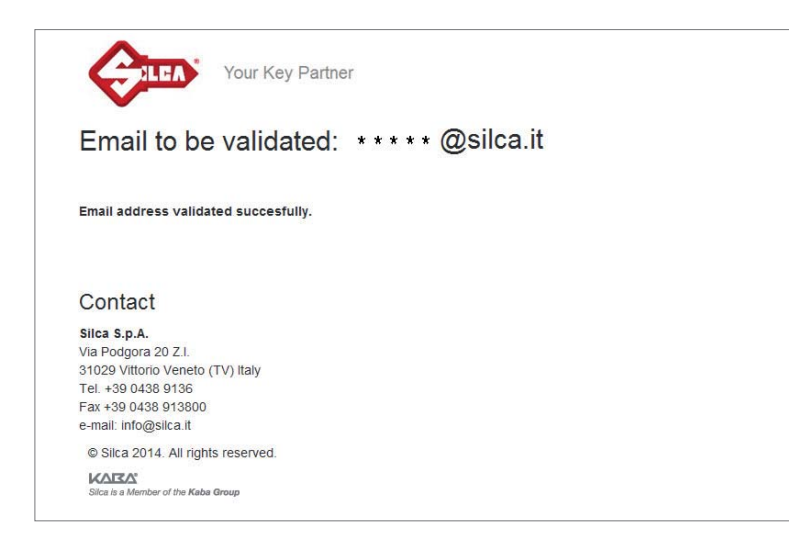

At the end, tap "Close" and then "Check" to conclude the registration procedure on the Tablet.

# **Method 2**

## **Futura Edge tablet with access to the internet**

#### **NOTE: the Tablet must be taken where there is a Wi-Fi connection with internet access.**

Connect a tablet to your local Wi-Fi network and connect to the internet to start the Silca FUTURA APP. Scroll from left to right to open the drop-down menu, as shown below.

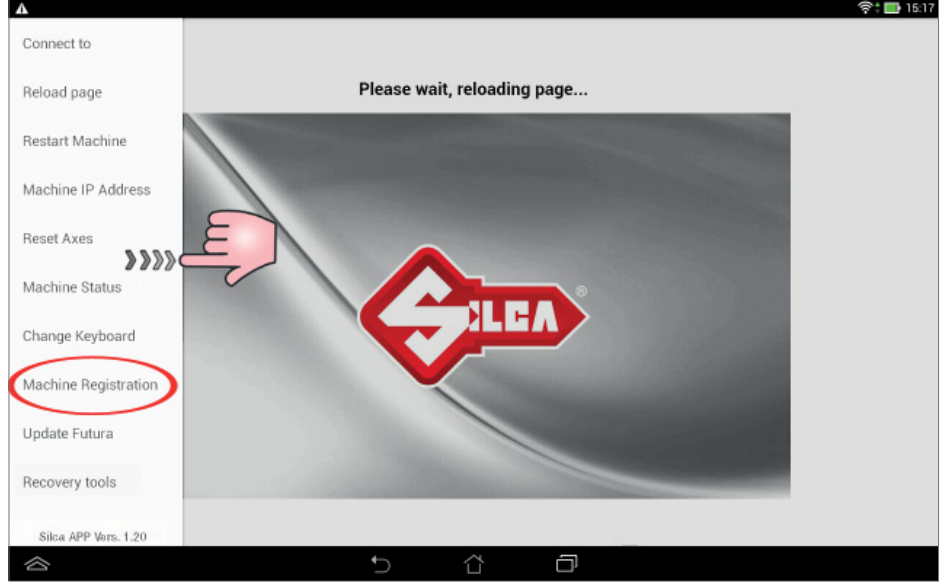

#### Tap "Machine Registration".

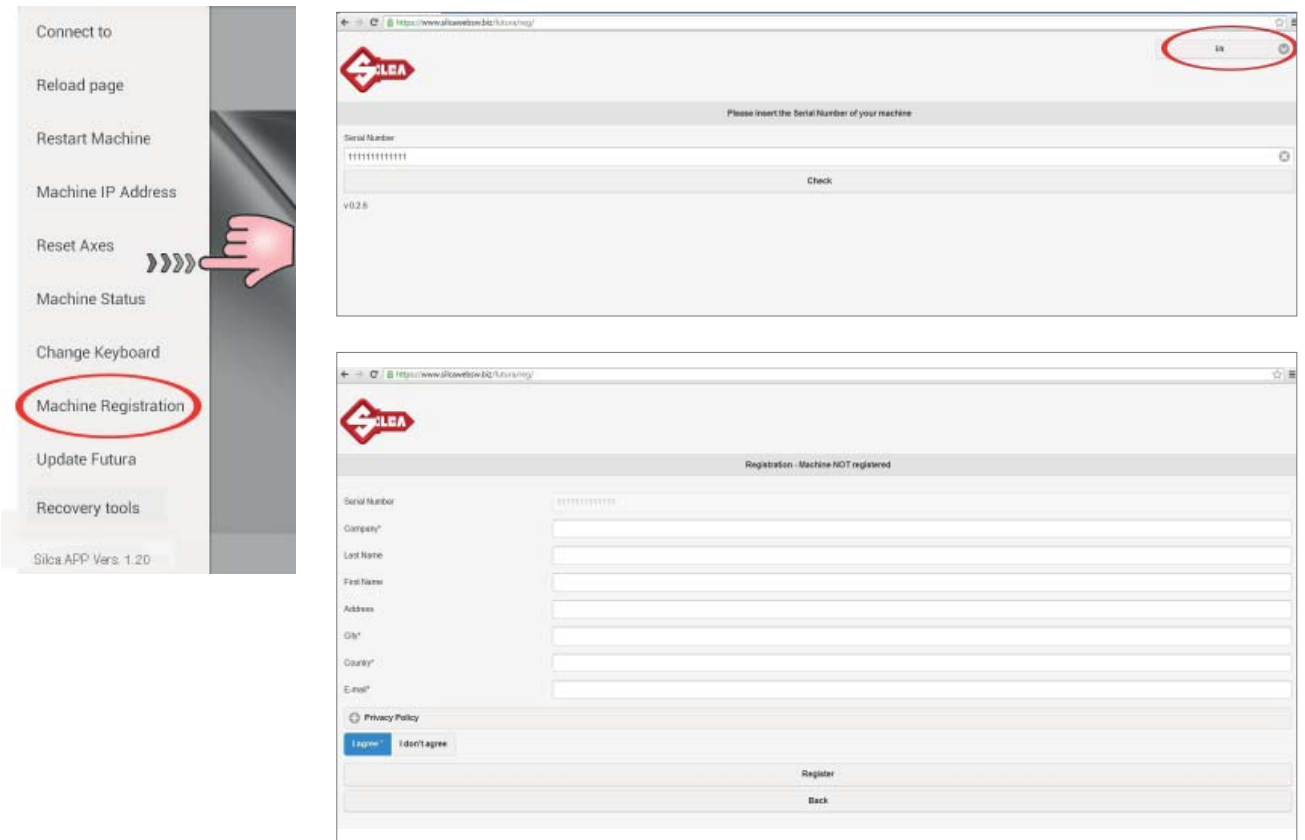

- If the serial number is not read, digit its thirteen numerical characters and press "Check".
- Enter the data into the fields shown (those with \* are required) then tap Register.

- A message confirming registration will arrive at the address given. Use your mail program to open the e-mail from Silca and click on "**Validating email**".

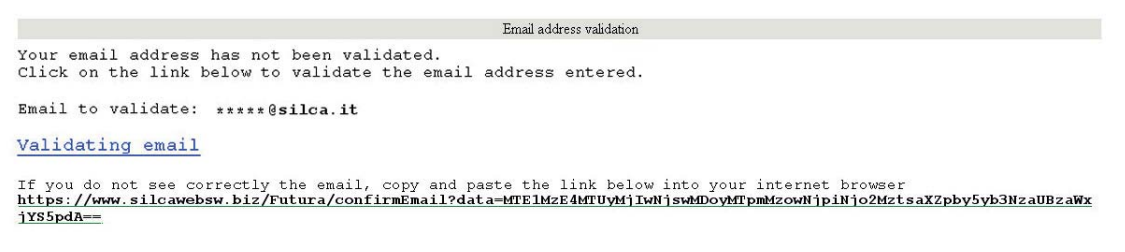

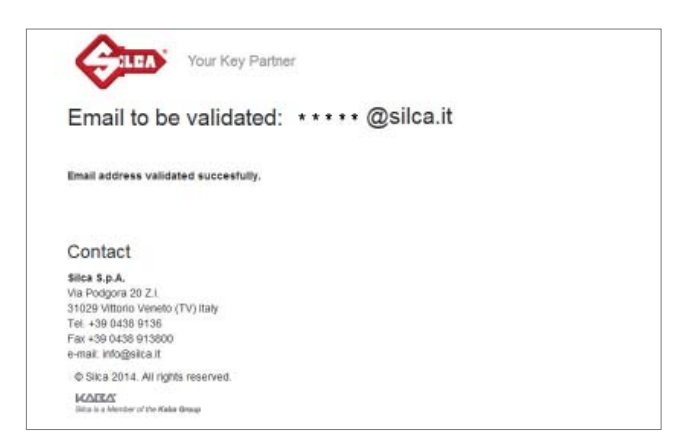

- Go back to the Futura Edge machine and re-connect in ACCESS POINT mode.

*NOTE: when the machine is updated for the first time registration data will be transmitted by the Futura WEB server to the machine.*

# **Method 3**

## **Using the Silca Remote Service (SRS) program**

### **Futura Edge machine and Tablet connected in ACCESS POINT mode**

Install the "**Silca Remote Service**" program on your PC. The program can be downloaded from the Silca website, by selecting the Products menu -> Silca Key Programs -> SKP Modules -> Silca Remote Service.

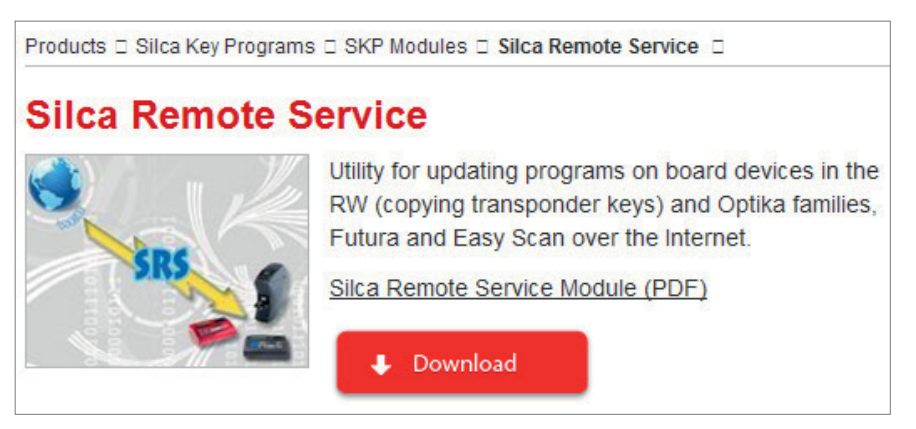

- Start the program and select the Futura Edge machine model, select the "Next" button and then "Register": a dedicated web page will appear.
- If the machine has not already been registered, enter the data in the relevant fields (fields marked \* are required) and then tap "Register".
- A message will be sent to the given email address to confirm registration. Use your mail program to open the email from Silca and click on "**Validating email**".

The machine is now registered.

## **6.2 MACHINE SOFTWARE UPDATE**

**Silca periodically releases Software and Data Updates for the machine. To check for new updates use one of the connection methods available.** 

**ATTENTION: Do not insert a USB modem sticks for the transfer of data in the machine USB port.**

*NOTE: before starting, check that the machine is registered (shown on the Machine Registration screen on the Tablet scroll from left to right to open the drop-down menu).*

**Futura Edge can be updated in one of the following ways:**

- **1) Update by TABLET**
- **2) Update by USB PEN DRIVE**
- **3) Update through LOCAL NETWORK**
- **4) Update by SRS (Silca Remote Service) program**

## **6.2.1 Update by TABLET**

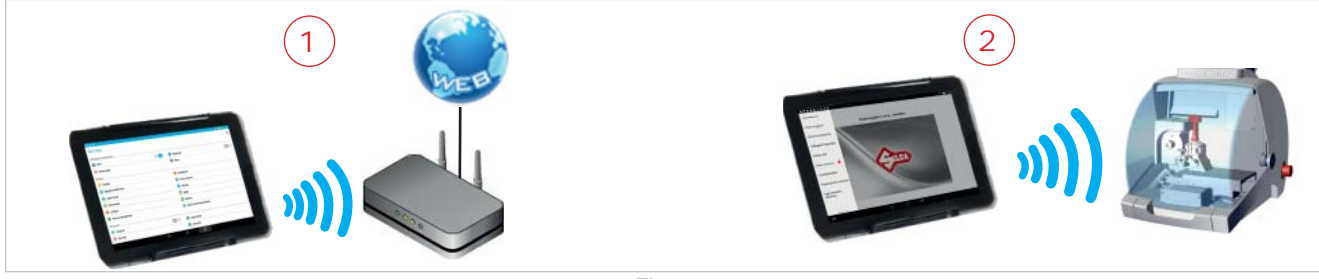

*Fig. 8* 

#### **ATTENTION: Make sure there is no USB PEN in the Futura Edge machine USB port during updating.**

- 1) Take the tablet to a place with a Wi-Fi network and internet connection and connect.
- 2) Start the Silca Futura APP and follow the instructions on the screen:
	- On the Tablet scroll from left to right to open the drop-down menu.
	- Tap "Machine registration" (Fig. 9.
	- Enter the machine serial number (13 digits) and then tap "Check".

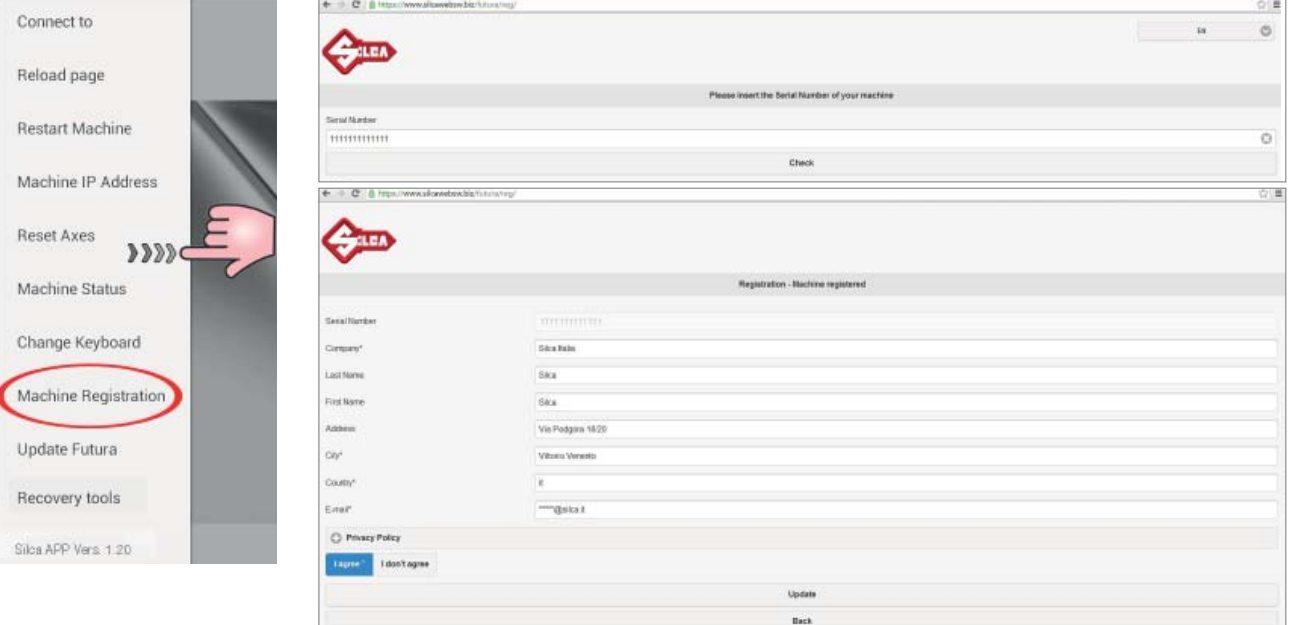

*Fig. 9* 

- On the Tablet scroll from left to right to open the drop-down menu
- Tap "Machine update"; the following screen will appear:

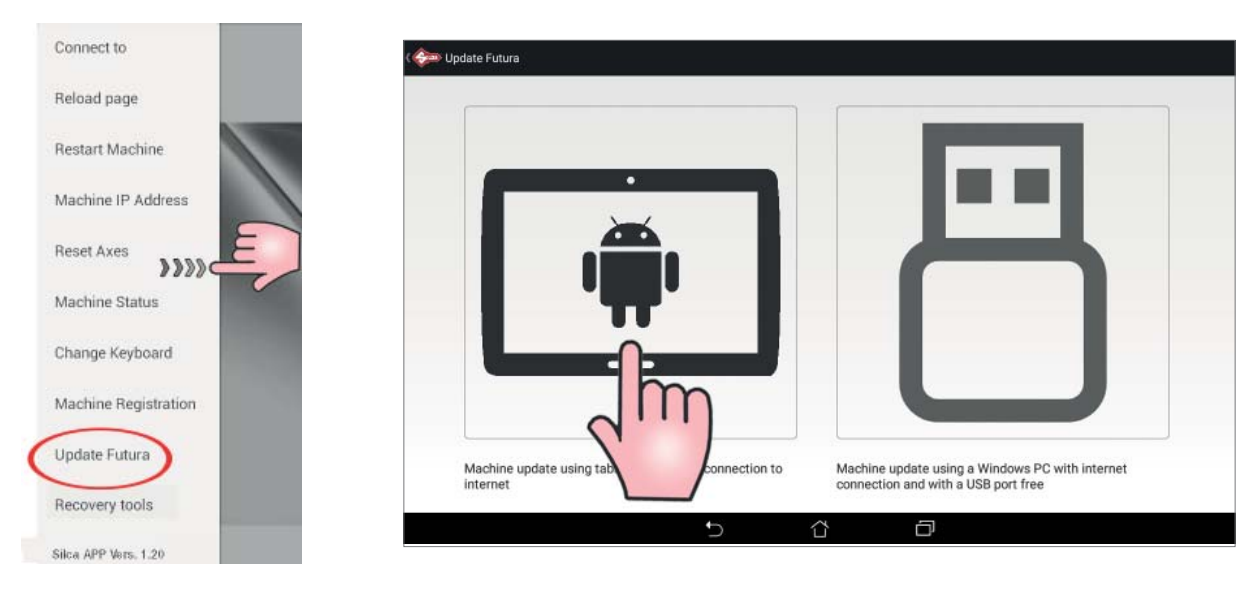

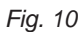

- Click on the tablet image (Fig.10) and follow the guided procedure (if the tablet is not connected to a Wi-Fi network you will see a screen from which a Wi-Fi network can be selected).
- When the new update has been downloaded you will be asked to re-start the machine so that the update will be applied automatically.
- Press the "Re-start machine" button and wait a few minutes. The tablet will automatically connect to Futura Edge.

# **6.2.2 Update by USB PEN**

This update procedure is used to update the Futura Edge machine using a PC connected to the internet and a USB PEN.

1) Select "Machine update" from the drop-down menu and tap the USB PEN image (Fig. 11). Insert the USB PEN DRIVE into the machine and follow the instructions on the screen.

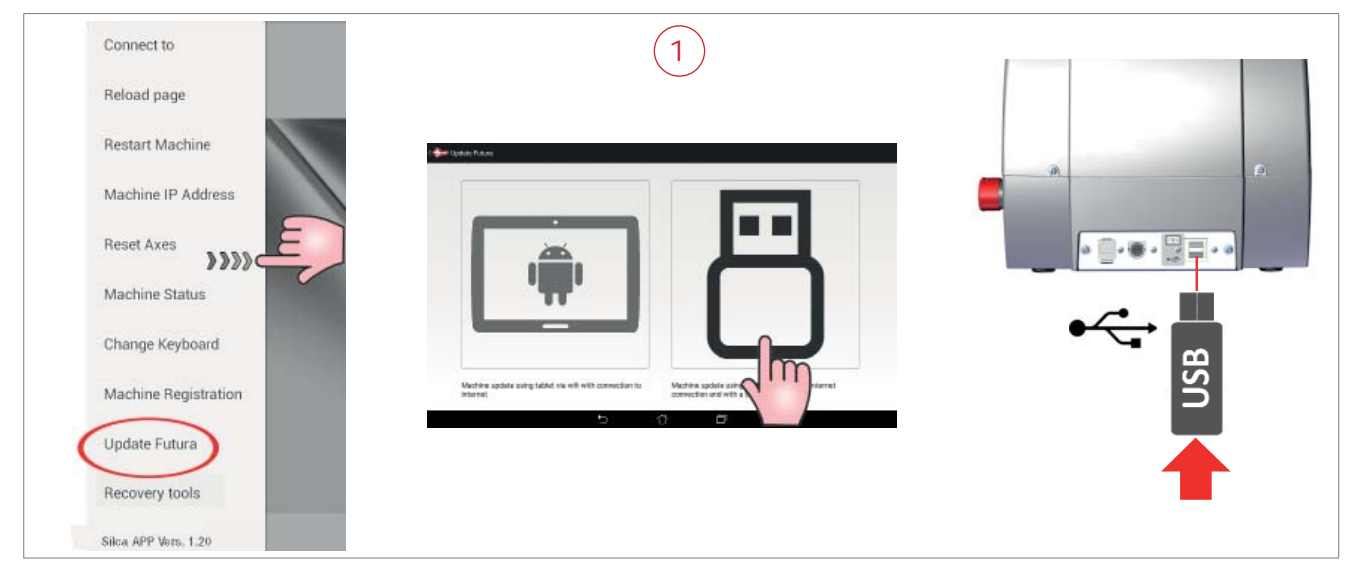

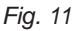

- 2) Insert the USB PEN DRIVE into a PC connected to the internet (Fig. 12).
	- Open the USB PEN DRIVE, click on the file "**FuturaUpgrade.exe**" and wait for the "operation successful" message to appear on the screen.
	- Remove the USB PEN DRIVE from the PC (safe hardware removal).

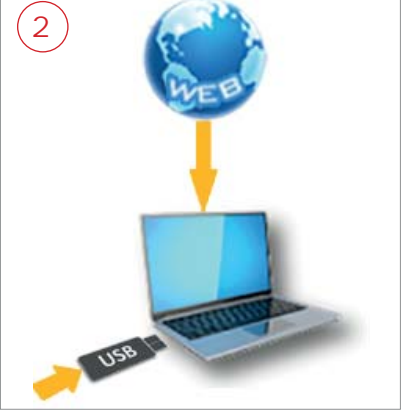

*Fig. 12* 

- 3) Insert the USB PEN DRIVE into the special port on FUTURA EDGE (Fig. 13). Follow the instructions on the screen: tap the "RE-START FUTURA" button to re-start the FUTURA EDGE machine.
	- Wait a few minutes until the white light flashes regularly.
	- Remove the USB PEN DRIVE from the machine (without turning it off). Wait for Futura Edge to re-start (regularly flashing blue light).
	- Start the FUTURA APP from your tablet.

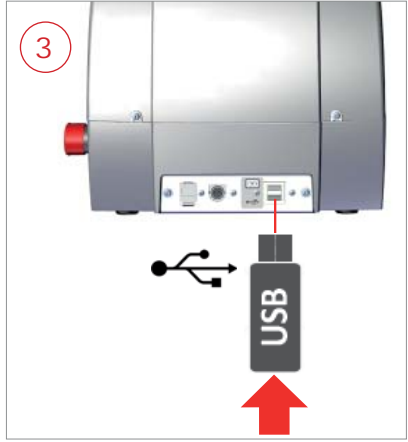

*Fig. 13* 

# **6.2.3 Update with LOCAL NETWORK connected to the internet**

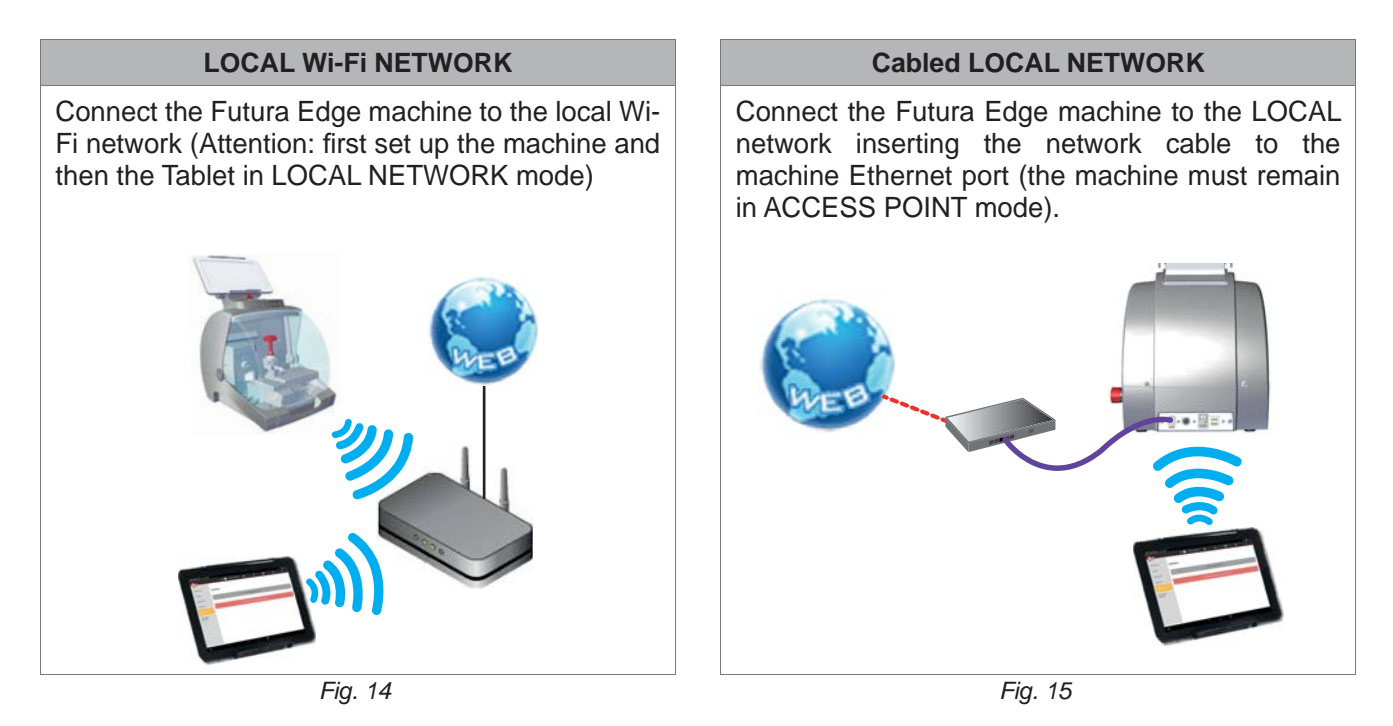

## **ATTENTION: Make sure there is no USB PEN in the Futura Edge machine USB port during updating.**

To upgrade the FUTURA EDGE machines software in manual mode, follow the steps indicated below.

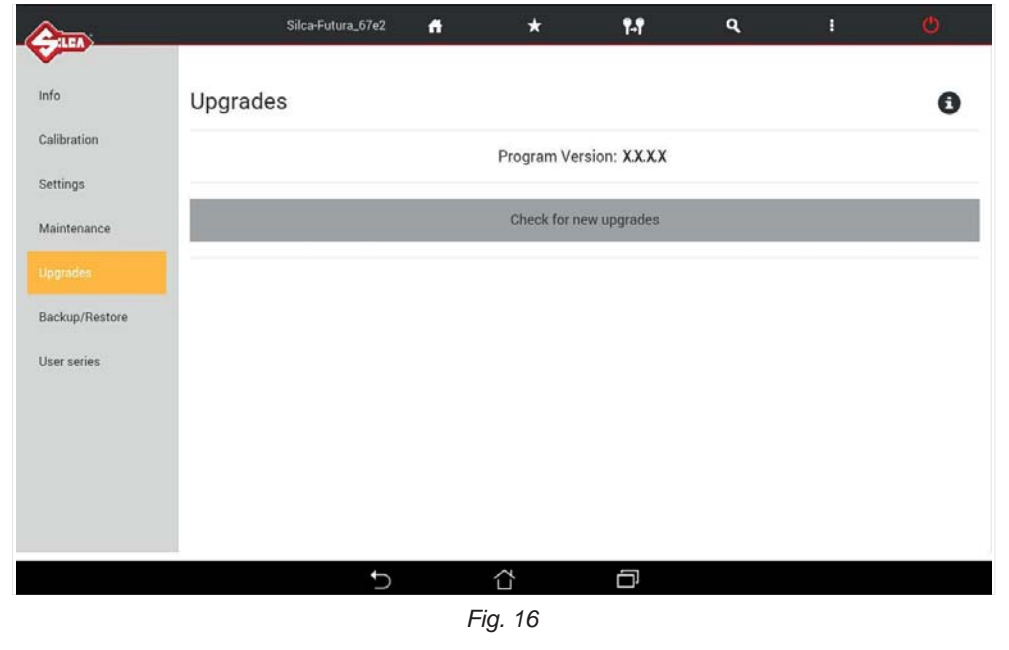

#### **NOTE:** tap **to view machine update methods.**

- Tap on "Check for Updates" to get a list of what will be downloaded with the update.

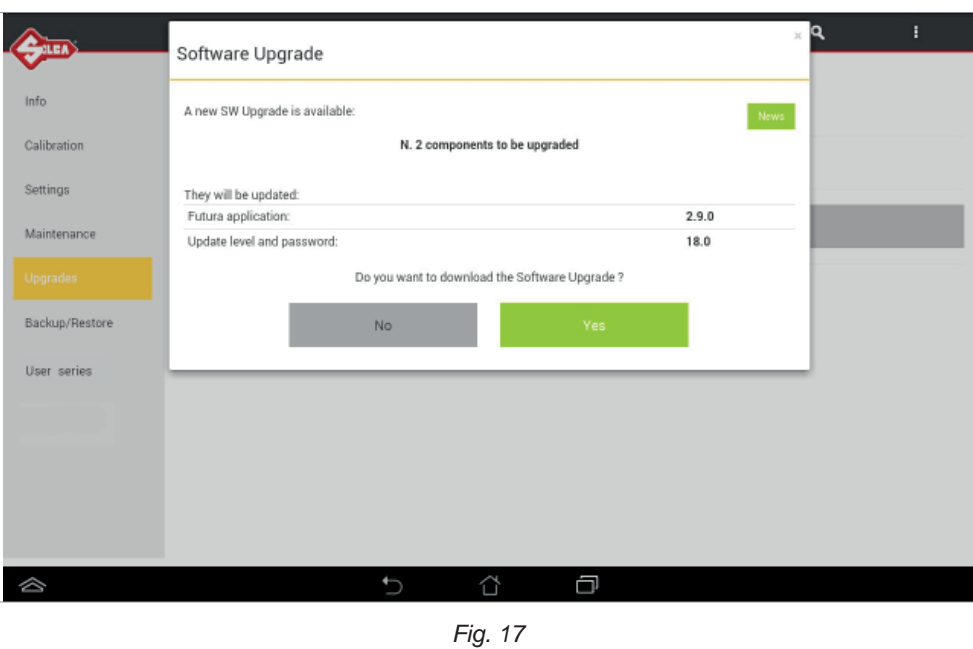

- Tap "News" to see information about the update to be installed on the machine.
- Tap on "Yes" to start downloading.
- When download is over, you will be asked to restart the FUTURA EDGE machine (procedure run by the software). Follow the on-screen instructions.

# **6.2.4 Update with SRS Program (Silca Remote Service)**

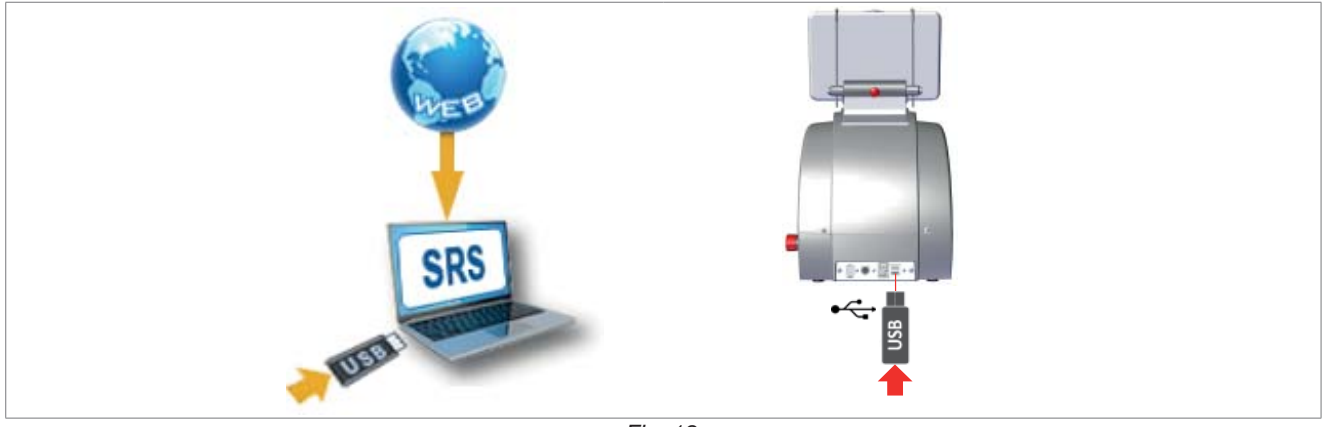

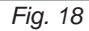

Install the "Silca Remote Service" program on your PC. The program can be downloaded from the Silca website, by selecting the Products menu -> Silca Key Programs -> SKP Modules -> Silca Remote Service

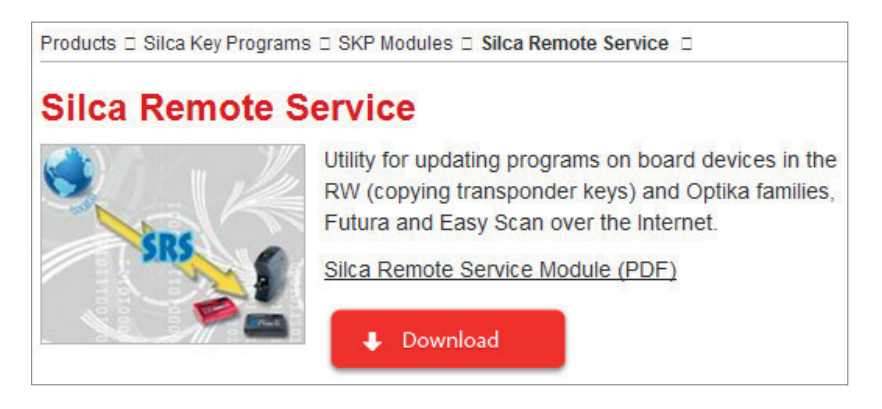

The machine can be updated in the following ways:

# **Method 1 (QUICK update)**

#### **QUICK update saves time as it downloads only the fi les needed.**

#### **ATTENTION: you need a blank FAT32/NTFS format USB PEN.**

- Fit a blank format FAT32/NTFS USB PEN into the Futura Edge machine and open the machine software; go to the Diagnostics menu -> Log File and press "Save log file" on the USB PEN.
- Fit the USB PEN into the PC on which the SRS program is installed, go to the SRS program screen regarding **QUICK update** preparation and wait for the update file to be saved on the machine. If the machine is not registered you will be required to register using the special website page.
- Ensure that the Futura Edge machine is off (red push button) and that the FUTURA APP on the Tablet is closed.
- Fit the USB PEN into the machine USB port (on the rear of the machine Fig. 7, page 48.
- Start the Futura Edge machine and wait a few minutes until the white light flashes regularly. Remove the USB PEN (without turning off the machine). Wait for Futura Edge to re-boot (blue light flashing regularly). Start the Futura APP from your Tablet.

#### **ATTENTION: do not unplug or turn off Futura Edge during updating.**

# **Method 2 (TOTAL update)**

#### **TOTAL update will download all the files on the machine**

Start the program  $\bigcirc$  Silca Remote Service and select the Futura Edge machine.

#### **ATTENTION: you need a blank FAT32/NTFS format USB PEN.**

- Enter the Futura Edge machine serial number into the SRS program screen regarding update preparation and then fit a USB PEN into the PC. Wait for the **TOTAL update** file to be saved on the USB PEN. If the machine is not registered you will be required to register using the special website page.
- Ensure that the machine is off (red push button) and that the FUTURA APP on your Tablet is closed.
- Fit the USB PEN into the machine USB port (on the rear Fig. 7, page 48).
- Start the Futura Edge machine and wait a few minutes until the white light flashes regularly. Remove the USB PEN (without turning off the machine). Wait for Futura Edge to re-boot (blue light flashing regularly). Start the Futura APP from your Tablet.

## **ATTENTION: do not unplug or turn off Futura Edge during updating.**

# **6.3 APP UPDATE (Silca.apk and SilcaKeyboard.apk)**

After you updated the Futura Edge machine's software, when the program starts up, you may see the following screen indicating that a new version of the **Silca.apk** or **SilcaKeyboard.apk** is avaialble.

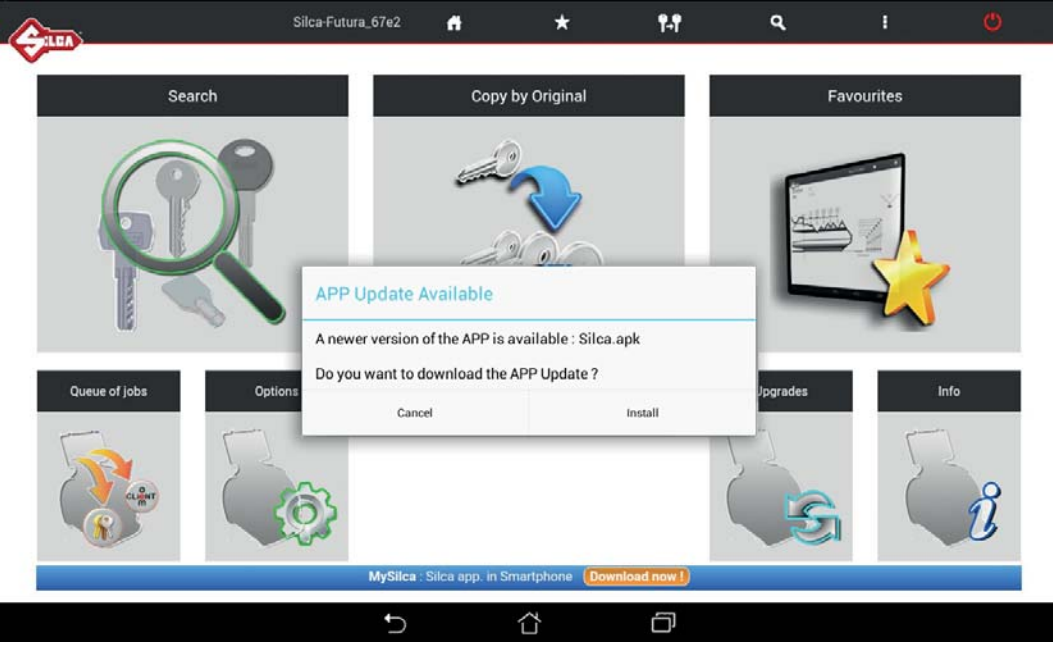

*Fig. 19*

Tap on "Install" and proceed with updating the APP.

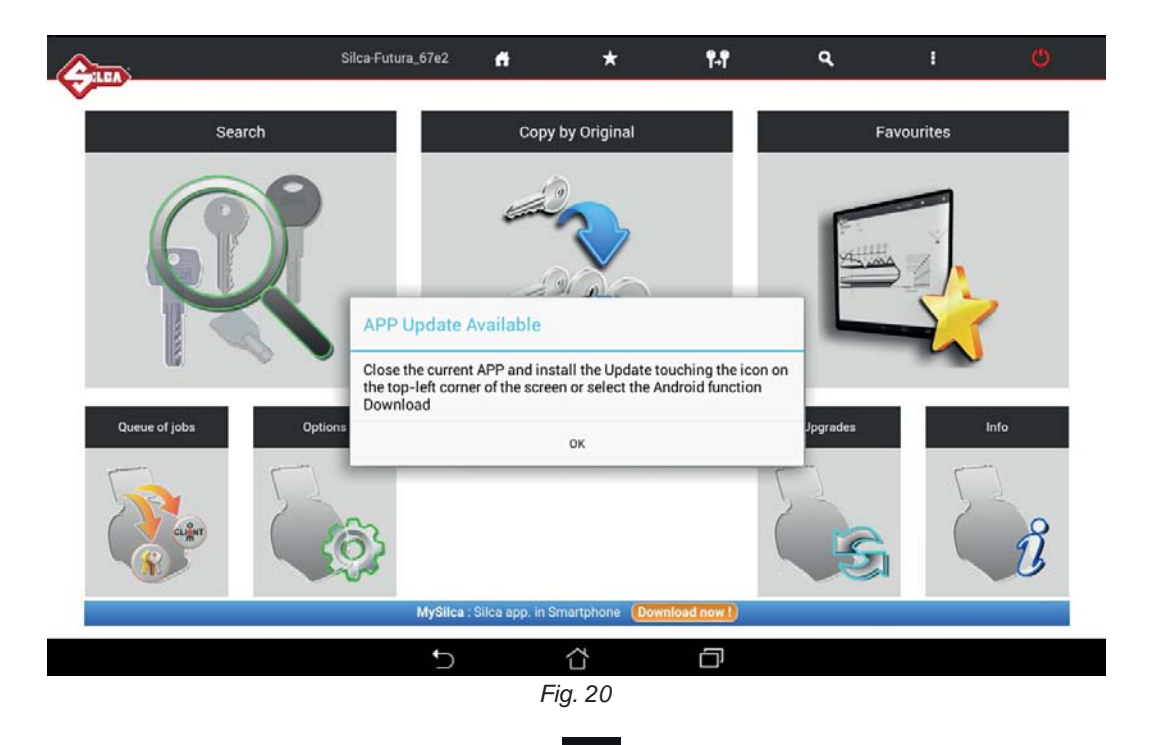

Close the application that is opened by tapping on  $\Box$  and dragging the Futura APP downwards off the screen (see Fig. 21).

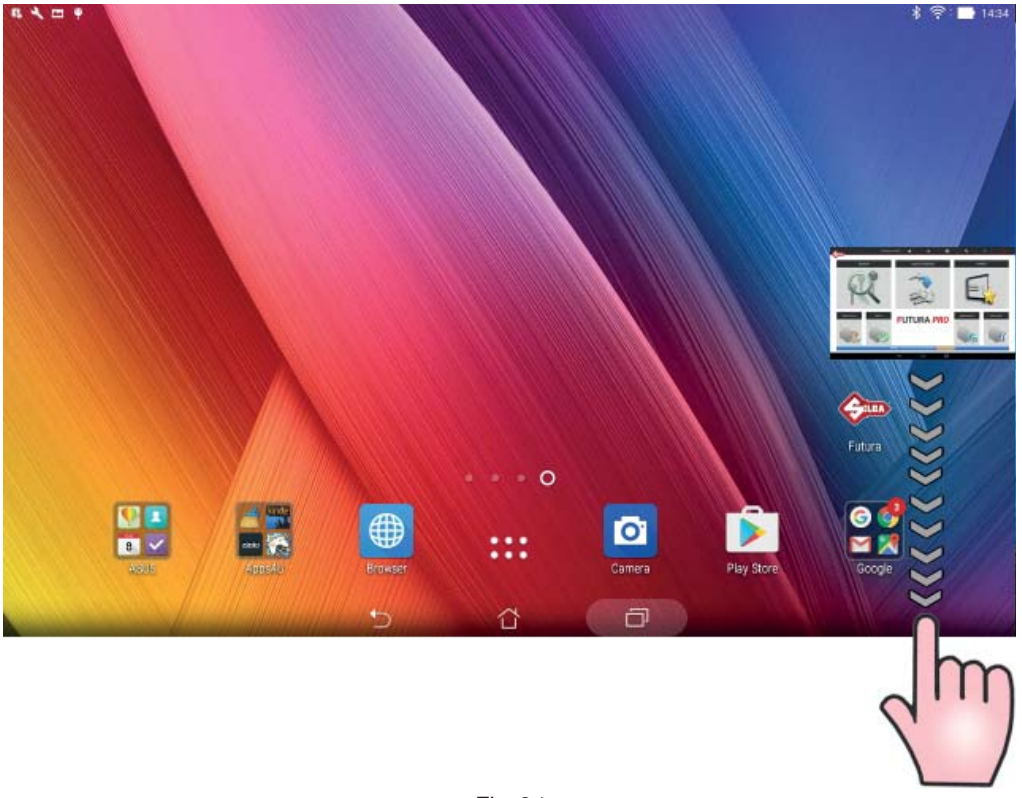

*Fig. 21* 

Select "Downloads" from the tablet "Setting" menu  $\bullet$  (Fig. 22).

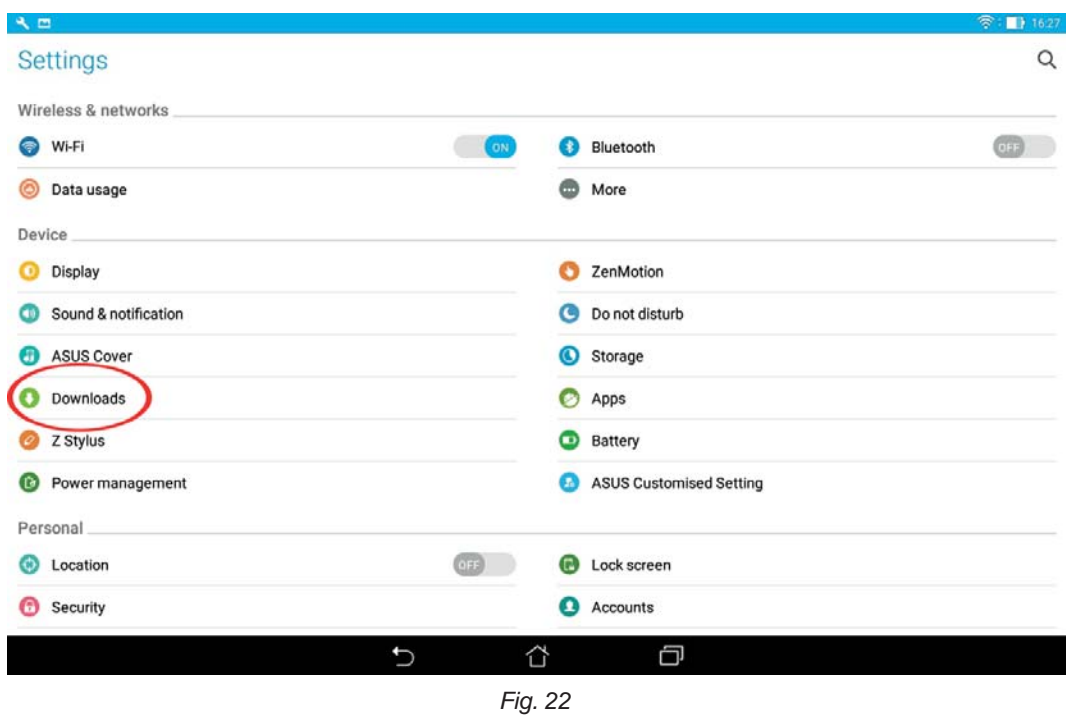

Select **Silca.apk** and tap on "Install" (Fig. 23).

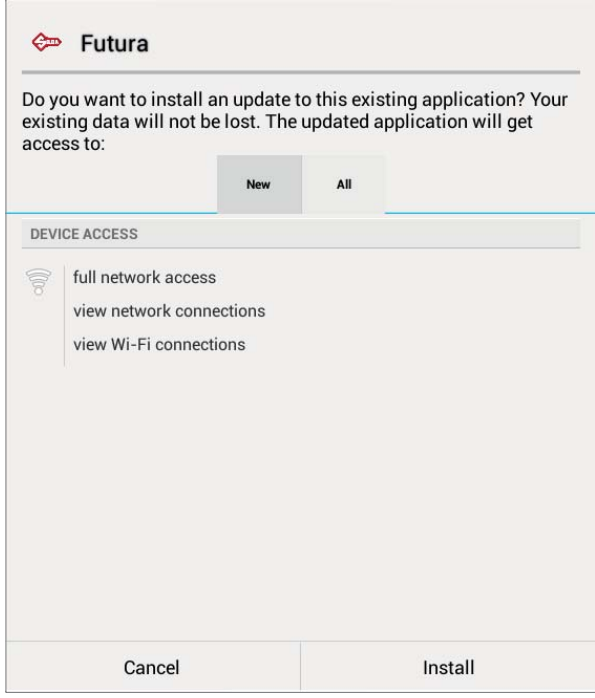

*Fig. 23* 

Wait for the update to finish.

Do the same for upgrading the **SilcaKeyboard.apk**.

# **7 BACKUP / RECOVERY**

This function permits to create and save a backup (backup User database) file in a USB pen that can be connected the machine's USB port (Fig. 7, page 48).

Also provided is the recovery (Restore User database) function always using the USB pen with the last file that was saved on it.

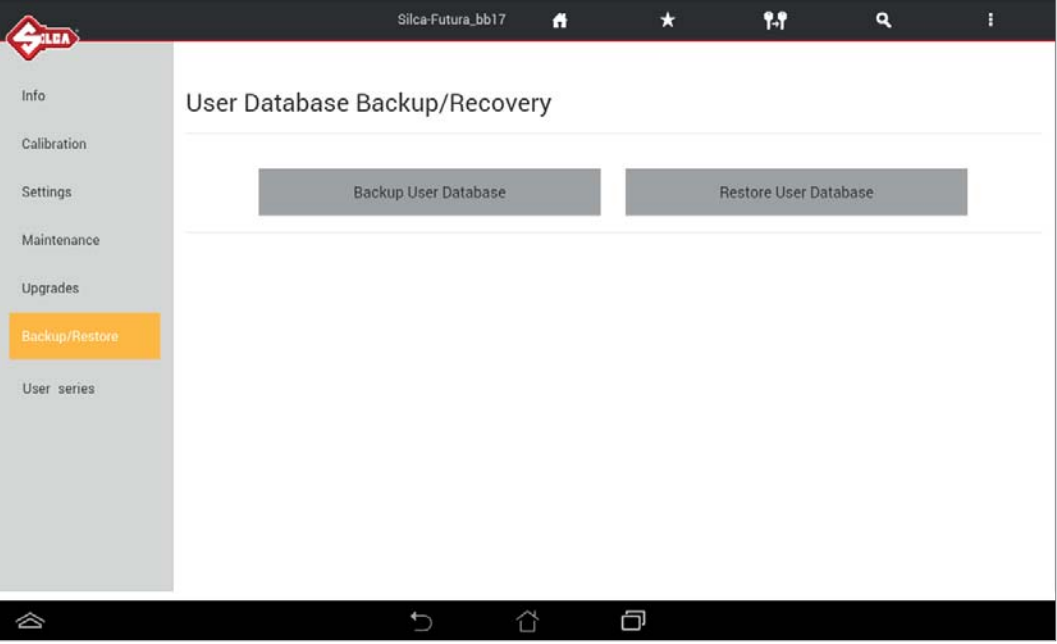

# **8 USER SERIES**

Function accessible from "Options => User Series".

This function is available to the user to import a code table in XML-Keso, CSV, TXT format, associating it to a data card and thereby creating a new user series.

- Use a USB-PEN, FAT32/NTFS format, and copy onto it the file (or files) with the table to be imported. **Note: the fi le must not be in a folder.**
- Insert the USB-PEN into the Futura Edge USB port (Fig. 7, page 48).

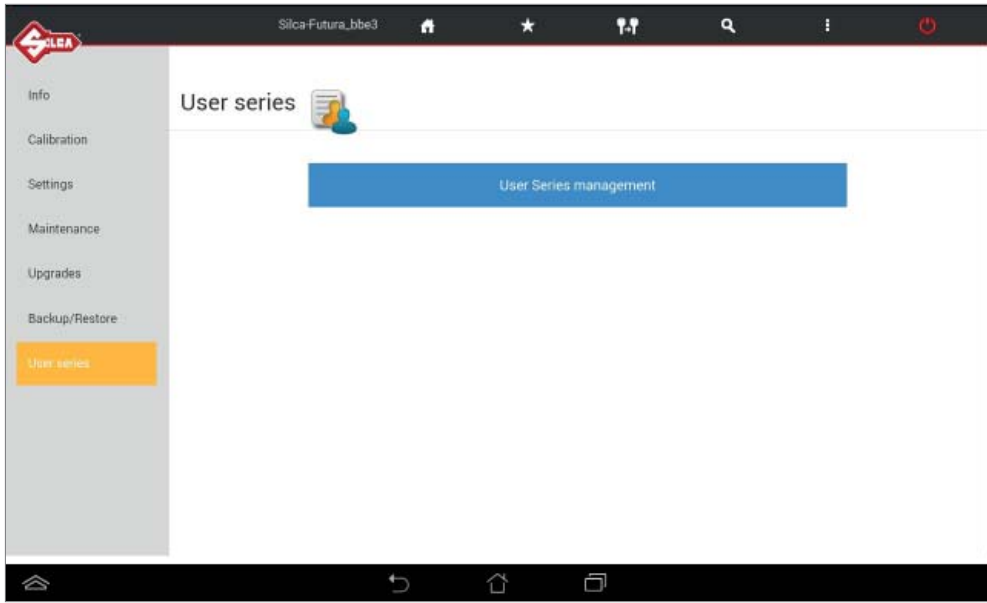

To create the user series, tap "User Series Management".

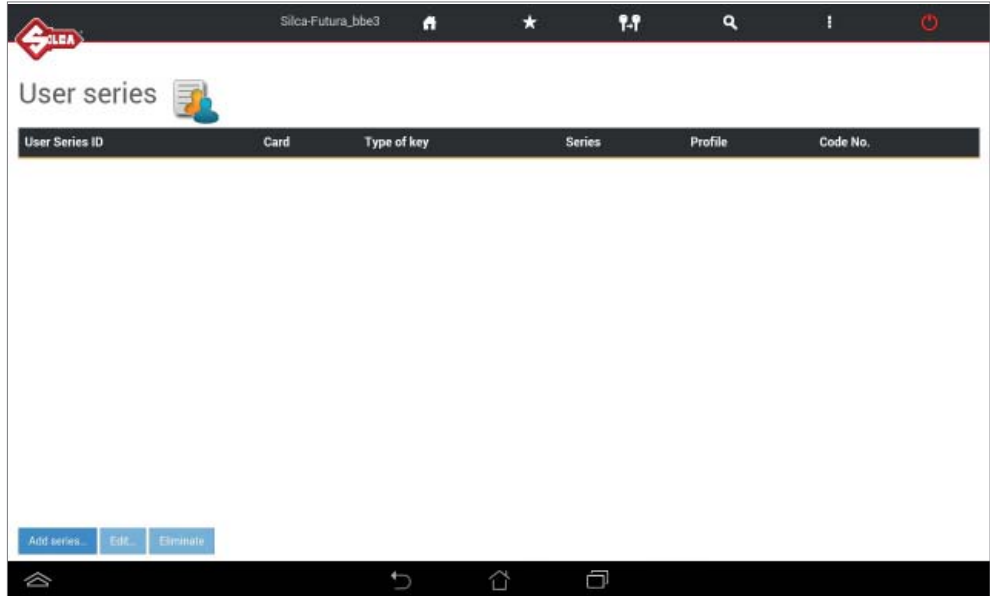

Tap "Add Series" to import the new file.

When the User Series exists and is selected/highlighted you can:

- Tap the "Edit" key to vary certain parameters associated to the series.
- Tap the "Eliminate" key to erase the selected series.

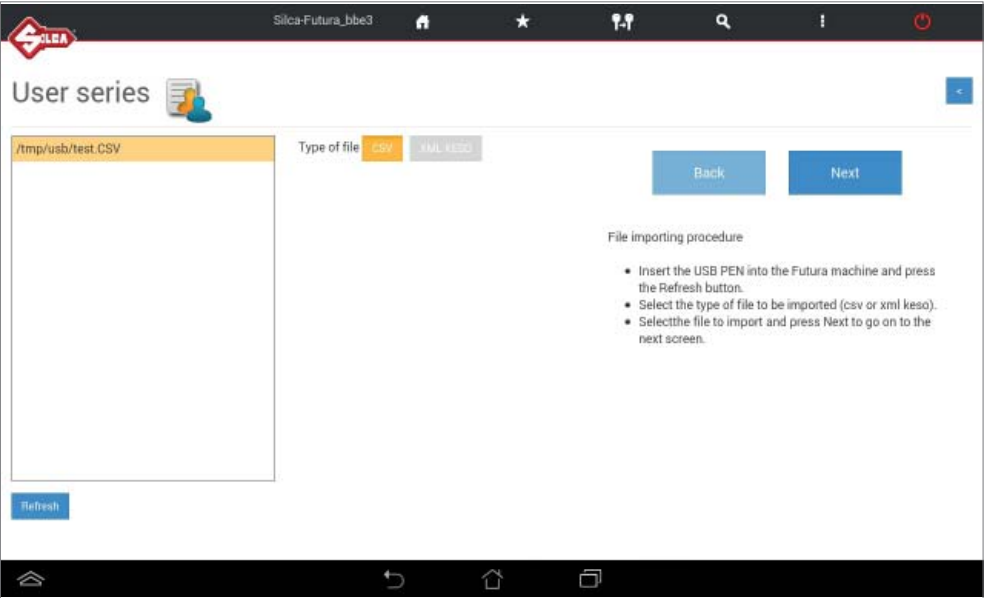

- Follow the instructions on the Tablet page. During guided import you will be required to enter or select certain parameters to associate to the new series (e.g. Data card number, Profile, Series, Makes, Applications and Key blank.
- Tap "Next" to continue.

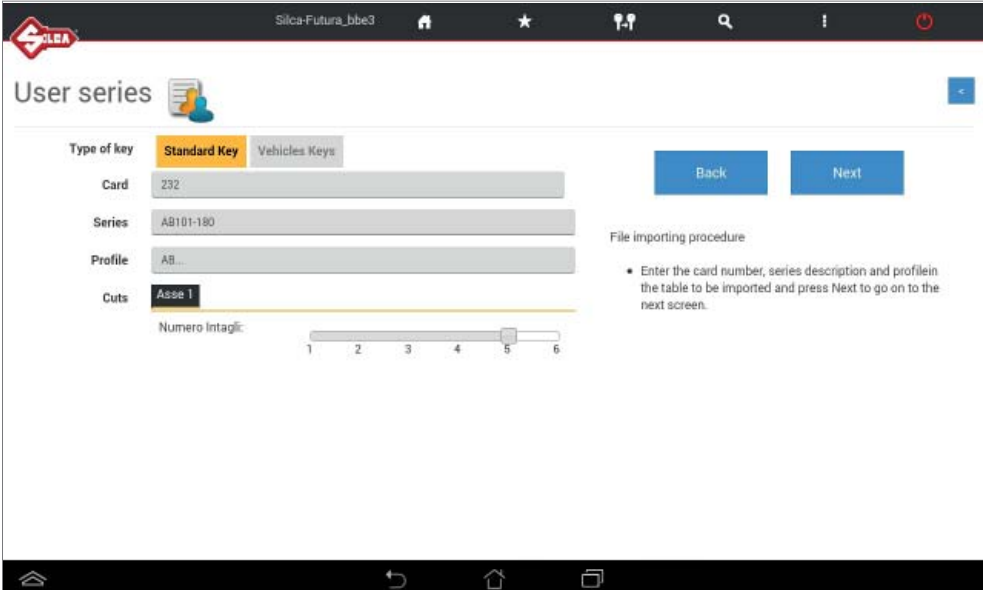

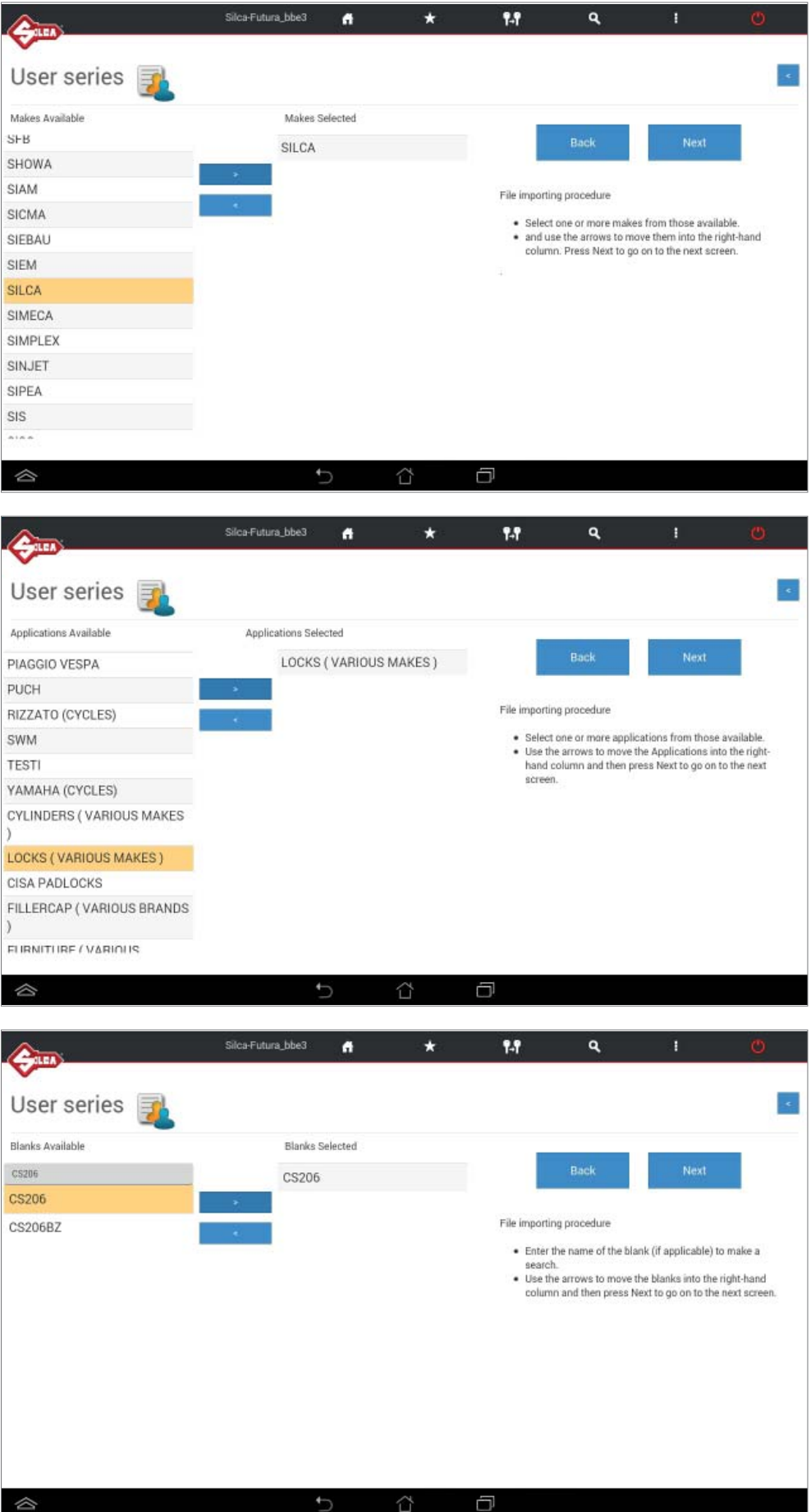

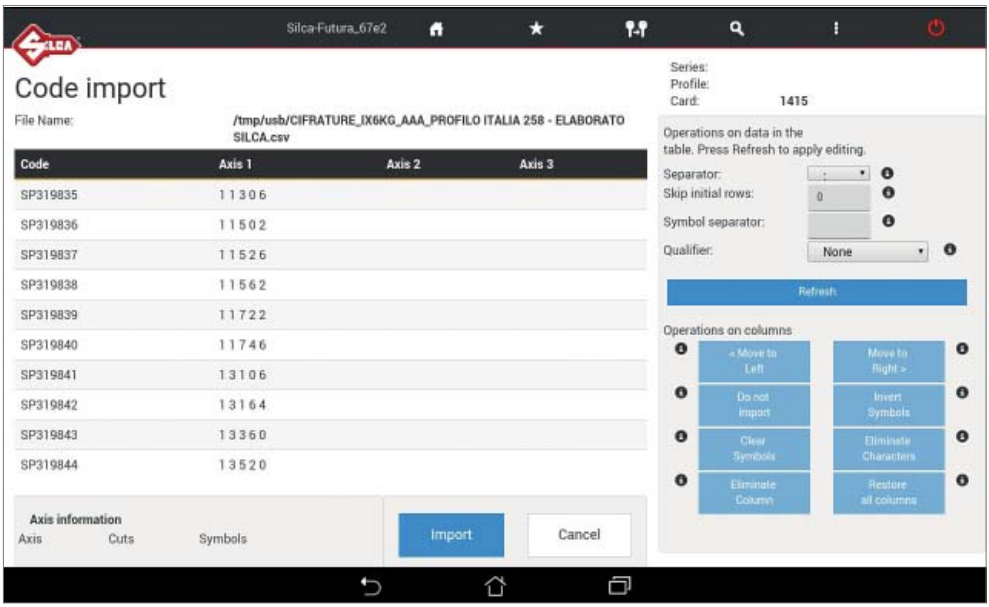

- Tap "Import" to import the file directly without editing.

*NOTE: only if necessary, before terminating table import you can edit certain parameters using the menu on the right (Operation on data in the table and/or Operations on columns).*

### *NOTE: tap to view information about the field.*

- After editing the parameters "Operation on data in the table" tap the "Refresh" key".
- After carrying out operations in the columns, tap the "Import" button to start importing the files.

At the end of the operations the following screen will appear:

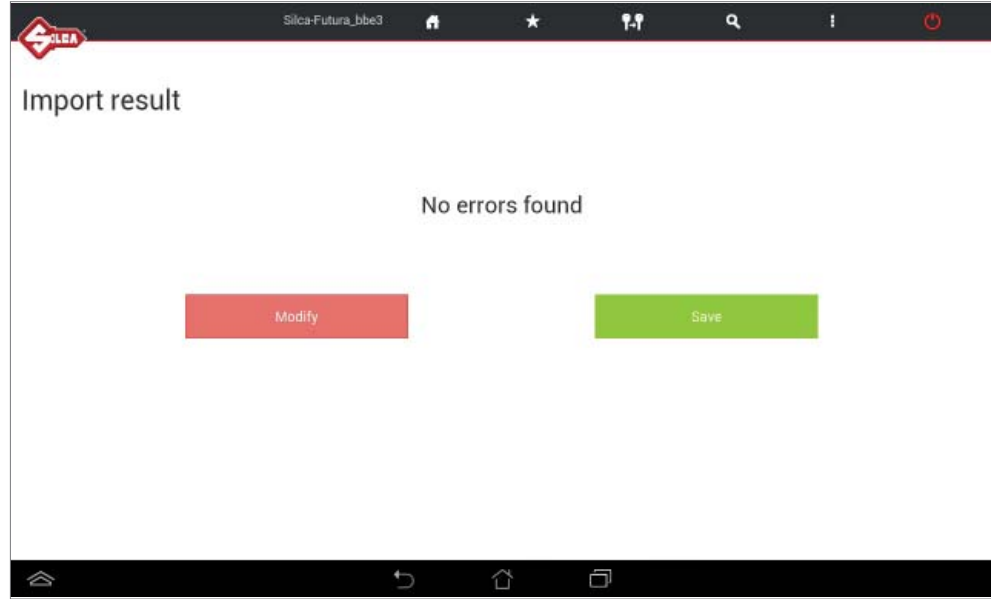

- Tap "Save" to save the new User series.
- Tap "Modify" to make changes.

# **9 CODE MAKER**

The Code Maker function (option to buy) is used to create a new data card with user-definable cutting parameters.

An explanation of how to use the data card parameters is given in the User Data Card guided creation procedure.

When the data card has been created the program proposes the creation of a User Series which also serves as a link to a personal code table.

**Note: new data cards can be created using the accessories, cutters and clamps listed below:**

### **Data cards for FLAT/STANDARD keys**

Clamp to be used: **01V** or **01VJ**

Cutter to be used: **01F**

#### **Note: Code Maker may use other accessories in the future.**

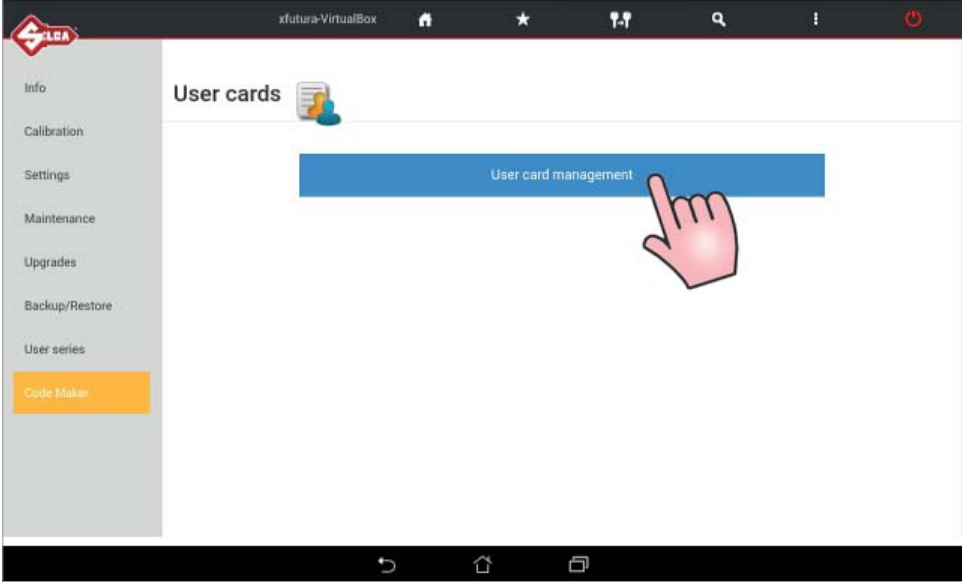

# **10 TRANSPONDER GUIDE**

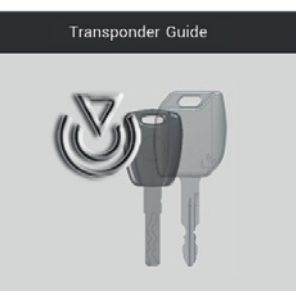

The Transponder Guide contains all the transponder key copying solutions provided by Silca.

Open the Transponder Guide MENU - the search window will appear.

Enter into the fields the known information about the vehicle or transponder key to view data relating to identification, copying, storage and the procedures provided by Silca:

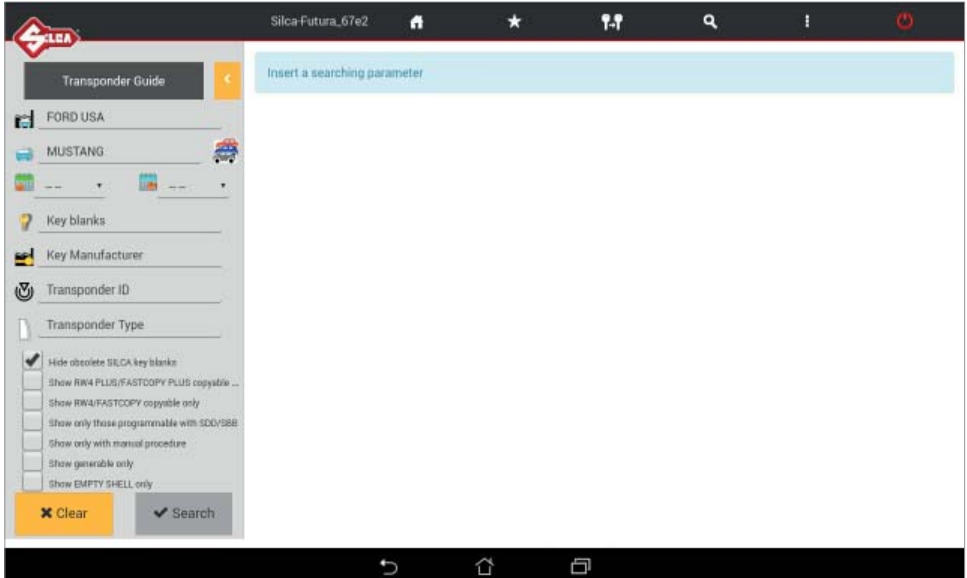

#### IMPORTANT:

- **tap the column icon to learn the meaning of each column**
- **hadded press the orange arrow to make a new search or go back**

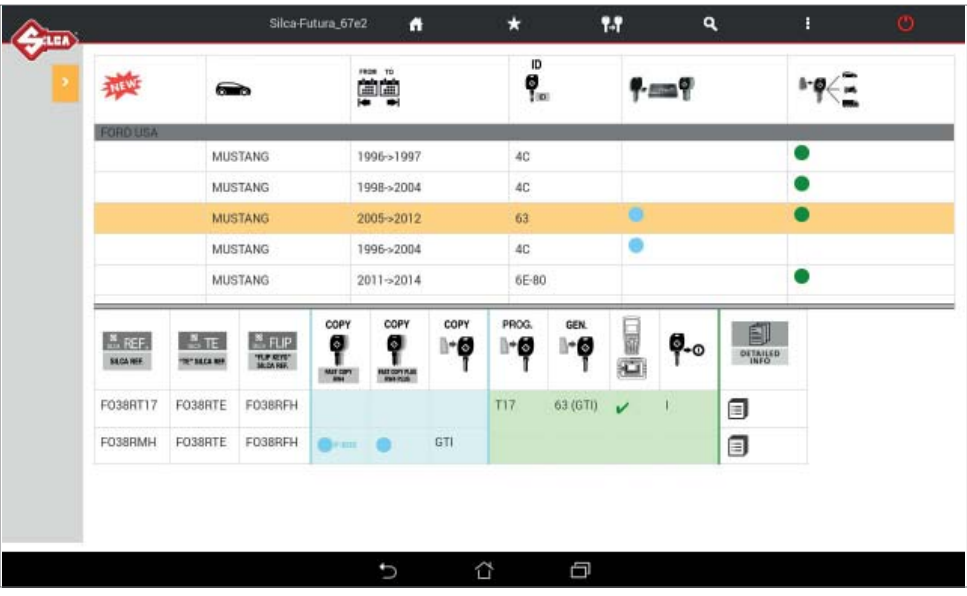

*Fig. 24* 

Selet the required car model at the top of the window.

The bottom part of the window will show detailed information about the different possibilities:

#### **Blue section**

- use one of the Silca keys indicated in the first 3 columns to create a clone of the original transponder key, i.e. a key ready for use.

#### **Green section**

- use one of the Silca keys indicated in the first 3 columns to get a key that can be programmed on the vehicle by diagnostics or manual procedure. If there is no solution with Silca keys, when programming by diagnostics or manual procedure, if available, the copy must be made from an original key.

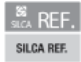

**column indicating a Silca key blank complete with transponder or ORIGINAL** 

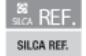

**column indicating a Silca key blank without transponder** 

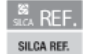

**column indicating a Silca FLIP key blank without transponder**

Example Fig. 24

In this case the user may:

**Blue section** => to clone the original key with RW devices

- use FO38RMH
- use FO38RTE or FO38RFH with GTI transponder

**Green section** => to programme a key on the vehicle with original diagnostics (sd = see dealer)

- use FO38RT17
- use FO38RTE or FO38RFH with GTI transponder programmed as ID63 or with T17 transponder

Get further details or access "manual programming" procedures by hitting  $\equiv$  (see Fig. 24).

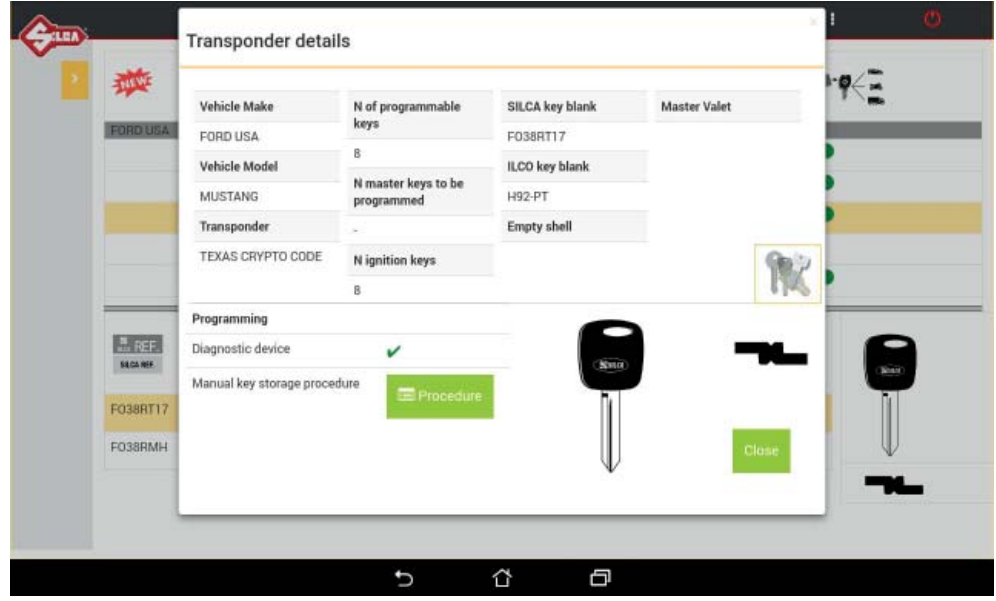

Tap icon  $\mathbb{R}$  to make a search in the key-cutting section to find the data cards for the Silca key blank selected.

# **11 CHANGING TABLETS**

If a new Tablet is to replace the previous one, download/install the Futura APP. and the customized "Silca Keyboard".

Proceed as follows:

- 1) Connect the tablet <=> FUTURA in ACCESS POINT mode (Ch.5.3.3.a).
- 2) Open the browser CHROME ( $\bigcirc$ ) (the CHROME icon is in the APPS page (::)) and enter the following addresses:

**192.168.0.1/Silca.apk** to download the APP **192.168.0.1/SilcaKeyboard.apk** to download the keyboard

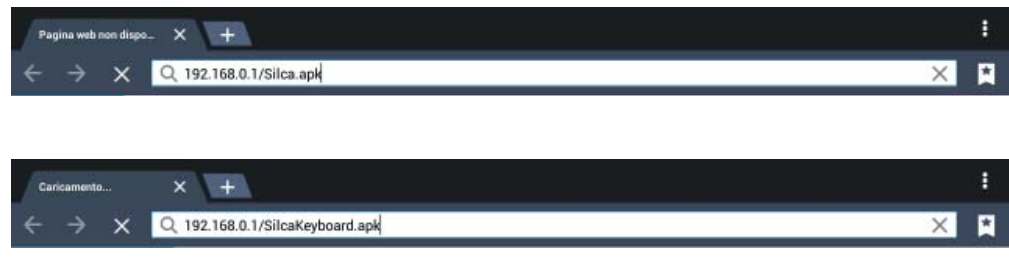

3) Tap the center bottom "Open all Apps screen" icon(:::

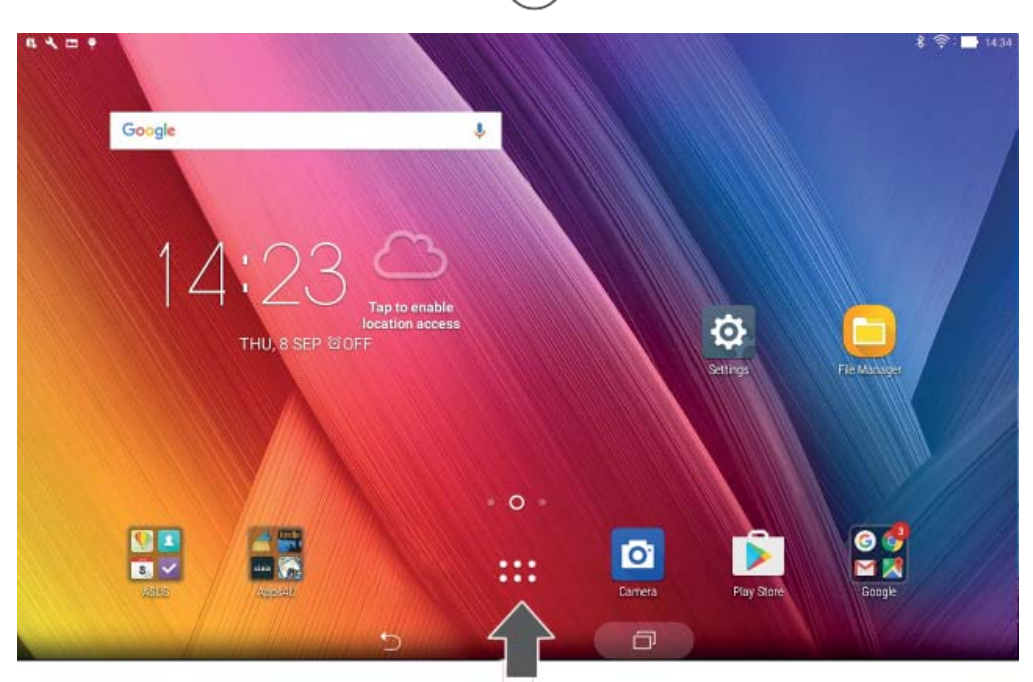

4) Select "Downloads" from the tablet "Settings" menu

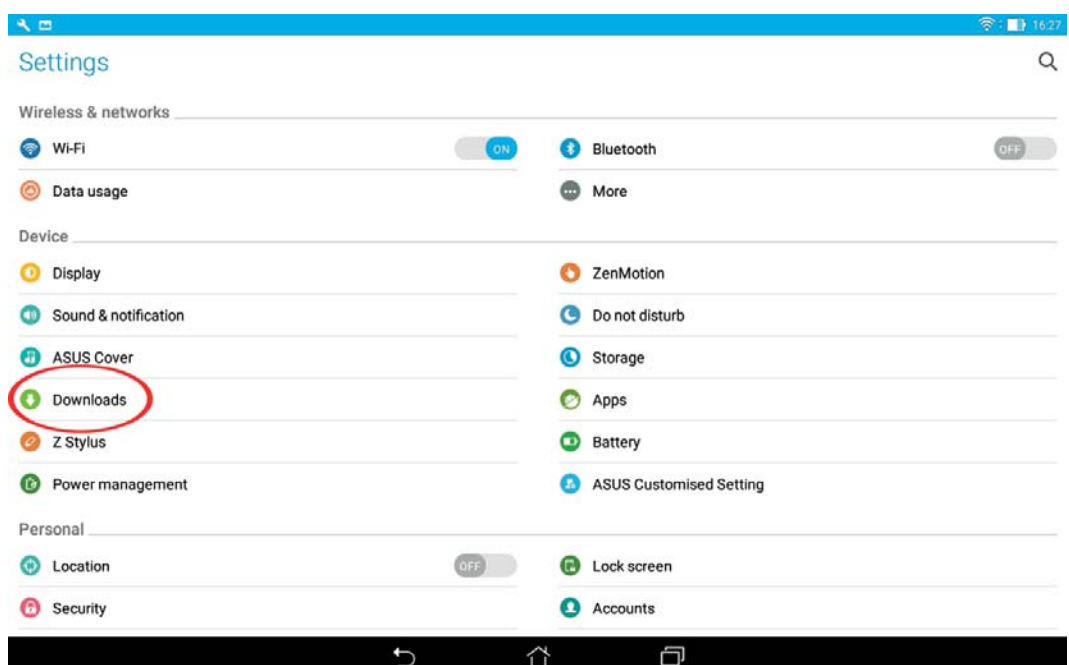

5) Tap on the 2 apps just downloaded for installation.

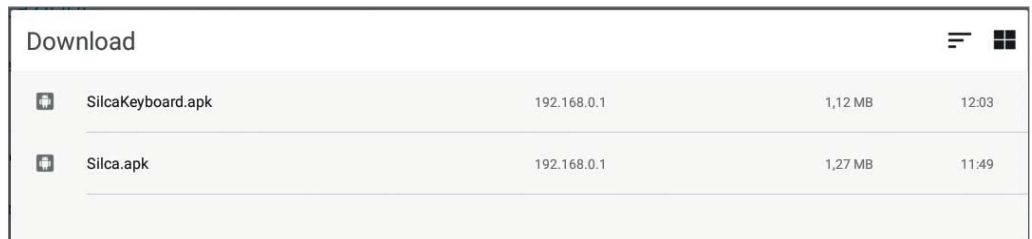

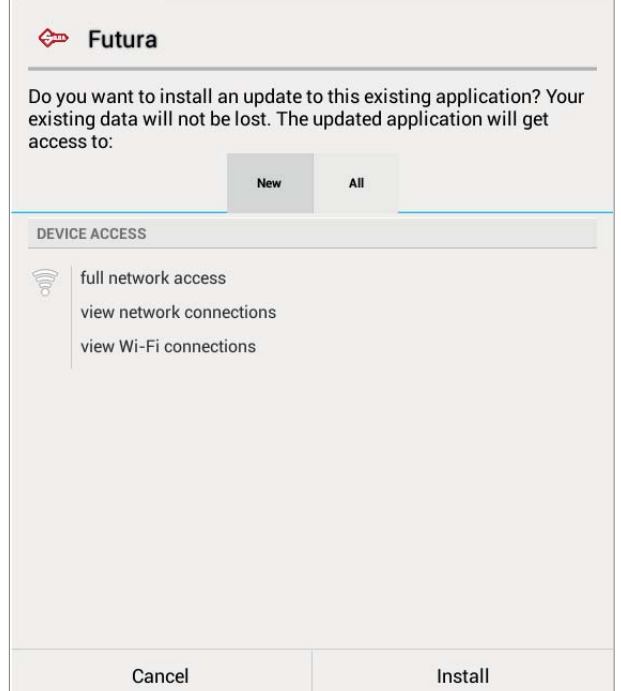

After you install the new FUTURA APP you should move the Silca FUTURA application icon  $\bigoplus$  to the main screen:

1) Tap the center bottom "Open all APPS screen" icon  $(::)$ 

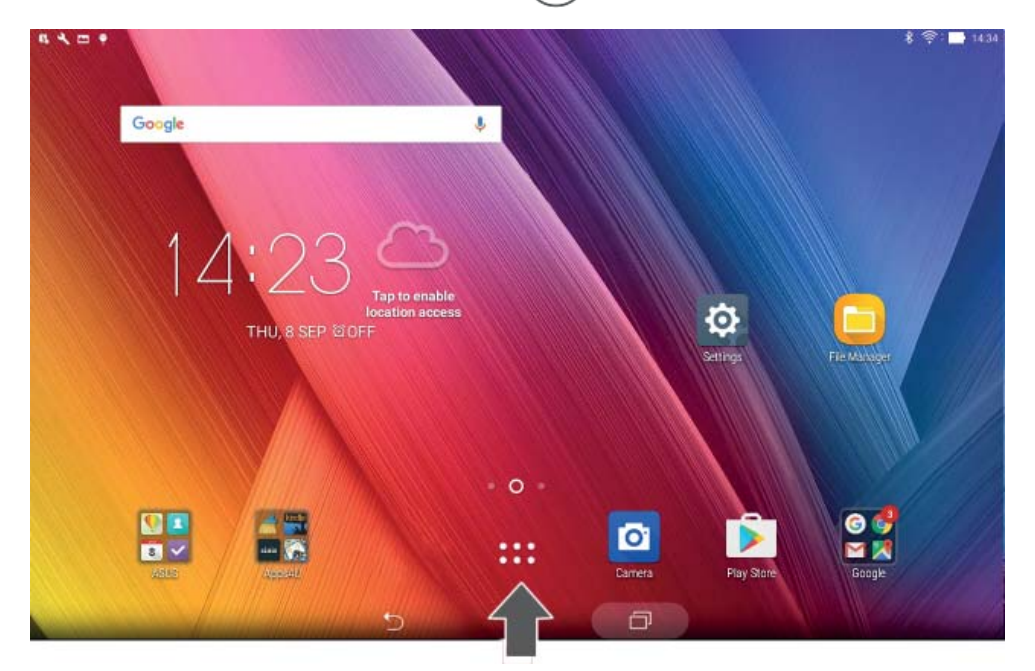

- € 2) Search for "Futura" icon
- 3) Tap and hold (keep pressing) the Silca Futura application icon and drag it to the main screen.

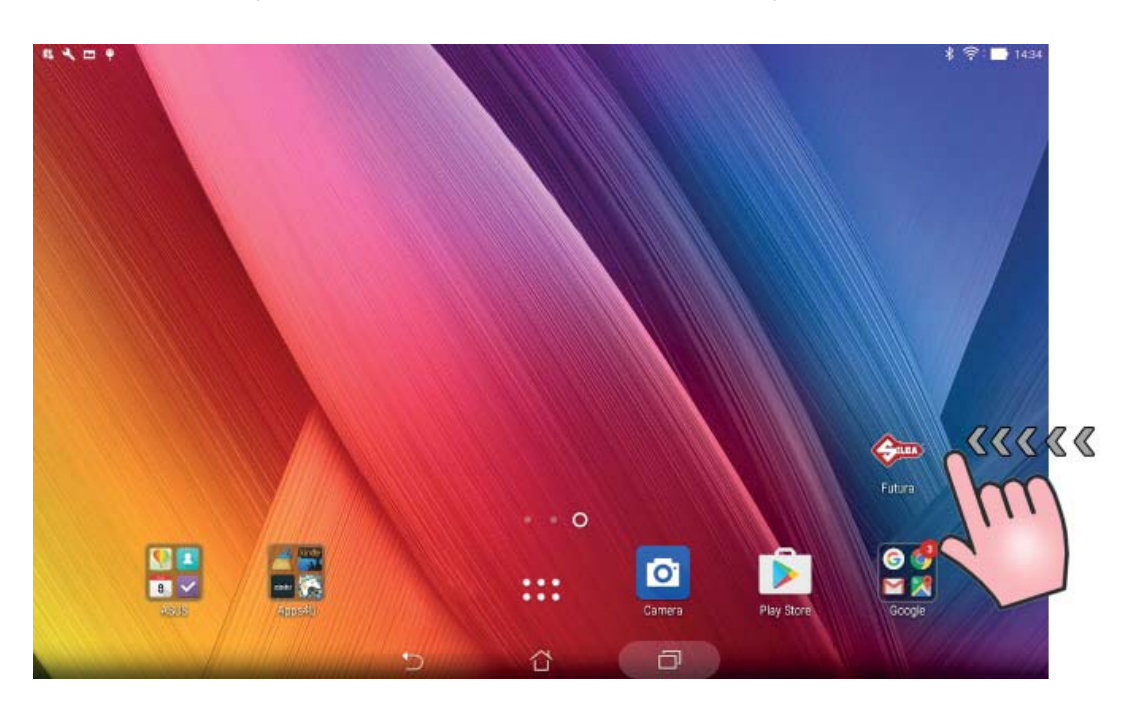
# **12 FUTURA PROCEDURE TO CLEAR CACHE**

Clearing the FUTURA APP Cache is recommended to improve the performance of the FUTURA APP. 1) Entering the Android Tablet Settings  $\bullet$ .

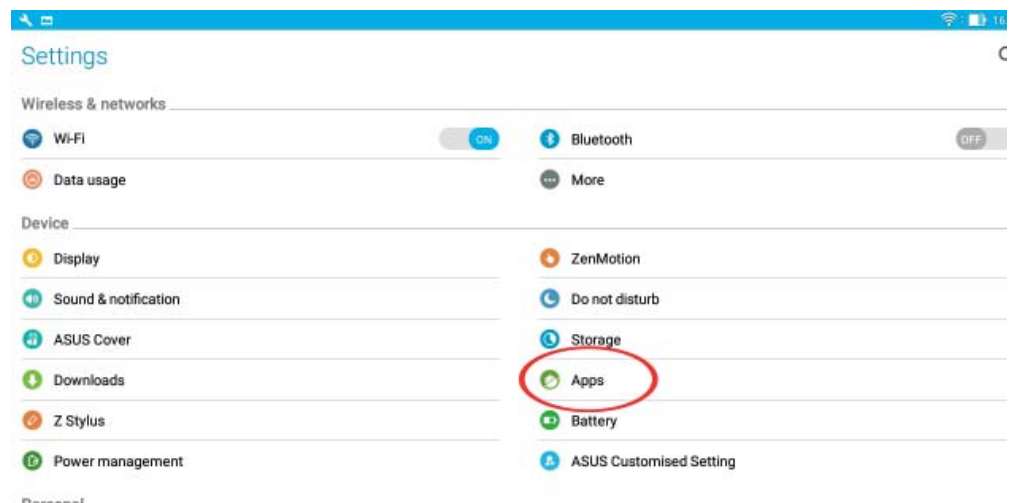

2) Tap on "APPS" and then "FUTURA".

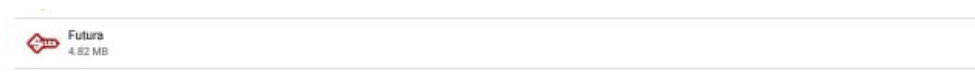

3) Tap on "Clear Cache". r

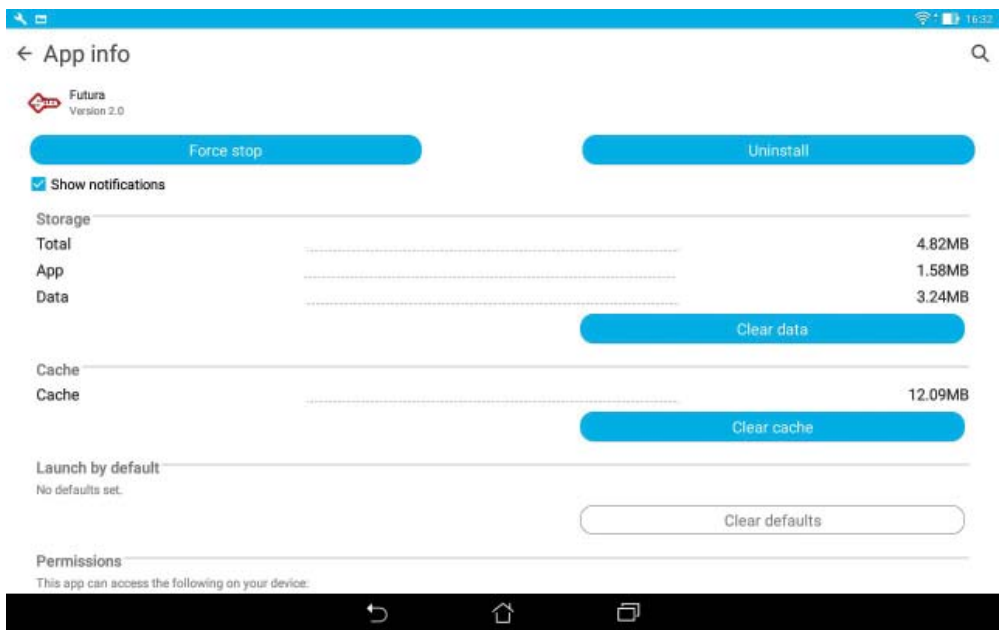

# **FUTURA EDGE QUICK START GUIDE**

- 1. The FUTURA SOFTWARE OPERATING GUIDE is on the tablet (refer to Chapter 10 of the Operating Manual for instructions to access the guide). **It is recommended that you register the machine and update the software prior to operation in order to ensure that you have the latest firmware and database available.** Please refer to the Software Operating Guide Section 6 "MACHINE UPDATE AND REGISTRATION" to see the four methods available to register and update the machine or go to the FUTURA REGISTRATION SITE to register the machine.
- 2. **Setting up the Futura machine** (review section 3 "Machine Installation and Preparation" of the Futura operations manual)
- **3. Setting up the tablet** (review section 4 "Tablet Regulation and Use" of the Futura operations manual). Make sure that the tablet has a full battery charge prior to use. The top USB port on the back of the machine can be used to charge the tablet and to keep the tablet charged during use.
	- a. Find the "Settings" icon in the list of applications on the tablet. Press and hold the "Settings" icon and slide it to the home screen for ease of access in the future.
	- b. Open the "Settings" application by tapping the icon.
	- c. Ensure that "Wi-Fi" is on
	- d. Language and Input the tablet should be set to English at the factory prior to shipping. If not, you can select it or any other language that you prefer.
	- e. Select Silca Keyboard (if desired)
- 4. **Connecting the Futura to the tablet.** The Futura software resides in the electronic board of the machine. The tablet holds the application (or APP) to run the software. The Futura can be set up in one of four modes to communicate with the tablet. Review section 5.3.3 of the **Software Operating Guide** to select the mode you prefer to use. The machine comes from the factory set in Access Point mode. If there are strong Wi-Fi signals located near where you plan to place the machine, you may want to use Tethering USB mode (for connecting the tablet to the machine via cable) to avoid issues connecting the tablet via the Wi-Fi signal.

### **To connect using Access Point Mode:**

- a. Turn the machine on by turning the red emergency stop button counter-clockwise until it pops out and the white light comes on signifying that the machine is powered up. When the machine and tablet are switched on the connection automatically activates in around two minutes; if not, check the Wi-Fi connection from your tablet to see if the machine is included in the Wi-Fi networks that are found (the Futura machine will appear as **Silca-Futura** ... If it does not show that it is connected, pick "Silca-Futura ..." and input the password which corresponds to the Futura serial number (made up of 13 numbers).
- 5. **Program Start:** To start the Silca program, tap the icon "Silca Futura" on the tablet's home screen. Once you hit the icon a screen will pop-up with the message "Please wait, reloading…". It will take a few minutes for the software to download once the tablet has made connection with the machine. If the program does not start, check the settings/use (see Ch. 5.3.3).

## 6. **Setting up the Silca Software.**

Once the Silca program has opened, select the **"Options"** box to set-up the software for ease of use (review section 5 "Options" of the Software Operating Guide.

- a. Select "Settings" > "Options"> "General"
- b. "Measurement Unit" select "Thousandths of Inch"
- c. "Language "– the software comes set to "English" by default. Here you can select any other language in which you want to display the information.
- d. "Reference Key Manufacturer" select "Ilco" to display the Ilco key blanks as a reference in the database.
- e. "Preferences Standard Key" check the boxes for "cutting check", "check installed key" and "Use any clamp" and save your selections.

Once you have verified/selected your options, slide your finger from the left edge of the tablet towards the right side. A menu should appear. Select "Reload" to save all of your options to the software.

7. **Calibration –** the edge cut clamp (01V) was calibrated at the factory and is ready to cut keys.

### **Your Futura machine is now ready to cut keys!**

### **Navigating the Silca software**

If you are still in the Options menu, tap the home button at the top of the screen to return to the main operating menu for the Silca program. Please review the Software Operating Guide.

Here are a few tips to get you started.

- 1. **Search** this menu is used to select a category of Series Searches. In each menu there is a variety of information you can enter to narrow your search. The more information you put in, the shorter the search list will be.
	- a. Standard Keys restricted for search of edge cut commercial and residential flat keys.
	- b. Vehicle Keys restricted for search of edge cut and track type (laser) vehicle keys.
	- c. Full Key Searching not restricted to the categories above.
	- d. Transponder Guide The Transponder Guide contains all of the transponder key copying solutions provided by Silca (refer to Ch.10)
- 2. **Copy by Original –** this menu is used to make an "exact" copy of an edge cut key by means of an optical reader. If you want to cut an edge cut key back to OEM specifications, you must use the Search menu and select decoding once the "Card" is opened.
- 3. **Favorites –** this menu is used to access a series of searches previously set-up as favorites (refer to CH 3).

**NOTE REGARDING VEHICLE SEARCH: Some vehicles are sold worldwide and may use a different lock systems or code series in different parts of the world so the database may not be 100% correct. If you know the code series used for the key you are trying to cut, you may find it easier to do a search by code rather than by make and model. Another good reference is the Ilco** *Auto Truck Key Blank Reference* **that is available from your Ilco distributor at no charge. This reference is updated every year and may be the most accurate database for vehicles in the North American market. If you notice a code series is missing or know of a new code series coming out for a particular make and model please let us know and we will attempt to get it added to the database as quick as possible.**

# **IMPORTANT NOTE WHEN CUTTING OEM KEYS FOR ASIAN MANUFACTURERS!**

**OEM keys coming from Asia are made of a very hard Nickel/Silver and can cause damage to both the 01F cutter if the speed of cut is not reduced.** 

**When you select "CUT" a box will open showing how to load the key. In this box, change the "STEPS" from 1 to 3. This will decrease the feed rate of the cut (the machine will make 3 passes instead of one).** 

**Cutters are not covered under warranty, so these are important steps to take to prevent damage to the cutters!**